<span id="page-0-0"></span>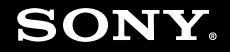

# Посібник користувача

**Персональний комп'ютер Серія VGN-NR**

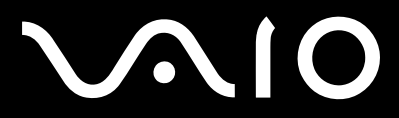

 $\blacktriangleright$ 

# <span id="page-1-0"></span>**VAIO**

# Зміст

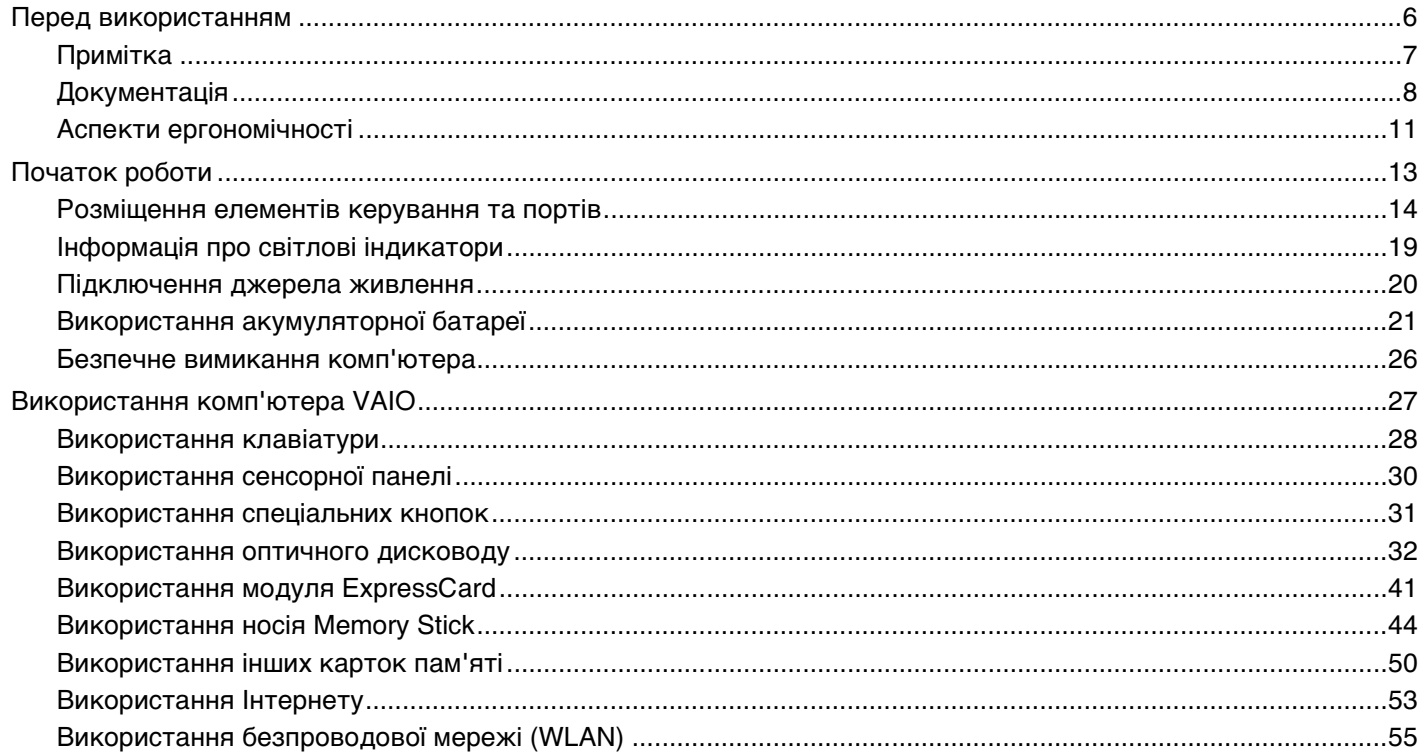

<span id="page-2-0"></span>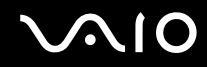

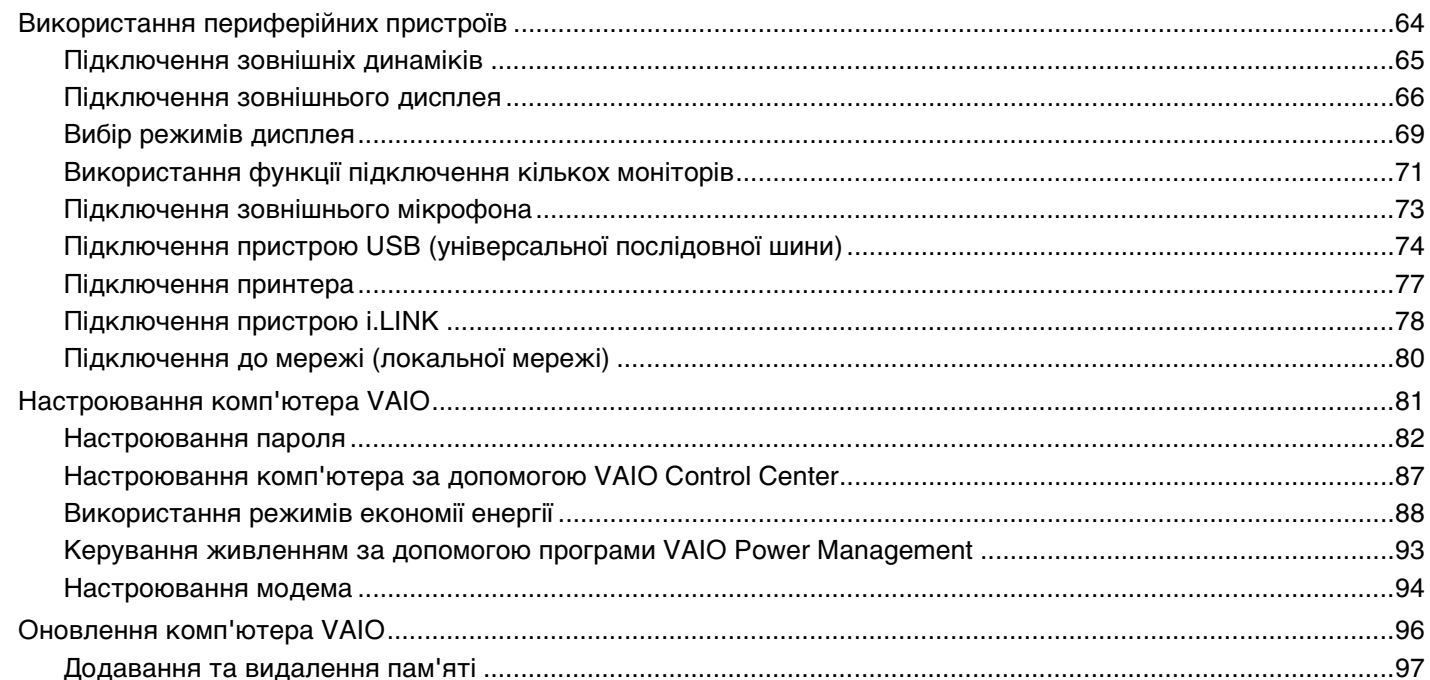

# <span id="page-3-0"></span>**VAIO**

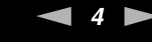

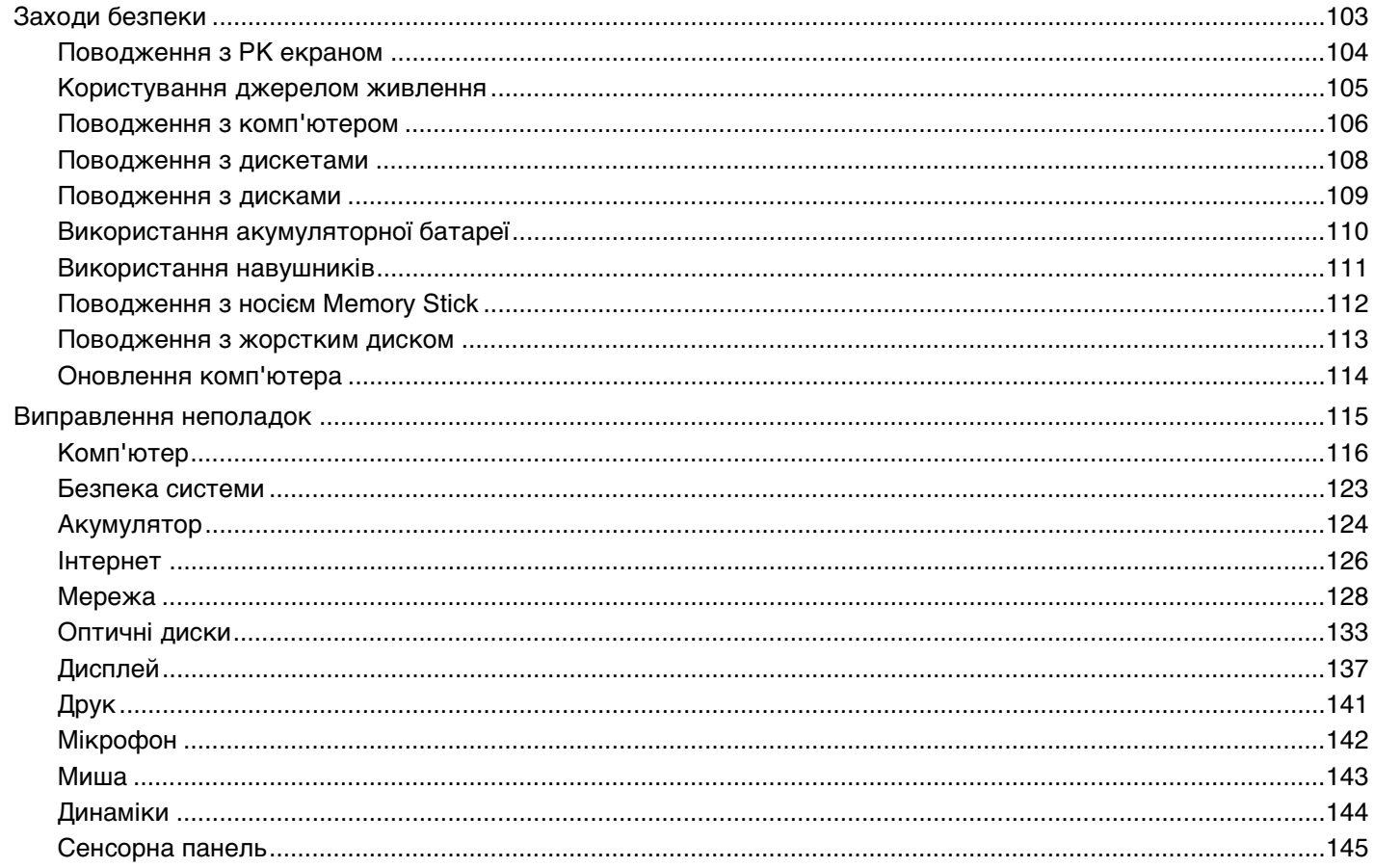

<span id="page-4-0"></span>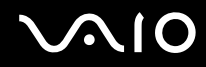

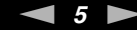

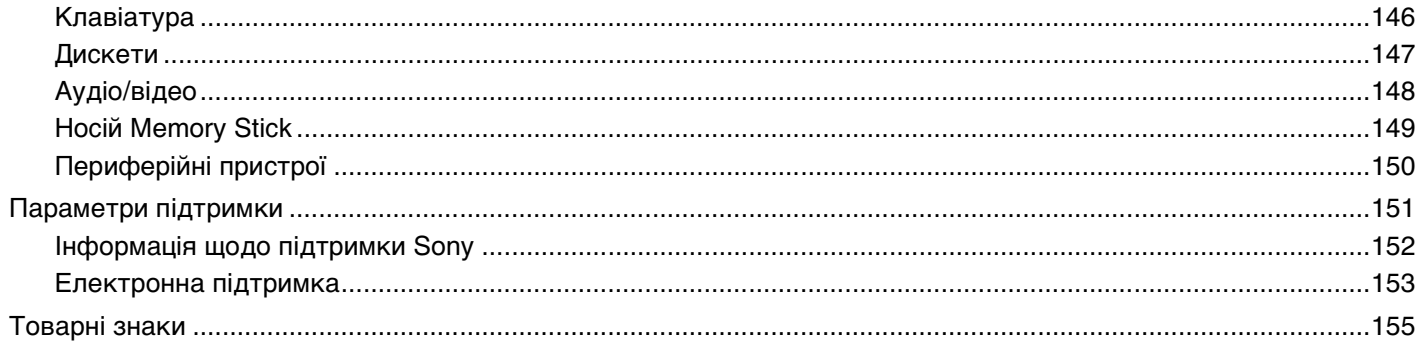

<span id="page-5-1"></span>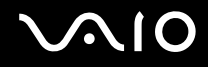

# <span id="page-5-0"></span>Перед використанням

Вітаємо з придбанням цього комп'ютера Sony VAIO<sup>®</sup> і ласкаво просимо до цього екранного посібника користувача. Компанія Sony поєднала досвід та передові технології аудіо, відео, комп'ютерної техніки та комунікацій для створення найсучаснішого комп'ютера.

**!** За зовнішнім виглядом комп'ютер, зображений у цьому посібнику, може незначною мірою відрізнятися від вашого комп'ютера.

<span id="page-6-1"></span>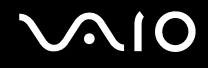

# <span id="page-6-0"></span>Примітка

© 2008 Sony Corporation. Усі права захищено.

Цей посібник та описане в ньому програмне забезпечення не можуть бути у повному обсязі або частково відтворені, перекладені або зменшені до будь-якої машинно-зчитуваної форми без попередньої письмової згоди.

Sony Corporation не надає жодної гарантії стосовно цього посібника, програмного забезпечення або іншої інформації, що міститься у цьому документі, і цим твердженням чітко відмовляється від будь-яких гарантій, що маються на увазі, а також заяв стосовно товарного стану або відповідності певній меті, які стосуються цього посібника, програмного забезпечення або іншої подібної інформації. За жодних обставин Sony Corporation не несе відповідальності за будь-які випадкові, побічні або фактичні збитки, зумовлені правопорушенням, контрактом або іншим чинником, що виникають через або пов'язані з цим посібником, програмним забезпеченням або іншою інформацією, що міститься у цьому документі, або з використанням вищевказаного.

У цьому посібнику знаки ™ або ® не вказуються.

Sony Corporation залишає за собою право будь-коли вносити будь-які зміни у цей посібник або в інформацію, що в ньому міститься, без оповіщення. Програмне забезпечення, описане у цьому документі, підлягає умовам окремої ліцензійної угоди.

# <span id="page-7-1"></span><span id="page-7-0"></span>Документація

Документація містить друковану інформацію та посібники користувача, які можна прочитати на вашому комп'ютері VAIO.

# Друкована документація

- ❑ **Короткий посібник з початку експлуатації**. Описує дії, які потрібно виконати в період між розпакуванням і запуском комп'ютера VAIO.
- ❑ **Посібник з виправлення несправностей та відновлення**. Містить пояснення щодо того, як усунути загальні проблеми та несправності в комп'ютері, створити резервну копію даних і відновити комп'ютерну систему, а також як знайти інформацію щодо підтримки.
- ❑ **Правила, Гарантія, Ліцензійна угода для кінцевого користувача та Служба підтримки**. Містять умови гарантії Sony, правила безпеки, правила експлуатації модема, правила експлуатації безпроводової локальної мережі, правила експлуатації безпроводової мережі WAN,правила експлуатації Bluetooth, ліцензійну угоду на програмне забезпечення для кінцевого користувача та інформацію про службу підтримки компанії Sony.

### <span id="page-8-0"></span>Недрукована документація

❑ **Посібник користувача** (цей посібник). Містить опис функцій комп'ютера. Також він містить інформацію стосовно програмного забезпечення, що постачається з комп'ютером, та інформацію щодо вирішення поширених проблем. **Посібник користувача** наданий у форматі PDF, що дозволяє легко його переглядати та роздруковувати.

Для перегляду посібника на екрані:

- **1** Двічі натисніть піктограму **VAIO User Guide** на робочому столі.
- **2** Відкрийте папку, що відповідає вашій мові.
- **3** Виберіть посібник, який потрібно прочитати.

#### $\mathbb{Z}_n$

До посібників користувача можна перейти вручну, увійшовши до **Комп'ютер** > **VAIO (C:)** (ваш диск C) > **Documentation** > **Documentation** і відкривши папку для своєї мови.

Щоб перейти до веб-сайтів, описаних у цьому посібнику, натисніть на відповідному посиланні URL, що починається з http://, потрібно щоб комп'ютер був підключений до Інтернету.

❑ **Технічні характеристики**. Технічні характеристики в Інтернеті, що містять опис апаратної та програмної конфігурацій вашого комп'ютера VAIO.

Для перегляду технічних характеристик в онлайні:

- **1** Підключіться до Інтернету.
- **2** Перейдіть на веб-сайт підтримки користувачів Sony за адресою [http://www.vaio-link.com.](http://www.vaio-link.com)

#### $\mathbb{Z}_n$

У комплекті має бути окремий диск з документацією до пов'язаних аксесуарів.

<span id="page-9-0"></span>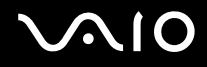

# My Club VAIO

На порталі **My Club VAIO** можна знайти такі розділи:

- ❑ Інформація про сумісні аксесуари, які допоможуть розширити можливості комп'ютера.
- ❑ Огляд програмного забезпечення та варіантів його оновлення.
- ❑ Фонові рисунки Sony та Club VAIO, які можна завантажити.
- ❑ Перелік посилань на веб-сайти Sony та Club VAIO.

# Довідка та підтримка Windows

**Довідка та підтримка Windows** – це всеосяжний ресурс, що містить практичні поради, навчальні матеріали та демонстраційні ролики, які спрощують процес навчання роботі з комп'ютером.

Можна користуватися функцією пошуку, покажчиком або змістом для перегляду ресурсів довідки Windows, включаючи ті, що розміщені в Інтернеті.

Щоб отримати доступ до функції **Довідка та підтримка Windows**, натисніть **Пуск** і виберіть **Довідка та підтримка**. Існує інший спосіб переходу до **Довідка та підтримка Windows** утримуючи клавішу Microsoft Windows, натисніть клавішу **F1.**

### Інші джерела

- ❑ Для отримання докладної інформації стосовно функцій та усунення несправностей зверніться до файлів довідки використовуваного програмного забезпечення.
- ❑ Завітайте на сайт [http://www.club-vaio.com,](http://www.club-vaio.com) щоб знайти онлайнові навчальні матеріали для улюбленого програмного забезпечення VAIO.

# <span id="page-10-1"></span><span id="page-10-0"></span>Аспекти ергономічності

Ви будете використовувати свій комп'ютер у найрізноманітніших оточеннях. Коли це можливо, намагайтеся брати до уваги вказані нижче аспекти ергономічності як для стаціонарних, так і для портативних оточень:

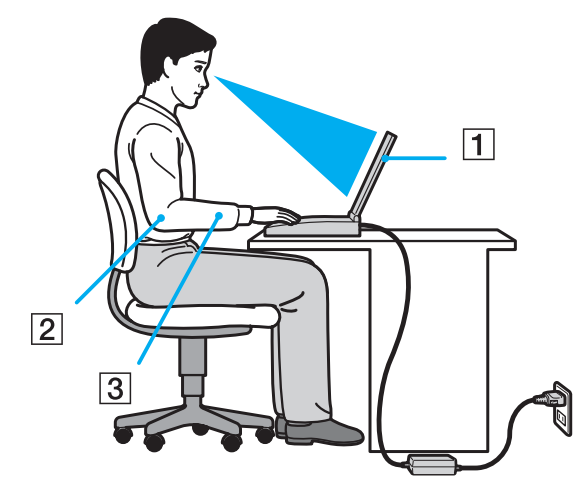

- ❑ **Положення комп'ютера**. Розмістіть комп'ютер навпроти себе (1). Під час використання клавіатури, сенсорної панелі або зовнішньої миші тримайте передпліччя у горизонтальному положенні (2), а зап'ястки – у нейтральному та зручному положенні (3). Верхні частини рук мають природно звисати з обох сторін. Робіть перерви під час сеансів роботи з комп'ютером. Надмірне використання комп'ютера призводить до напруження очей, м'язів та сухожиль.
- ❑ **Меблі та постава**. Сидіть на стільці з надійною підтримкою спини. Відрегулюйте рівень свого стільця таким чином, щоб ступні повністю стояли на підлозі. Підставка для ніг може додати зручності. Сидіть у розслабленому, прямому положенні та намагайтеся не нахилятися вперед та не відхилятися сильно назад.

<span id="page-11-0"></span>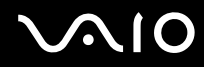

- ❑ **Кут перегляду дисплея комп'ютера**. Налаштуйте найкраще положення, скориставшись функцією нахилу дисплея. Налаштування нахилу дисплея у належне положення дозволяє знизити напруження очей та втомлюваність м'язів. Також настройте рівень яскравості дисплея.
- ❑ **Освітлення**. Виберіть місце, у якому світло від вікон та ламп не створюватиме відблисків та віддзеркалення на дисплеї. Використовуйте непряме освітлення, щоб уникнути появи яскравих плям на дисплеї. Належне освітлення підвищує комфортність та ефективність роботи.
- ❑ **Положення зовнішнього дисплея**. У разі використання зовнішнього дисплея встановіть дисплей на зручній для перегляду відстані. Переконайтеся, що під час сидіння навпроти монітора екран дисплея розміщений на рівні очей або трохи нижче.

# <span id="page-12-1"></span>**AIO**

# <span id="page-12-0"></span>Початок роботи

У цьому розділі описано, як почати роботу з комп'ютером VAIO.

- ❑ **Розміщення елементів керування та портів [\(стор. 14\)](#page-13-0)**
- ❑ **Інформація про світлові індикатори [\(стор. 19\)](#page-18-0)**
- ❑ **Підключення джерела живлення [\(стор. 20\)](#page-19-0)**
- ❑ **Використання акумуляторної батареї [\(стор. 21\)](#page-20-0)**
- ❑ **Безпечне вимикання комп'ютера [\(стор. 26\)](#page-25-0)**

# <span id="page-13-1"></span><span id="page-13-0"></span>Розміщення елементів керування та портів

Витратьте трохи часу на вивчення елементів керування та портів, зображених на наступних сторінках.

# Вигляд спереду

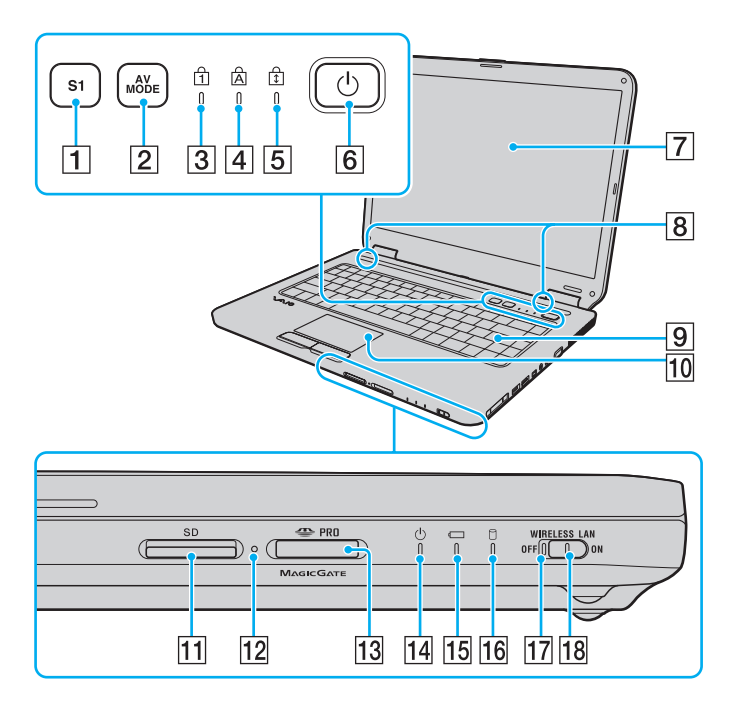

- A Кнопка **S1** [\(стор. 31\)](#page-30-1)
- B Кнопка **AV MODE** [\(стор. 31\)](#page-30-1)
- **[3] Індикатор Num lock [\(стор. 19\)](#page-18-0)**
- **4** Індикатор Caps lock [\(стор. 19\)](#page-18-0)
- E Індикатор Scroll lock [\(стор. 19\)](#page-18-0)
- б Кнопка живлення
- $\boxed{7}$  РК-екран [\(стор. 104\)](#page-103-1)
- В Вбудовані динаміки (стерео)
- $|9|$  Клавіатура [\(стор. 28\)](#page-27-1)
- 10 Сенсорна панель [\(стор. 30\)](#page-29-1)
- K Гніздо картки пам'яті **SD** [\(стор. 50\)](#page-49-1)
- 12 Індикатор доступу до картки [\(стор. 19\)](#page-18-0)
- 13 Гніздо Memory Stick<sup>\*</sup> [\(стор. 46\)](#page-45-0)
- П4 Індикатор живлення [\(стор. 19\)](#page-18-0)
- 15 Індикатор акумулятора [\(стор. 19\)](#page-18-0)
- $|16|$  Індикатор жорсткого диска [\(стор. 19\)](#page-18-0)
- 17 Індикатор безпроводової локальної мережі **WIRELESS LAN** [\(стор. 19\)](#page-18-0)
- **18** Перемикач **WIRELESS LAN** [\(стор. 55\)](#page-54-1)
- \* Комп'ютер підтримує картки пам'яті Memory Stick як стандартного розміру, так і розміру Duo.

<span id="page-14-0"></span>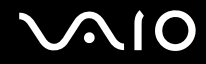

#### Вигляд ззаду

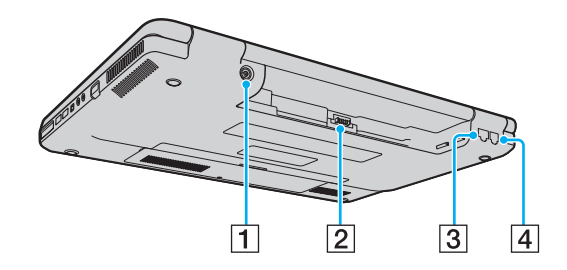

- A Порт **DC IN** [\(стор. 20\)](#page-19-0)
- B З'єднувач акумулятора [\(стор. 21\)](#page-20-0)
- **3** Порт мережі (Ethernet) [\(стор. 80\)](#page-79-1)
- $\boxed{4}$  Порт модему [\(стор. 53\)](#page-52-1)

<span id="page-15-0"></span>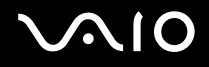

#### Вигляд справа

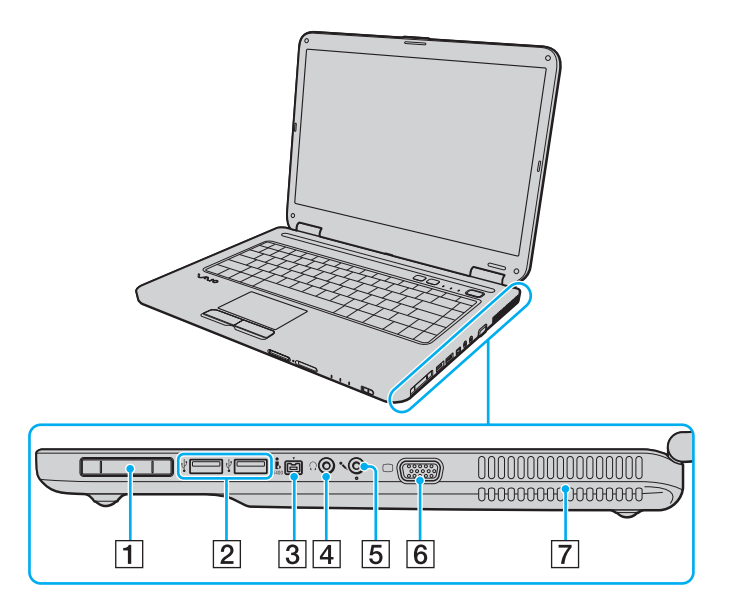

- A Гніздо ExpressCard/34 [\(стор. 41\)](#page-40-1)
- $\boxed{2}$  Порти швидкісного USB (USB 2.0)<sup>\*</sup> [\(стор. 74\)](#page-73-1)
- **[3] 4-контактний (S400) порт i.LINK [\(стор. 78\)](#page-77-1)**
- А Рознім навушників [\(стор. 65\)](#page-64-1)
- E Рознім мікрофона [\(стор. 73\)](#page-72-1)
- б Рознім монітора [\(стор. 66\)](#page-65-1)
- G Вентиляційний отвір
- Підтримує високі, повні та низькі швидкості.

# <span id="page-16-0"></span>**VAIO**

### Вигляд зліва

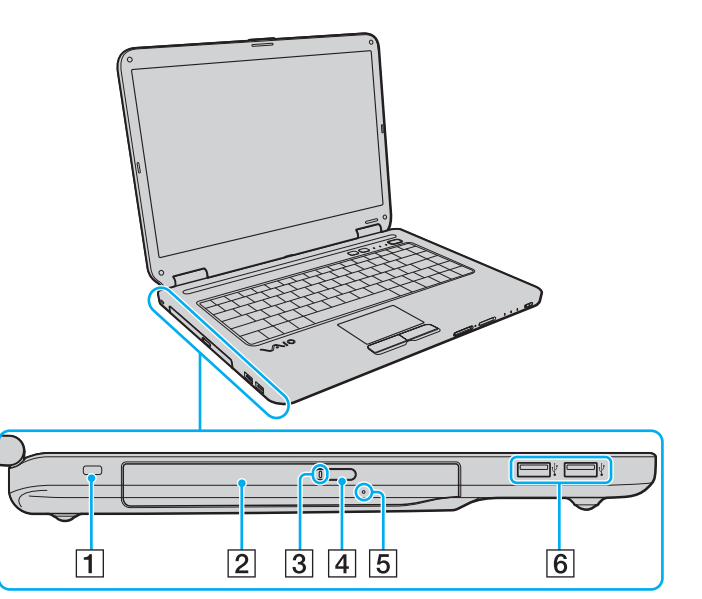

- A Гніздо безпеки
- B Оптичний дисковод [\(стор. 32\)](#page-31-1)
- C Індикатор оптичного дисководу [\(стор. 19\)](#page-18-0)
- D Кнопка виймання диска [\(стор. 32\)](#page-31-1)
- E Отвір ручного виймання [\(стор. 133\)](#page-132-1)
- $\boxed{6}$  Порти швидкісного USB (USB 2.0)<sup>\*</sup> [\(стор. 74\)](#page-73-1)
- \* Підтримує високі, повні та низькі швидкості.

<span id="page-17-0"></span>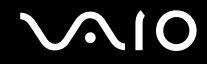

# Вигляд знизу

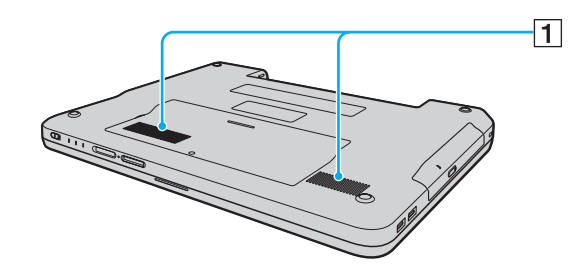

A Вентиляційні отвори

# <span id="page-18-1"></span><span id="page-18-0"></span>Інформація про світлові індикатори

Комп'ютер обладнаний вказаними нижче світловими індикаторами.

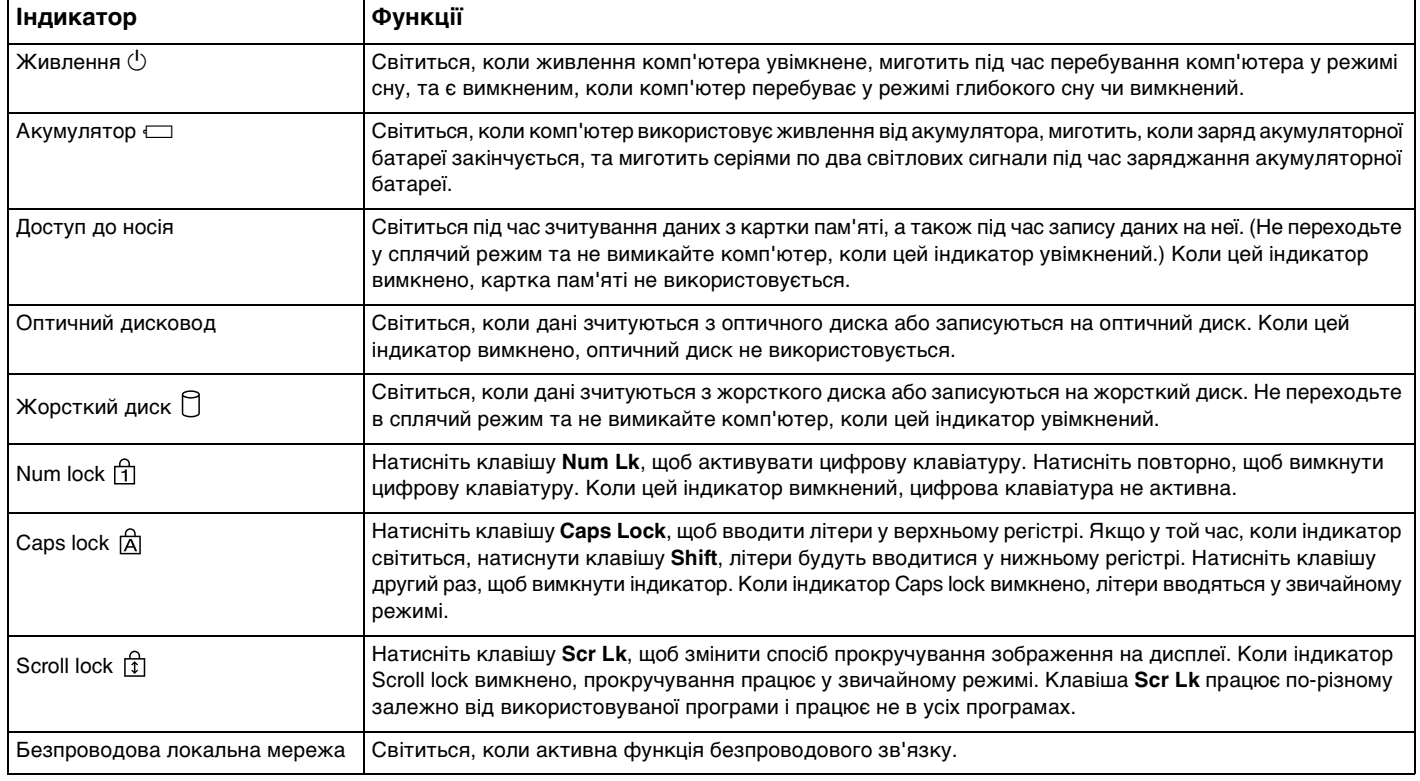

# <span id="page-19-1"></span><span id="page-19-0"></span>Підключення джерела живлення

Для забезпечення живлення комп'ютера можна використовувати адаптер змінного струму або акумуляторну батарею.

### Використання адаптера змінного струму

#### ✍

Використовуйте зі своїм комп'ютером лише адаптер змінного струму з комплекту поставки.

#### Для використання адаптера змінного струму

- **1** Підключіть один кінець шнура живлення (1) до адаптера змінного струму (3).
- **2** Підключіть інший кінець шнура живлення до розетки змінного струму (2).
- **3** Підключіть кабель, з'єднаний з адаптером змінного струму (3), до порту **DC IN** (4) на комп'ютері.

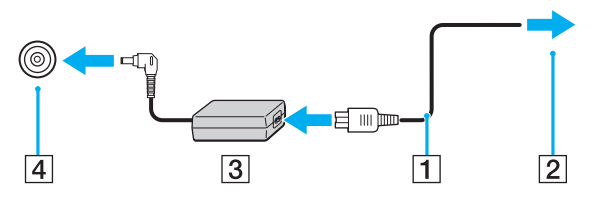

#### $\mathbb{Z}_n$

Щоб повністю від'єднати комп'ютер від джерела змінного струму, відключіть адаптер змінного струму від розетки.

Переконайтеся, що дістатися до розетки змінного струму легко.

Якщо комп'ютер не буде використовуватися протягом довгого часу, переведіть комп'ютер у режим глибокого сну. Див. **Використання режиму глибокого сну [\(стор. 91\)](#page-90-0)**. Режим економії енергії дозволяє зекономити час, що витрачається на вимкнення та відновлення роботи.

<span id="page-20-1"></span>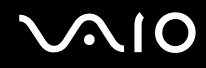

# <span id="page-20-0"></span>Використання акумуляторної батареї

Акумуляторна батарея з комплекту поставки комп'ютера не є повністю зарядженою під час постачання.

### Встановлення акумуляторної батареї

Для встановлення акумуляторної батареї

- **1** Вимкніть комп'ютер та закрийте кришку з екраном РК-дисплея.
- **2** Посуньте перемикач фіксації акумулятора (1) всередину.

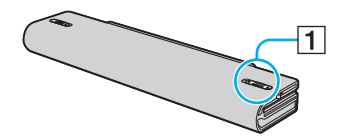

**3** Посуньте акумуляторну батарею у відсік для батарей, доки вона не стане на місце з клацанням.

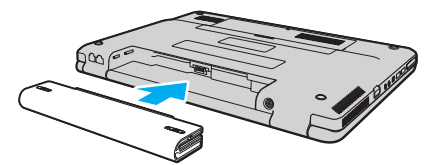

**4** Посуньте перемикач фіксації акумулятора (1) у положення **LOCK**, щоб зафіксувати акумуляторну батарею на комп'ютері.

<span id="page-21-0"></span>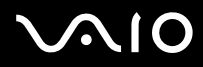

#### ✍

Коли комп'ютер підключено до розетки змінного струму і встановлено акумуляторну батарею, використовується живлення від розетки змінного струму.

**!**

Деякі акумуляторні батареї не відповідають стандартам якості і безпеки компанії Sony. З міркувань безпеки цей комп'ютер працює лише з автентичними акумуляторами Sony, розробленими для цієї моделі. Якщо встановити акумулятор іншого типу, такий акумулятор не заряджатиметься, а комп'ютер не працюватиме.

<span id="page-22-0"></span>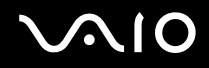

### Заряджання акумуляторної батареї.

Акумуляторна батарея з комплекту поставки комп'ютера не є повністю зарядженою під час постачання.

Для зарядження акумуляторної батареї

- **1** Встановіть акумуляторну батарею.
- **2** Приєднайте адаптер змінного струму до комп'ютера.

Комп'ютер автоматично зарядить акумуляторну батарею (під час заряджання акумуляторної батареї світловий індикатор акумулятора миготить серіями по два світлових сигнали). Коли заряд акумуляторної батареї наближається до рівня приблизно 85%, індикатор акумулятора вимикається.

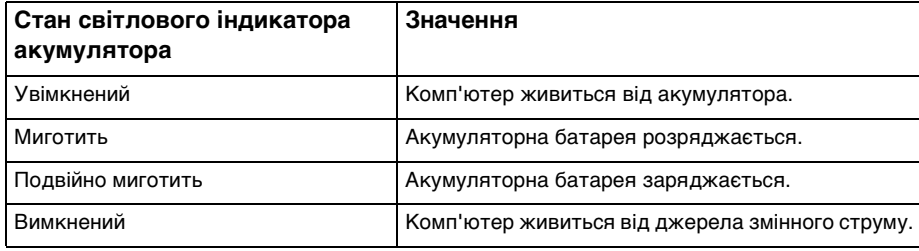

<span id="page-23-0"></span>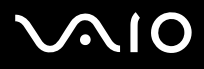

**!** Заряджайте акумуляторну батарею так, як описано у цьому посібнику, з першого заряджання акумулятора.

#### $\mathbb{Z}_n$

Коли акумуляторна батарея розряджається, починають миготіти індикатори акумулятора та живлення.

Коли комп'ютер приєднано безпосередньо до джерела змінного струму, тримайте акумуляторну батарею у комп'ютері. Акумуляторна батарея продовжує заряджатися під час використання комп'ютера.

Якщо рівень заряду акумулятора падає нижче 10%, потрібно або приєднати адаптер змінного струму для перезаряджання акумуляторної батареї, або вимкнути комп'ютер і встановити у нього повністю заряджену акумуляторну батарею.

Акумуляторна батарея, що постачається з цим комп'ютером, є літій-іонною акумуляторною батареєю і її можна перезаряджати будь-коли. Заряджання частково розрядженої акумуляторної батареї не впливає на термін служби акумулятора.

Світловий індикатор акумулятора світиться, коли у якості джерела живлення використовується акумулятор. Коли заряд акумулятора майже вичерпано, світлові індикатори акумулятора і живлення починають миготіти.

Під час роботи з деякими застосунками та периферійними пристроями комп'ютер може не переходити в режим глибокого сну навіть у випадку низького заряду акумулятора. Щоб запобігти втраті даних під час використання акумулятора як джерела живлення, потрібно часто зберігати дані та вручну активувати режим керування живленням, наприклад режим сну або глибокого сну.

Якщо акумуляторна батарея повністю розрядиться після переходу комп'ютера у сплячий режим, всі не збережені дані будуть втрачені. Повернутися до попереднього стану роботи неможливо. Для запобігання втраті даних потрібно часто зберігати дані.

Коли комп'ютер підключено до розетки змінного струму і встановлено акумуляторну батарею, використовується живлення від розетки змінного струму.

<span id="page-24-0"></span>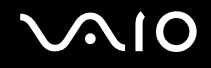

# Від'єднання акумуляторної батареї.

**!** Якщо від'єднати акумуляторну батарею у той час, коли комп'ютер увімкнений і не підключений до адаптера змінного струму, або якщо від'єднати акумуляторну батарею під час перебування комп'ютера у режимі сну, це може призвести до втрати даних.

#### Для від'єднання акумуляторної батареї

- **1** Вимкніть комп'ютер та закрийте кришку з екраном РК-дисплея.
- **2** Посуньте перемикач фіксації акумулятора (1) всередину.

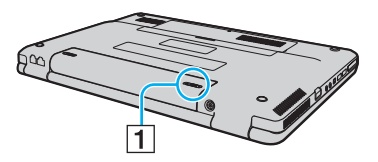

**3** Посуньте і утримуйте засувку **RELEASE** (2) на акумуляторі, а потім висуньте акумуляторну батарею з комп'ютера.

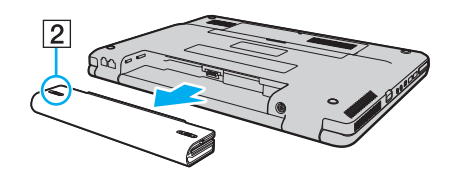

<span id="page-25-1"></span>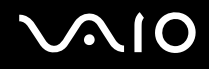

# <span id="page-25-0"></span>Безпечне вимикання комп'ютера

Щоб запобігти втраті незбережених даних, комп'ютер обов'язково потрібно вимикати належним чином, як описано нижче.

#### Для вимикання комп'ютера

- **1** Вимкніть периферійні пристрої, підключені до комп'ютера.
- **2** Натисніть **Пуск**, стрілку поряд з кнопкою **Блокувати** та **Завершення роботи**.
- **3** Дайте відповідь на будь-які запити з попередженнями зберегти документи або взяти до уваги інших користувачів, а потім дочекайтеся автоматичного вимкнення комп'ютера. Світловий індикатор живлення вимкнеться.

# <span id="page-26-1"></span><span id="page-26-0"></span>Використання комп'ютера VAIO

У цьому розділі описано, як скористатися всіма можливостями комп'ютера VAIO.

- ❑ **Використання клавіатури [\(стор. 28\)](#page-27-0)**
- ❑ **Використання сенсорної панелі [\(стор. 30\)](#page-29-0)**
- ❑ **Використання спеціальних кнопок [\(стор. 31\)](#page-30-0)**
- ❑ **Використання оптичного дисководу [\(стор. 32\)](#page-31-0)**
- ❑ **Використання модуля ExpressCard [\(стор. 41\)](#page-40-0)**
- ❑ **Використання носія Memory Stick [\(стор. 44\)](#page-43-0)**
- ❑ **Використання інших карток пам'яті [\(стор. 50\)](#page-49-0)**
- ❑ **Використання Інтернету [\(стор. 53\)](#page-52-0)**
- ❑ **Використання безпроводової мережі (WLAN) [\(стор. 55\)](#page-54-0)**

<span id="page-27-2"></span>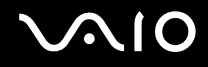

# <span id="page-27-1"></span><span id="page-27-0"></span>Використання клавіатури

Клавіатура портативного комп'ютера нагадує клавіатуру настільного комп'ютера, але має додаткові функціональні клавіші залежно від моделі.

На веб-сайті VAIO-Link ([http://www.vaio-link.com\)](http://www.vaio-link.com) також розташовано глосарій із використання клавіатури.

# Комбінації із клавішею «Fn» та їхні функції

✍

Деякі функції клавіш можна використати лише після запуску операційної системи.

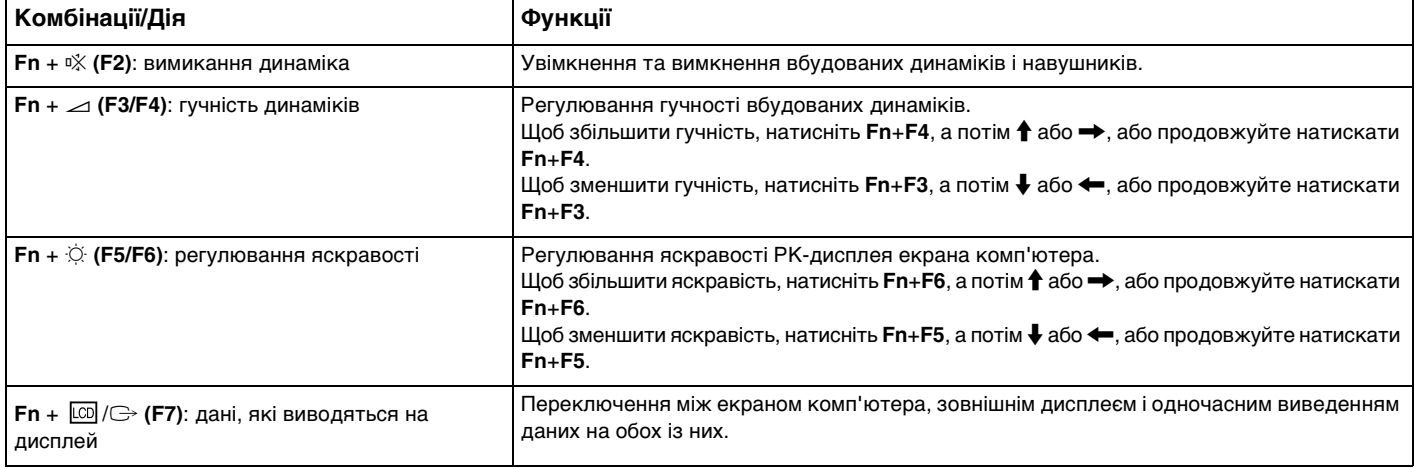

<span id="page-28-0"></span>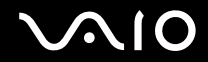

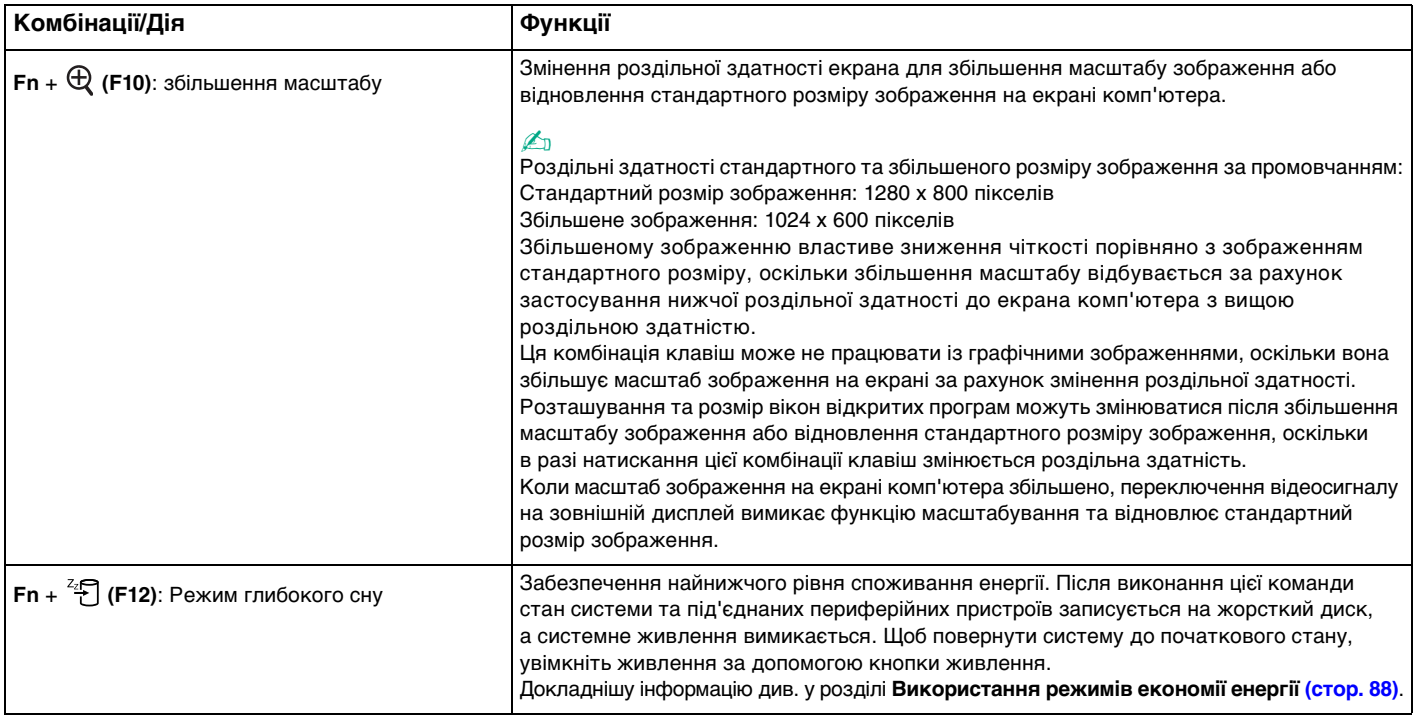

# <span id="page-29-2"></span><span id="page-29-1"></span><span id="page-29-0"></span>Використання сенсорної панелі

За допомогою сенсорної панелі об'єкти на екрані можна виділяти, перетягувати, прокручувати, а також наводити на них вказівник миші.

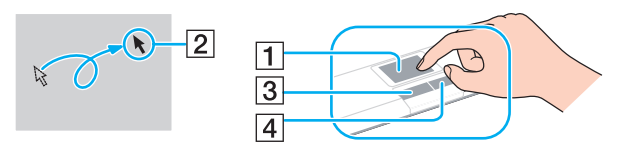

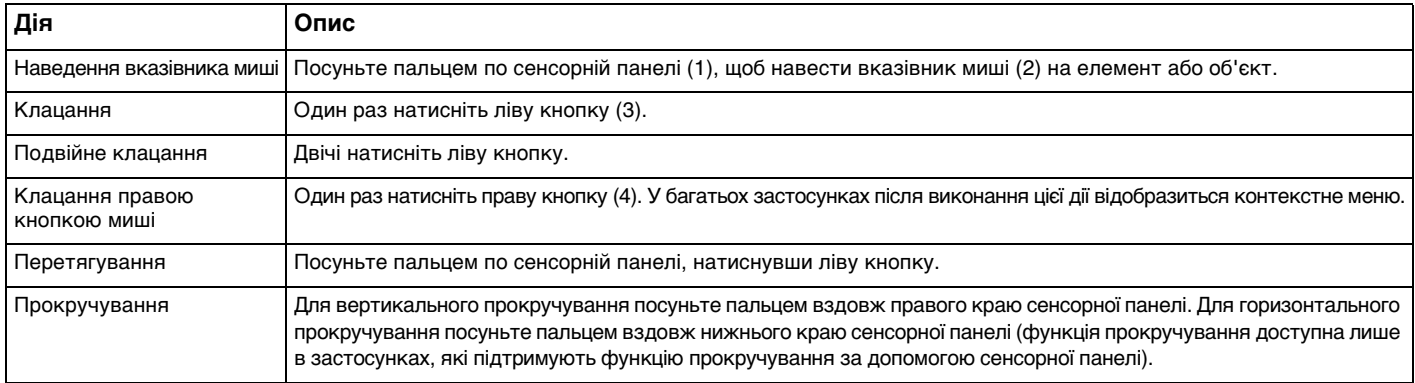

#### ✍

Якщо надається перевага використанню миші, сенсорну панель можна вимкнути/увімкнути. Див. розділ **Настроювання комп'ютера за допомогою VAIO Control Center [\(стор. 87\)](#page-86-1)** для запуску **VAIO Control Center**. Після запуску виберіть тему по вказівному пристрою та перегляньте файл довідки для отримання докладних інструкцій.

**!** Переконайтеся, що до комп'ютера підключено мишу, перед тим як вимкнути сенсорну панель. Якщо сенсорну панель було вимкнуто без підключення миші до комп'ютера, управляти вказівником можна буде лише за допомогою клавіатури.

# <span id="page-30-2"></span><span id="page-30-1"></span><span id="page-30-0"></span>Використання спеціальних кнопок

Комп'ютер обладнано спеціальними кнопками, призначеними для полегшення використання спеціальних функцій комп'ютера.

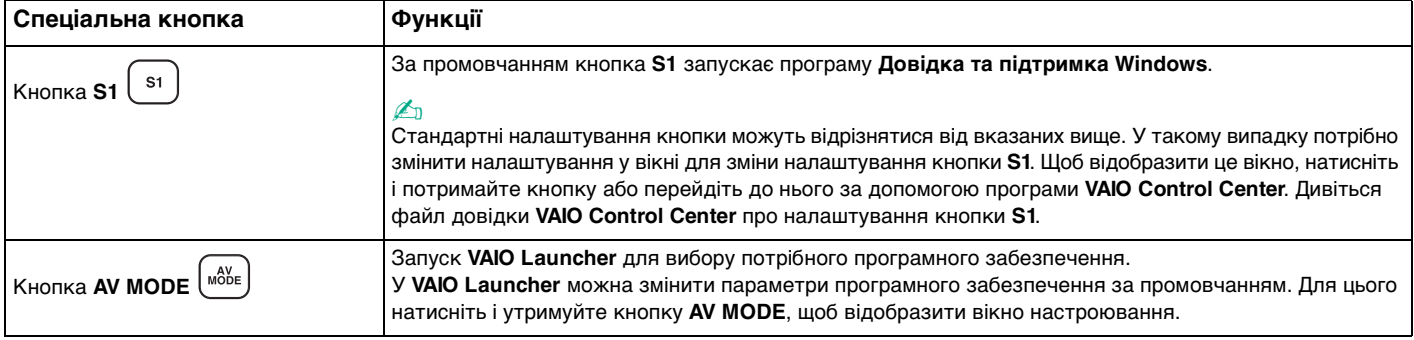

<span id="page-31-2"></span>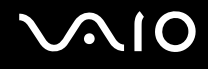

# <span id="page-31-1"></span><span id="page-31-0"></span>Використання оптичного дисководу

Комп'ютер обладнано оптичним дисководом.

#### Щоб вставити диск

- **1** Увімкніть комп'ютер.
- **2** Натисніть кнопку виймання диска (1), щоб відкрити дисковод. Виїде лоток.
- **3** Розташуйте диск посередині лотка стороною з надписом догори та плавно посуньте його, доки диск не стане на місце із клацанням.

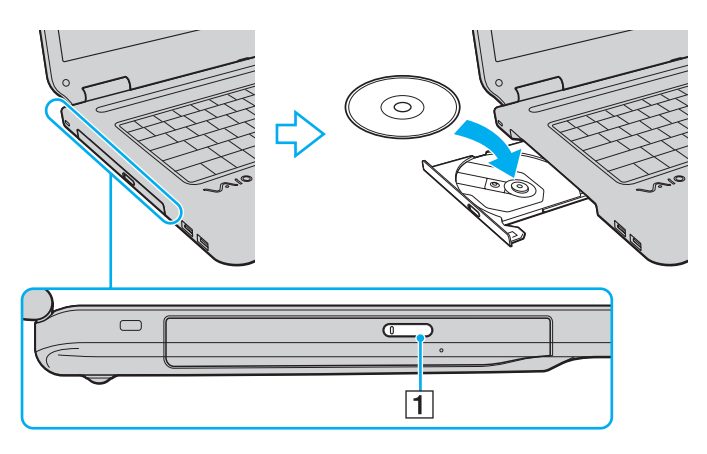

<span id="page-32-0"></span>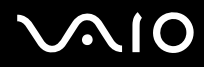

**4** Закрийте лоток, плавно посунувши його.

**!** Не витягайте оптичний диск, якщо комп'ютер перебуває в режимі економії енергії (режимі сну або глибокого сну). Витягання диска може призвести до несправності комп'ютера.

#### ✍

Якщо заплановано скористатися оптичним дисководом, приєднайте дисковод перед запуском будь-якої заздалегідь інстальованої програми для роботи з дисками.

<span id="page-33-0"></span>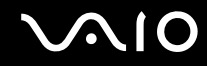

#### Читання та записування оптичних дисків

Комп'ютер відтворює та записує компакт-диски, DVD-диски або диски Blu-ray Disc™, залежно від придбаної моделі. Перевірте технічні характеристики оптичного дисководу, встановленого на моделі комп'ютера. У нижченаведеній таблиці перераховано типи носіїв, які підтримує оптичний дисковод.

ВЗ: відтворюваний і записуваний В: відтворюваний, але не записуваний –: невідтворюваний або незаписуваний

<span id="page-34-0"></span>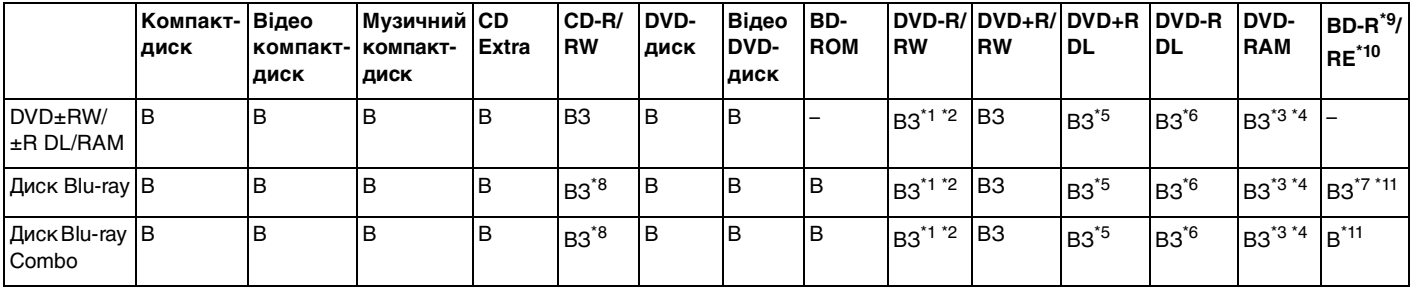

\*1 Підтримує записування даних на диски DVD-R, сумісні з DVD-R загального застосування версії 2.0/2.1.

 $*2$  Підтримує записування даних на диски DVD-RW, сумісні з DVD-RW версії 1.1/1.2.

\*3 Дисковод DVD±RW/RAM на комп'ютері не підтримує картридж DVD-RAM. Використовуйте диски без картриджа або диски зі знімним картриджем.

\*4 Не підтримується записування на однобічні DVD-RAM диски (2,6 Гбайт), сумісні з DVD-RAM версії 1.0. Не підтримуються диски DVD-RAM версії 2.2/12X-SPEED DVD-RAM Revision 5.0.

\*5 Записування даних на диски DVD+R DL (двошарові) доступне лише для дисків із підтримкою записування на DVD+R DL (двошарові) диски.

\*6 Записування даних на диски DVD-R DL (двошарові) доступне лише для дисків із підтримкою записування на DVD-R DL (двошарові) диски.

- \*7 Підтримує записування даних на диски BD-R версії 1.1 (одношарові диски ємністю у 25 Гбайт, двошарові диски ємністю у 50 Гбайт) і диски BD-RE версії 2.1 (одношарові диски ємністю у 25 Гбайт, двошарові диски ємністю у 50 Гбайт).
- $*$ 8 Записування на диски Ultra Speed CD-RW не підтримується моделями з дисководом для дисків Blu-ray.
- $*9$  BD-R означає «записуваний диск Blu-ray у форматі версії 1.1».
- \*10 BD-RE означає «перезаписуваний диск Blu-ray у форматі версії 2.1».

\*11 Дисковод для дисків Blu-ray на комп'ютері не підтримує диски BD-RE формату версії 1.0 і диски Blu-ray із картриджем.

<span id="page-35-0"></span>**!** Цей виріб розроблено для відтворення дисків, які відповідають технічним характеристикам стандарту для компакт-дисків із музичним вмістом Compact Disc Digital Audio (стандарт CD Standard). DualDisc – це двобічний диск, який з'єднує вміст, записаний на DVD-диску на одній стороні, з цифровим аудіовмістом на іншій. Пам'ятайте, що аудіосторона (не DVD-сторона) диска DualDisc може не відтворюватися на цьому виробі, оскільки не відповідає стандарту CD Standard.

Оскільки наразі доступно кілька форматів дисків, купуючи попередньо записані або пусті диски для використання з комп'ютером VAIO, обов'язково уважно прочитайте примітки на упаковці, щоб перевірити сумісність відтворення та записування з оптичними дисководами комп'ютера. Компанія Sony НЕ гарантує сумісність дисководів компакт-дисків VAIO з дисками, несумісними з офіційним стандартом формату «компакт-диск» (а також не гарантує сумісності дисководів DVD-дисків або дисководів дисків Blu-ray з дисками, несумісними зі стандартом «DVD-диск» або «Диск Blu-ray» відповідно). ВИКОРИСТАННЯ НЕСУМІСНИХ ДИСКІВ МОЖЕ ПРИЗВЕСТИ ДО НЕЗВОРОТНИХ НЕСПРАВНОСТЕЙ ІЗ КОМП'ЮТЕРОМ VAIO АБО СПРИЧИНИТИ КОНФЛІКТИ ПРОГРАМНОГО ЗАБЕЗПЕЧЕННЯ ТА ЗАВИСАННЯ СИСТЕМИ. З запитами щодо форматів дисків зверніться до постачальника попередньо записаного диска або виробника записуваного диска.

#### ✍

Не підтримується записування на 8 cм диски.

#### **!**

Щоб постійно відтворювати захищені авторським правом диски Blu-ray, потрібно оновити ключ AACS. Зверніть увагу, що для оновлення ключа AACS потрібен доступ до Інтернету.

Як і у випадку з іншими оптичними пристроями збереження даних, за певних обставин може бути обмежено сумісність або відтворення дисків Blu-ray. Комп'ютери VAIO можуть не підтримувати відтворення фільмів на запакованих носіях, записаних у форматі AVC або VC1 на високих швидкостях потоку.

Для деякого змісту дисків DVD та Blu-ray вимагаються регіональні настройки. Якщо регіональні настройки та регіон диска не збігаються, відтворення неможливе.

Якщо зовнішній дисплей несумісний зі стандартом системи захисту медіаданих HDCP, не можна відтворювати або переглядати вміст захищених авторським правом дисків Blu-ray.

Деякий вміст може обмежувати відповідність відеовиходу стандартній роздільній здатності або повністю забороняти аналоговий відеовихід. Для оптимальної сумісності та якості перегляду рекомендовано встановлювати цифрове обладнання, сумісне зі стандартом HDCP.
<span id="page-36-0"></span>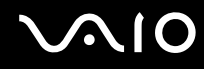

#### Примітки щодо записування даних на диск

- ❑ Для записування даних на диск використовуйте лише заздалегідь інстальоване на комп'ютері програмне забезпечення, рекомендоване компанією Sony. Інше програмне забезпечення може бути не повністю сумісним і спричинити помилки.
- ❑ Щоб забезпечити зчитуваність даних на диску оптичним дисководом, потрібно завершити сеанс перед вийманням диска. Щоб завершити процес, дотримуйтеся інструкцій, які постачались із програмним забезпеченням.
- ❑ Використовуйте лише диски круглої форми. Не використовуйте диски іншої форми (у формі зірки, серця, карт тощо), оскільки оптичний дисковод може бути пошкоджено.
- ❑ Комп'ютер не можна трусити та вдаряти під час записування даних на диск.
- ❑ Вимкніть заставку та вийдіть з антивірусного програмного забезпечення перед записуванням даних на диск.
- ❑ Не використовуйте утиліти, які постійно перебувають в оперативній пам'яті, під час записування даних на диск. Це може спричинити несправності у роботі комп'ютера.
- ❑ Перед використанням програмних застосунків для записування дисків переконайтеся, що всі інші застосунки закрито.
- ❑ Не переключайте комп'ютер в режими економії енергії під час використання заздалегідь встановленого програмного забезпечення або інших застосунків для записування дисків.
- ❑ Підключіть і використовуйте адаптер змінного струму для забезпечення комп'ютера живленням або переконайтеся, що акумуляторну батарею заряджено на принаймні 50%.
- ❑ Переконайтеся, що для додавання даних до записаного диска використовується те ж програмне забезпечення для записування дисків. Використання іншого програмного забезпечення для додавання даних може призвести до несправностей. Наприклад, якщо для записування диска використовувалася програма **Roxio Easy Media Creator**, використовуйте **Roxio Easy Media Creator** для додавання даних на цей диск.

# <span id="page-37-0"></span>**AIO**

## Примітки щодо відтворення дисків

Для забезпечення оптимальної роботи під час відтворення дисків дотримуйтеся наведених нижче рекомендацій.

- ❑ Деякі програвачі компакт-дисків і оптичні дисководи комп'ютера можуть не відтворювати аудіо компакт-диски, створені за допомогою носіїв CD-R або CD-RW.
- ❑ Деякі програвачі DVD-дисків і оптичні дисководи комп'ютера можуть не відтворювати DVD-диски, створені за допомогою носіїв DVD+R DL, DVD-R DL, DVD+R, DVD+RW, DVD-R, DVD-RW або DVD-RAM.
- ❑ Не використовуйте утиліти, які постійно перебувають в оперативній пам'яті, для підвищення швидкості доступу до диска під час його відтворення. Це може спричинити несправності у роботі комп'ютера.
- ❑ Не переключайте комп'ютер в режими економії енергії під час відтворення диска на комп'ютері.
- ❑ На DVD-дисках записуються індикатори кодів регіону, щоб указати, у якому регіоні та програвачем якого типу можна відтворювати диск. Якщо на DVD-диску або на упаковці не зазначено «2» (Європа належить до регіону «2») або «all» (DVD-диск можна відтворювати в більшості регіонів у світі), диск не можна відтворювати на комп'ютері.

**!** Якщо код регіону DVD-диска змінено під час роботи програм **WinDVD** або **WinDVD BD**, перезапустіть програмне забезпечення або вийміть диск і знову вставте його для застосування нових параметрів.

❑ Не намагайтеся змінити настройки коду регіону на дисководі DVD-дисків. Гарантія не розповсюджується на будь-які несправності, спричинені зміненням настройок коду регіону дисководу DVD-дисків.

<span id="page-38-0"></span>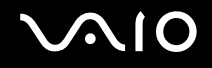

## Відтворення компакт-дисків

Щоб відтворити аудіо компакт-диск

- **1** Вставте диск в оптичний дисковод.
- **2** Якщо на робочому столі нічого не відображається, натисніть кнопку **Пуск**, **Усі програми** та виберіть бажане програмне забезпечення для відтворення компакт-диска.

Якщо відобразиться вікно **Аудіо компакт-диск**, виберіть потрібний варіант.

## Копіювання файлів на компакт-диски

Щоб скопіювати файли на диск

**!** Комп'ютер не можна трусити та вдаряти під час записування даних на диск.

- **1** Вставте диск в оптичний дисковод. Якщо відобразиться вікно **Автовідтворення**, виберіть пункт **Записати файли на диск** і дотримуйтесь інструкцій на екрані, доки не відобразиться папка пустого диска.
- **2** Відкрийте папку з файлами, які потрібно скопіювати, і перетягніть їх у папку пустого диска.
- **3** Закрийте папку диска.

<span id="page-39-0"></span>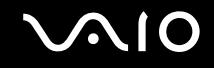

# Відтворення DVD-дисків

#### Щоб відтворити DVD-диск

- **1** Закрийте всі запущені застосунки.
- **2** Вставте DVD-диск в оптичний дисковод.
- **3** Якщо на робочому столі нічого не відображається, натисніть кнопку **Пуск**, **Усі програми** та виберіть бажане програмне забезпечення для відтворення DVD-диска.

Інструкції щодо використання програмного забезпечення наведено у файлі довідки до програмного забезпечення для відтворення DVD-дисків.

# Копіювання файлів на DVD-диски

Щоб скопіювати файли на диск

- **1** Приєднайте адаптер змінного струму до комп'ютера.
- **2** Закрийте всі запущені застосунки.
- **3** Вставте диск в оптичний дисковод.
- **4** Якщо на робочому столі нічого не відображається, натисніть кнопку **Пуск**, **Усі програми** та виберіть бажане програмне забезпечення запису на DVD-диск для копіювання файлів на диск.

Інструкції щодо використання програмного забезпечення наведено у файлі довідки до програмного забезпечення для запису DVD-дисків.

# <span id="page-40-0"></span>Використання модуля ExpressCard

Комп'ютер обладнано гніздом Universal ExpressCard<sup>\*</sup> або гніздом ExpressCard/34<sup>\*</sup> для передавання даних із цифрових камер, відеокамер, музичних програвачів та інших аудіо- та відеопристроїв. Перший може підтримувати модуль ExpressCard/34 (34 мм завширшки) або ExpressCard/54 (54 мм завширшки)\* , як показано нижче; другий – лише модуль ExpressCard/34<sup>\*</sup>.

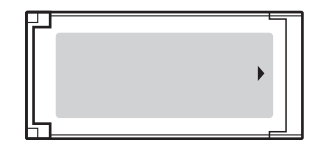

❑ Модуль ExpressCard/34\* ❑ Модуль ExpressCard/54\*

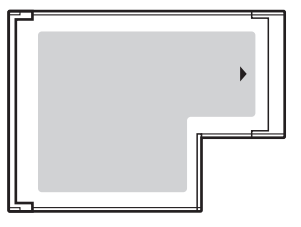

Комп'ютер обладнано гніздом ExpressCard/34\* .

У цьому посібнику називається гніздом ExpressCard і модулем ExpressCard.

<span id="page-41-0"></span>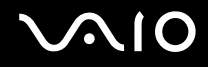

# Вставлення модуля ExpressCard

**!** Обережно вставляйте та виймайте модуль ExpressCard із гнізда. Не застосовуйте силу, вставляючи або виймаючи його із гнізда.

#### ✍

Перед вставленням або від'єднанням модуля ExpressCard немає потреби вимикати комп'ютер.

#### Щоб вставити модуль ExpressCard

**1** Обережно посуньте модуль ExpressCard у гніздо, доки він не стане на місце із клацанням. Не застосовуйте силу, вставляючи його у гніздо.

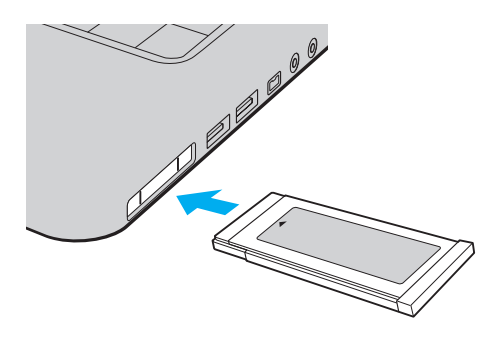

#### ✍

Якщо модуль або адаптер входить у гніздо з ускладненнями, обережно висуньте його та переконайтеся, що він вставляється в належному напрямку.

Переконайтеся, що використовується останній драйвер програмного забезпечення, який постачається виробником модуля ExpressCard.

<span id="page-42-0"></span>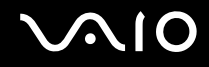

# Виймання модуля ExpressCard

Дотримуйтеся кроків, описаних нижче, щоб від'єднати модуль ExpressCard, коли комп'ютер увімкнено. Якщо не від'єднати його належним чином, система може не працювати належним чином.

### Щоб від'єднати модуль ExpressCard

#### ✍

Щоб від'єднати модуль ExpressCard, коли комп'ютер вимкнено, пропустіть кроки 1–4.

- **1** Двічі натисніть піктограму **Безпечне від'єднання пристрою** на панелі завдань. Відобразиться вікно **Безпечне від'єднання пристрою**.
- **2** Виберіть пристрій, який потрібно відключити.
- **3** Натисніть кнопку **Зупинити**.
- **4** Для видалення модуля ExpressCard дотримуйтесь інструкцій, що відображуються на екрані.
- **5** Натисніть на модуль ExpressCard у напрямку комп'ютера, щоб висунути його.
- **6** Обережно візьміть модуль ExpressCard і витягніть його із гнізда.

# <span id="page-43-0"></span>Використання носія Memory Stick

Носій Memory Stick – це компактний, портативний і універсальний записувальний носій, спеціально розроблений для обміну та надання спільного доступу до цифрових даних між сумісними виробами, наприклад цифровими камерами, мобільними телефонами та іншими пристроями. Оскільки він є знімним, його можна використовувати для зберігання зовнішніх даних.

## <span id="page-44-0"></span>Перед використанням карток пам'яті Memory Stick

Гніздо карток пам'яті Memory Stick комп'ютера приймає картки як стандартного розміру, так і розміру Duo, і підтримує картки пам'яті форматів Memory Stick PRO і Memory Stick PRO-HG Duo високої швидкості передачі даних і великої ємності.

✍

Можна вставляти картки пам'яті Memory Stick розміру Duo безпосередньо у гніздо карток пам'яті Memory Stick без використання адаптера Memory Stick Duo.

**!** Перед використанням карток пам'яті Memory Stick Micro (M2) слід вставити їх у адаптер M2 стандартного розміру або розміру Duo. Якщо вставити таку картку пам'яті безпосередньо у гніздо карток пам'яті Memory Stick без адаптера, вийняти її з гнізда буде неможливо.

Останні відомості про носії Memory Stick див. на веб-сайті Memory Stick за веб-адресою<http://www.memorystick.com/en/>.

**!** Комп'ютер протестовано та підтверджено його сумісність із запатентованими компанією Sony носіями Memory Stick ємністю до 16 Гбайт, доступними станом на січень 2008 р. Проте не гарантується сумісність усіх носіїв Memory Stick, які відповідають таким же технічним характеристикам, що й сумісні носії.

Не гарантується сумісність, якщо вставлено носій Memory Stick із кількома адаптерами для перетворення.

MagicGate – це загальна назва технології захисту авторських прав, розроблена компанією Sony. Для використання цієї функції скористайтеся носієм Memory Stick з емблемою MagicGate.

За винятком власного користування, вважається порушенням законів захисту авторського права використання будь-яких записів аудіо і/або відео даних, якщо на це не має згоди власників відповідних авторських прав. Відповідним чином, картки пам'яті Memory Stick з захищеними авторським правом даними, можуть використовуватися тільки на законній підставі.

Гніздо карток пам'яті Memory Stick комп'ютера не підтримує паралельну передачу одночасно 8 біт даних (надшвидка передача даних).

Картки пам'яті Memory Stick Micro, вставлені у адаптер M2 розміру Duo, можуть працювати неправильно, якщо їх додатково вставити у адаптер Memory Stick Duo.

<span id="page-45-0"></span>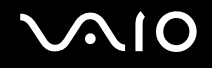

# Вставлення носія Memory Stick

Щоб вставити носій Memory Stick

- **1** Знайдіть гніздо Memory Stick.
- **2** Тримайте носій Memory Stick стрілкою догори та у напрямку гнізда носія Memory Stick.
- **3** Обережно посуньте носій Memory Stick у гніздо, доки він не стане на місце із клацанням. Носій Memory Stick автоматично виявляється системою, після чого відображається вміст носія Memory Stick. Якщо на робочому столі нічого не відображається, натисніть кнопку **Пуск**, **Комп'ютер** і двічі натисніть піктограму носія Memory Stick.

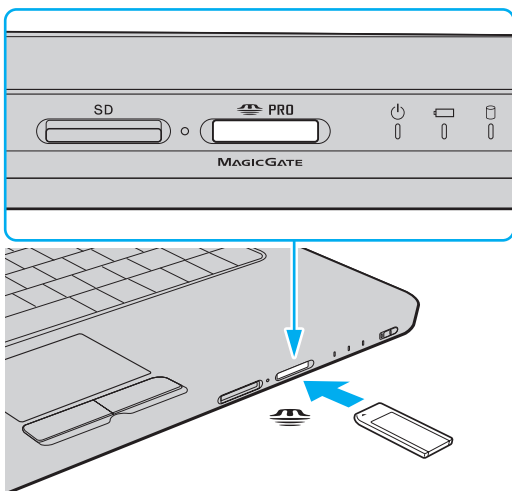

<span id="page-46-0"></span>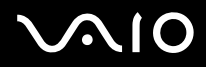

**!** Обов'язково тримайте носій Memory Stick стрілкою у належному напрямку під час вставлення його у гніздо. Щоб уникнути пошкодження комп'ютера або носія Memory Stick, не застосовуйте силу, вставляючи носій Memory Stick у гніздо, якщо він не вставляється плавно.

Не вставляйте кілька носіїв Memory Stick у гніздо. Неправильне вставлення носія може призвести до пошкодження комп'ютера та носія.

#### Для перегляду вмісту носія Memory Stick

- **1** Послідовно натисніть кнопки **Пуск** і **Комп'ютер**, щоб відкрити вікно **Комп'ютер**.
- **2** Двічі натисніть піктограму носія Memory Stick, щоб переглянути список файлів даних, які зберігаються на носії Memory Stick.

# <span id="page-47-0"></span> $\bigcirc$ 10

### Щоб відформатувати носій Memory Stick

Носій Memory Stick відформатовано за стандартними фабричними настройками та є готовим до використання. Якщо потрібно повторно відформатувати носій за допомогою комп'ютера, виконайте такі дії.

**!** Для форматування носія обов'язково використовуйте пристрій, який розроблено для його форматування та який підтримує носій Memory Stick.

Після форматування носія Memory Stick усі дані на носії буде видалено. Перед форматуванням носія, переконайтеся, що він не містить важливих даних.

Не виймайте носій Memory Stick із гнізда під час форматування носія. Це може спричинити несправності.

- **1** Обережно посуньте носій Memory Stick у гніздо, доки він не стане на місце із клацанням.
- **2** Послідовно натисніть кнопки **Пуск** і **Комп'ютер**, щоб відкрити вікно **Комп'ютер**.
- **3** Натисніть піктограму носія Memory Stick правою кнопкою миші та виберіть пункт **Форматувати**.
- **4** Натисніть кнопку **Відновити параметри пристрою за промовчанням**.

**!** Розмір блока виділеної пам'яті та файлової системи може змінитися.

Не вибирайте варіант **NTFS** із розкривного списку **Файлова система**, оскільки це може призвести до несправності.

#### $\mathbb{Z}_n$

Процес форматування буде завершено швидше, якщо вибрано параметр **Швидке форматування** у вікні **Параметри форматування**.

- **5** Натисніть кнопку **Пуск**.
- **6** Дотримуйтесь інструкцій на екрані.

**!** Залежно від носія, форматування носія Memory Stick може зайняти деякий час.

# <span id="page-48-0"></span>**AIO**

# Від'єднання носія Memory Stick

Щоб від'єднати носій Memory Stick

- **1** Переконайтеся, що індикатор носія вимкнено.
- **2** Посуньте носій Memory Stick у напрямку комп'ютера. Носій Memory Stick буде вийнято.
- **3** Витягніть носій Memory Stick із гнізда.

**!** Завжди плавно від'єднуйте носій Memory Stick, інакше він може несподівано вискочити.

Не від'єднуйте носій Memory Stick, якщо індикатор носія ввімкнено. Це може призвести до втрати даних. На завантаження даних великого обсягу може знадобитися деякий час, тому перед від'єднанням носія Memory Stick переконайтеся, що індикатор вимкнено.

# <span id="page-49-0"></span>Використання інших карток пам'яті

Крім гнізд Memory Stick і ExpressCard, комп'ютер обладнано гніздом для карток пам'яті **SD** для застосування інших карток пам'яті. Це гніздо можна використовувати для передавання даних на й із цифрових камер, відеокамер, музичних програвачів та інших аудіо та відео пристроїв.

## Перед використанням карток пам'яті

Гніздо для карток пам'яті **SD** на комп'ютері підтримує такі картки пам'яті:

- ❑ Картка пам'яті SD
- ❑ Картка пам'яті SDHC
- ❑ MultiMediaCard (MMC)

Для отримання останніх відомостей про сумісні картки пам'яті, див. **Інформація щодо підтримки Sony [\(стор. 152\)](#page-151-0)** та відвідайте відповідний веб-сайт підтримки.

**!** Комп'ютер протестовано та підтверджено його сумісність з основними картками пам'яті, доступними станом на січень 2008 р. Проте не гарантується сумісність усіх карток пам'яті, які відповідають таким ж технічним характеристикам, що й сумісні носії.

Завжди вставляйте правильну картку пам'яті у гніздо для карток пам'яті **SD**.

Картки пам'яті SD ємністю до 2 Гбайт і картки пам'яті SDHC ємністю до 16 Гбайт було протестовано та підтверджено їх сумісність із комп'ютером.

Гніздо для карток пам'яті **SD** не підтримує функції захисту авторських прав та високошвидкісного передавання даних карток пам'яті SD і SDHC.

Не намагайтеся вставити картку пам'яті або адаптер карток пам'яті іншого типу у гніздо карток пам'яті **SD**. Можуть виникнути ускладнення з вийманням несумісних карток пам'яті або адаптерів карток пам'яті із гнізда, що може спричинити пошкодження комп'ютера.

Обережно вставляйте або виймайте картку пам'яті із гнізда карток пам'яті **SD**. Не застосовуйте силу, вставляючи або виймаючи картку пам'яті із гнізда.

<span id="page-50-0"></span>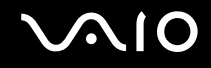

## Вставлення картки пам'яті

Щоб вставити картку пам'яті

- **1** Знайдіть гніздо для карток пам'яті **SD**.
- **2** Тримайте картку пам'яті стрілкою догори та в напрямку гнізда для карток пам'яті.

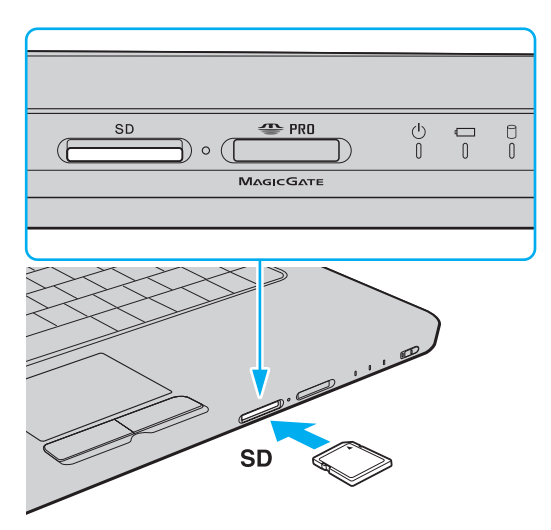

**3** Обережно посуньте картку пам'яті у гніздо, доки вона не стане на місце із клацанням. Не застосовуйте силу, вставляючи картку у гніздо.

#### ✍

Якщо картка пам'яті входить у гніздо з ускладненнями, обережно висуньте її та переконайтеся, що вона вставляється в належному напрямку.

<span id="page-51-0"></span>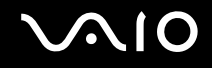

## Від'єднання картки пам'яті

**!** Не від'єднуйте картку пам'яті, якщо індикатор картки пам'яті Media Access увімкнено. Це може спричинити пошкодження картки або даних на ній.

Щоб від'єднати картку пам'яті

- **1** Переконайтеся, що індикатор носія вимкнено.
- **2** Посуньте картку пам'яті у напрямку комп'ютера. Картка пам'яті вийде з гнізда.
- **3** Витягніть картку пам'яті із гнізда.

<span id="page-52-0"></span>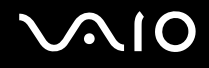

# Використання Інтернету

### Настроювання комутованого з'єднання з Інтернетом

Перед підключенням до Інтернету необхідно спочатку під'єднати комп'ютер до телефонної лінії за допомогою телефонного кабелю (не постачається) і одержати обліковий запис користувача у Інтернет-провайдера.

Щоб підключити телефонний кабель

- **1** Вставте один кінець телефонного кабелю (1) у порт модема <sup>гл</sup>і комп'ютера.
- **2** Вставте інший кінець у розетку (2).

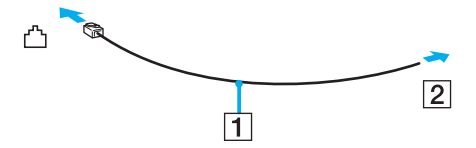

#### ✍

Комп'ютер не працює з паралельними лініями, його не можна підключити до таксофону, а також він може не працювати з кількома телефонними лініями або автоматичною телефонною станцією (АТС). Деякі з цих підключень можуть призвести до появи надлишкового електричного струму, що може спричинити несправності в роботі внутрішнього модема.

Якщо підключити телефонний кабель, який проходить крізь розгалужувач, модем або під'єднаний пристрій можуть не працювати належним чином.

<span id="page-53-0"></span>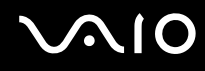

Щоб встановити комутоване з'єднання з Інтернетом

- **1** Натисніть кнопку **Пуск** і виберіть пункт **Панель керування**.
- **2** Виберіть пункт **Підключення до Інтернету** в розділі **Мережа й Інтернет**. Відобразиться вікно **Підключення до Інтернету**.
- **3** Виберіть пункт **Комутоване**.
- **4** Дотримуйтесь інструкцій на екрані.

# <span id="page-54-0"></span>Використання безпроводової мережі (WLAN)

За допомогою безпроводової мережі (WLAN) усі цифрові пристрої із вбудованою функцією безпроводової мережі WLAN можуть вільно обмінюватись інформацією в мережі. Безпроводова мережа (WLAN) – це мережа, у якій користувач може підключитися до локальної мережі (LAN) за допомогою безпроводового (радіо) зв'язку. Таким чином, зникає потреба протягувати кабелі або проводи через стіни та стелі.

Технологія WLAN компанії Sony підтримує всі звичайні функції з'єднання Ethernet, але її переваги включають мобільність і роумінг. Можна все ще отримувати доступ до відомостей, ресурсів Інтернету/інтрамережі та мережі навіть під час наради або переміщення з одного місця в інше.

Можна обмінюватись інформацією без точки доступу, тобто з обмеженою кількістю комп'ютерів (тимчасова мережа). Також можна обмінюватись інформацією з точкою доступу, що дозволяє створити повну інфраструктуру мережі.

#### <span id="page-55-0"></span> $\mathbb{Z}_n$

У деяких країнах використання виробів безпроводової мережі може обмежуватися місцевими правилами використання (наприклад обмеженою кількістю каналів). Тому перед активацією функції безпроводової мережі уважно прочитайте правила експлуатації бездротової локальної мережі.

Безпроводова локальна мережа WLAN використовує технологію, у основі якої лежить стандарт IEEE 802.11a<sup>\*</sup>/b/g або

спрощений варіант стандарту IEEE 802.11n<sup>\*</sup>. Цей стандарт включає методи шифрування: протокол Wired Equivalent Privacy (WEP), який є протоколом безпеки, технологія захищеного доступу Wi-Fi Protected Access 2 (WPA2) і технологія захищеного доступу Wi-Fi Protected Access (WPA). Спільно запропоновані IEEE й альянсом Wi-Fi Alliance технології WPA2 і WPA є технічними характеристиками покращень безпеки, які базуються на стандартах і можуть взаємодіяти з іншими мережами, підвищуючи рівень захисту даних і контролю над доступом для наявних мереж Wi-Fi. Технологію WPA розроблено для сумісності наперед із технічною характеристикою IEEE 802.11i. Вона використовує покращений протокол шифрування даних TKIP (протокол інтеграції тимчасового ключа), крім автентифікації користувача за допомогою протоколів 802.1X і EAP (протоколу розширеної перевірки автентичності автентифікації). Шифрування даних захищає вразливе безпроводове з'єднання між клієнтами та точками доступу. Крім того, є інші типові механізми безпеки локальної мережі (LAN), які гарантують конфіденційність, наприклад: захист паролем, крізне шифрування, віртуальні приватні мережі й автентифікація Технологія захищеного доступу WPA2, друге покоління технології WPA, забезпечує кращий захист даних, контроль над доступом до мережі та безпеку всіх версій пристроїв 802.11, включно з 802.11b, 802.11a, 802.11g і спрощеним варіантом стандарту 802.11n, багатосмугових і багаторежимних. Крім того, на основі ухваленого стандарту IEEE 802.11i, технологія захищеного доступу WPA2 забезпечує безпеку на рівні уряду, запроваджуючи алгоритм шифрування Національного інституту стандартів і технологій (NIST) FIPS 140-2, сумісний зі стандартом AES, і автентифікацію на основі протоколу 802.1X. Технологія захищеного доступу WPA2 зворотно сумісна з технологією WPA.

\* Див. інтерактивні технічні характеристики щоб дізнатися, чи підтримує ваша модель стандарт IEEE 802.11a і/або спрощений варіант стандарту IEEE 802.11n.

<span id="page-56-0"></span>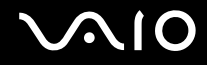

Стандарт IEEE 802.11b/g – це стандарт безпроводової локальної мережі, який використовує смугу пропускання 2,4 ГГц. Стандарт IEEE 802.11g забезпечує високошвидкісне з'єднання, яке за своєю швидкістю перевищує стандарт IEEE 802.11b.

Стандарт IEEE 802.11a – це стандарт безпроводової локальної мережі, який використовує смугу пропускання 5 ГГц і забезпечує високошвидкісне з'єднання швидкістю до 54 Мбіт/с.

Спрощений варіант стандарту IEEE 802.11n – це стандарт безпроводової локальної мережі, який використовує смугу пропускання 2,4 або 5 ГГц і забезпечує високошвидкісне з'єднання швидкістю до 144 Мбіт/с<sup>\*</sup> у смузі пропускання 2,4 ГГц або до 300 Мбіт/с<sup>\*</sup> у смузі пропускання 5 ГГц.

\* Фактична швидкість з'єднання різниться залежно від настройок точки доступу тощо.

Комп'ютер може використовувати технологію Intel<sup>®</sup> Next-Gen Wireless-N<sup>\*</sup>, сумісну зі стандартом IEEE 802.11*a/*b/g і спрощеним варіантом стандарту IEEE 802.11n.

\* Використовується тільки у моделях, що підтримують спрощену форму стандарту IEEE 802.11n.

Пристрої безпроводової локальної мережі, які використовують смугу пропускання 2,4 ГГц, і пристрої, які використовують смугу пропускання 5 ГГц, не можуть з'єднуватися між собою через різні частоти.

Смуга пропускання 2,4 ГГц, яку використовують пристрої, сумісні з безпроводовою локальною мережею, також використовується іншими пристроями. Хоча пристрої, сумісні з безпроводовою локальною мережею, використовують технології мінімізації впливу інших пристроїв, цей вплив може призвести до зменшення швидкості з'єднання, вужчого діапазону зв'язку або переривання безпроводових зв'язків.

Швидкість зв'язку різниться залежно від відстані між пристроями, наявності перешкод між ними, конфігурації пристроїв, умов радіозв'язку та використовуваного програмного забезпечення. Крім того, з'єднання може перерватися залежно від умов радіозв'язку.

<span id="page-57-0"></span>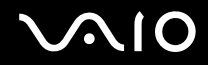

Діапазон зв'язку різниться залежно від фактичної відстані між пристроями, наявності перешкод між ними, умов радіозв'язку та навколишнього середовища, включно з наявністю стін і матеріалів, з яких їх виготовлено, і використовуваного програмного забезпечення.

Розгортання продуктів IEEE 802.11b і IEEE 802.11g на одній безпроводовій мережі може зменшити швидкість з'єднання через вплив радіозв'язку. Враховуючи це, продукти IEEE 802.11g розроблено, щоб зменшити швидкість з'єднання для забезпечення зв'язку з виробами IEEE 802.11b. Якщо швидкість з'єднання менша за очікувану, її можна збільшити, змінивши безпроводовий канал у точці доступу.

<span id="page-58-0"></span>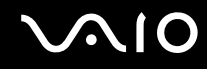

### З'єднання без точки доступу (тимчасова мережа)

Тимчасова мережа – це мережа, у якій локальну мережу створено лише самими безпроводовими пристроями без використання центрального контролера або точки доступу. У цій мережі кожен пристрій безпосередньо з'єднується з іншими пристроями. Удома можна легко настроїти тимчасову мережу.

- ❑ Якщо безпроводове з'єднання ініційовано комп'ютером VAIO, за промовчанням буде вибрано канал 11.
- ❑ Якщо безпроводове з'єднання ініційовано обладнанням однорангової безпроводової локальної мережі, з'єднання безпроводової локальної мережі використає канал, вибраний цим обладнанням однорангової безпроводової локальної мережі.

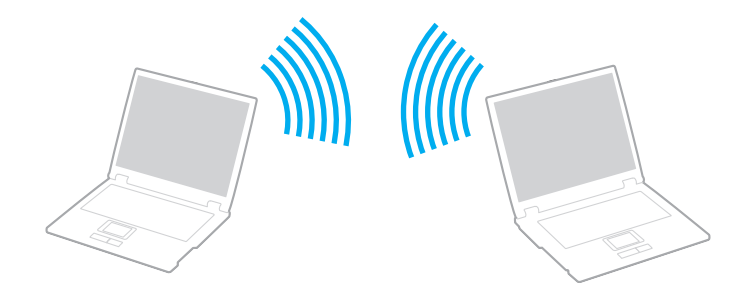

<span id="page-59-0"></span>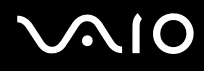

#### Щоб з'єднатися без точки доступу (тимчасова мережа)

**!** Спрощений варіант стандарту IEEE 802.11n, який використовує смугу пропускання 2,4 або 5 ГГц, недоступний у тимчасових мережах.

- **1** Увімкніть перемикач **WIRELESS** або **WIRELESS LAN**. Засвітиться індикатор безпроводового з'єднання.
- **2** Клацніть кнопку над або поряд з потрібними безпроводовими функціями у вікні **VAIO Smart Network**.
- **3** Натисніть кнопку **Пуск** і виберіть пункт **Панель керування**.
- **4** Клацніть **Перегляд стану мережі та завдань** у розділі **Мережа й Інтернет**.
- **5** Виберіть пункт **Створення підключення або мережі** в лівій області. Відобразиться вікно **Створення підключення або мережі**.
- **6** Виберіть параметри для визначення настройок тимчасової мережі та натисніть кнопку **Далі**.
- **7** Дотримуйтесь інструкцій на екрані.

#### $\mathbb{Z}_n$

Див. інтерактивні технічні характеристики щоб дізнатися, чи підтримує ваша модель функцію Bluetooth, стандарт IEEE 802.11a/b/g або спрощений варіант стандарту IEEE 802.11n.

<span id="page-60-0"></span>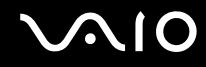

## З'єднання за допомогою точки доступу (інфраструктурна мережа)

Інфраструктурна мережа – це мережа, яка розширює наявну проводову локальну мережу на безпроводові пристрої, забезпечуючи точку доступу (не постачається), наприклад точку доступу Sony. Точка доступу зв'язує безпроводову та проводову локальні мережі та функціонує як центральний контролер для безпроводової локальної мережі. Точка доступу координує передавання й отримання даних від кількох безпроводових пристроїв у межах певного діапазону.

Точка доступу вибере канали, які використовуватимуться в інфраструктурній мережі.

**!** Для отримання відомостей про вибір каналу, який використовуватиметься точкою доступу, зверніться до посібника, що постачається з точкою доступу.

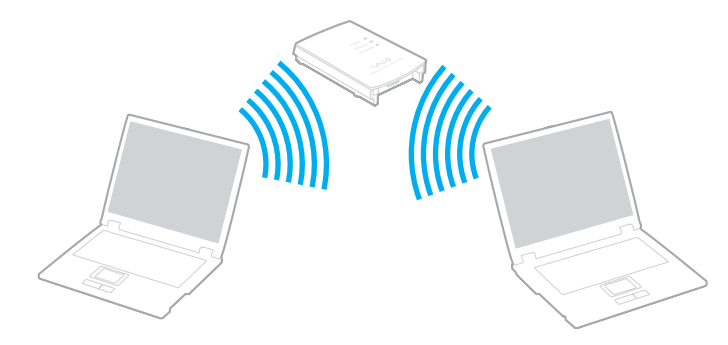

# <span id="page-61-0"></span> $\bigcirc$ 10

#### Щоб підключитися до безпроводової мережі

- **1** Переконайтеся, що точку доступу настроєно. Для отримання додаткових відомостей зверніться до посібника, який постачався з точкою доступу.
- **2** Увімкніть перемикач **WIRELESS** або **WIRELESS LAN**. Засвітиться індикатор безпроводового з'єднання.
- **3** Клацніть кнопку над або поряд з потрібними безпроводовими функціями у вікні **VAIO Smart Network**.
- **4** Натисніть правою кнопкою миші або на панелі завдань і виберіть пункт **Підключення до мережі**.
- **5** Виберіть бажану точку доступу та натисніть кнопку **Підключитися**.

#### $\n *A*$

Для автентифікації технологій WPA-PSK або WPA2-PSK необхідно ввести парольну фразу. У парольній фразі враховується регістр і вона має містити від 8 до 63 літер або цифр чи до 64 символів за умови використання чисел від 0 до 9 та літер від A до F.

Див. інтерактивні технічні характеристики щоб дізнатися, чи підтримує ваша модель функцію Bluetooth, стандарт IEEE 802.11a/b/g або спрощений варіант стандарту IEEE 802.11n.

<span id="page-62-0"></span>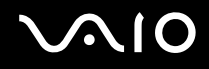

## Припинення безпроводового з'єднання

Для припинення безпроводового з'єднання

Натисніть кнопку над або поряд з піктограмою **WLAN** у вікні **VAIO Smart Network**.

**!** Вимкнення функцій безпроводової локальної мережі під час отримання доступу до віддалених документів, файлів або ресурсів може призвести до втрати даних.

# <span id="page-63-0"></span>Використання периферійних пристроїв

До комп'ютера VAIO можна додати функції, скориставшись різними портами комп'ютера.

- ❑ **Підключення зовнішніх динаміків [\(стор. 65\)](#page-64-1)**
- ❑ **Підключення зовнішнього дисплея [\(стор. 66\)](#page-65-0)**
- ❑ **Вибір режимів дисплея [\(стор. 69\)](#page-68-0)**
- ❑ **Використання функції підключення кількох моніторів [\(стор. 71\)](#page-70-0)**
- ❑ **Підключення зовнішнього мікрофона [\(стор. 73\)](#page-72-0)**
- ❑ **Підключення пристрою USB (універсальної послідовної шини) [\(стор. 74\)](#page-73-0)**
- ❑ **Підключення принтера [\(стор. 77\)](#page-76-0)**
- ❑ **Підключення пристрою i.LINK [\(стор. 78\)](#page-77-0)**
- ❑ **Підключення до мережі (локальної мережі) [\(стор. 80\)](#page-79-0)**

# <span id="page-64-1"></span><span id="page-64-0"></span>Підключення зовнішніх динаміків

Підключивши зовнішні динаміки, можна покращити якість звуку комп'ютера.

#### Щоб підключити зовнішні динаміки

- **1** Вставте кабель динаміка (1) у рознім навушників (2)  $\bigcap$ .
- **2** Підключіть інший кінець кабелю динаміка до зовнішнього динаміка (3).
- **3** Перед увімкненням динаміків зменште їхню гучність.

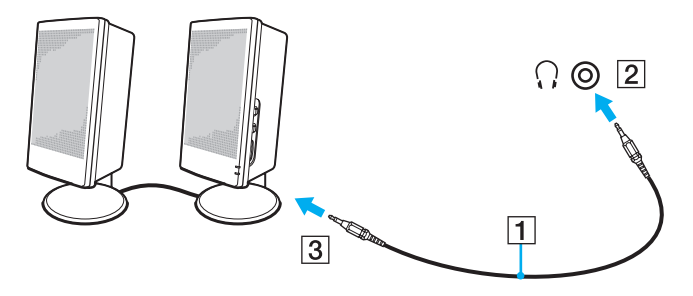

#### $\mathbb{Z}$

Переконайтеся, що динаміки призначено для використання з комп'ютером.

#### **!**

Не кладіть на динаміки дискети, оскільки магнітне поле динаміків може пошкодити дані на дискетах.

<span id="page-65-1"></span>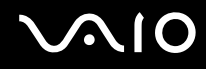

# <span id="page-65-0"></span>Підключення зовнішнього дисплея

До комп'ютера можна підключити зовнішній дисплей (не постачається). Наприклад, комп'ютер можна використати з дисплеєм комп'ютера або проектором.

#### ✍

Підключіть шнур живлення до зовнішнього дисплея, під'єднавши всі інші кабелі.

#### Підключення дисплея комп'ютера

До комп'ютера можна підключити дисплей (монітор).

#### Щоб підключити дисплей комп'ютера

- **1** За потреби підключіть один кінець шнура живлення дисплея (1) до дисплея, а інший кінець до розетки змінного струму.
- **2** Підключіть кабель дисплея (2) (не постачається) до порту монітора (3)  $\Box$  на комп'ютері.

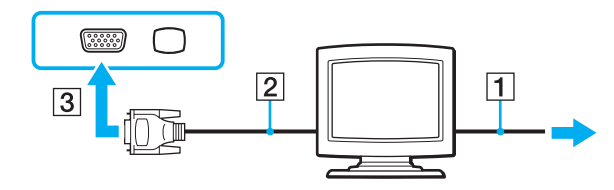

## <span id="page-66-0"></span>Підключення мультимедійного дисплея комп'ютера

До комп'ютера можна підключити мультимедійний дисплей комп'ютера, який включає вбудовані динаміки та мікрофон.

#### Щоб підключити мультимедійний дисплей комп'ютера

- **1** Підключіть шнур живлення мультимедійного дисплея комп'ютера (1) до розетки змінного струму.
- **2** Підключіть кабель дисплея (2) (не постачається) до порту монітора (3)  $\Box$  на комп'ютері.
- **3** Вставте кабель динаміка (4) у рознім навушників (5)  $\cap$  на комп'ютері.
- **4** Вставте кабель мікрофона (6) у рознім навушників (7) и на комп'ютері.

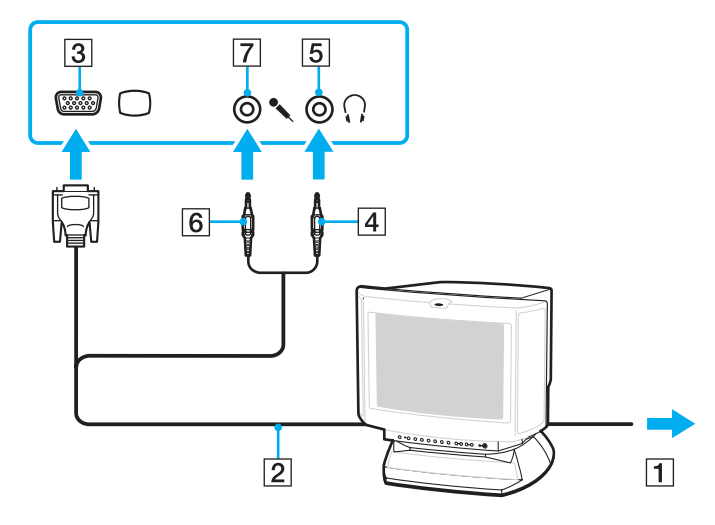

<span id="page-67-0"></span>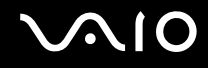

## Підключення проектора

До комп'ютера можна підключити проектор (наприклад, РК-проектор Sony).

#### Щоб підключити проектор

- **1** Підключіть шнур живлення (1) проектора до до розетки змінного струму.
- **2** Підключіть кабель дисплея (2) (не постачається) до порту монітора (3)  $\Box$  на комп'ютері.
- **3** Вставте аудіокабель (4) (не постачається) у рознім навушників (5)  $\Omega$  на комп'ютері.
- **4** Вставте кабель дисплею і аудіокабель у рознім і порт на проекторі (6).

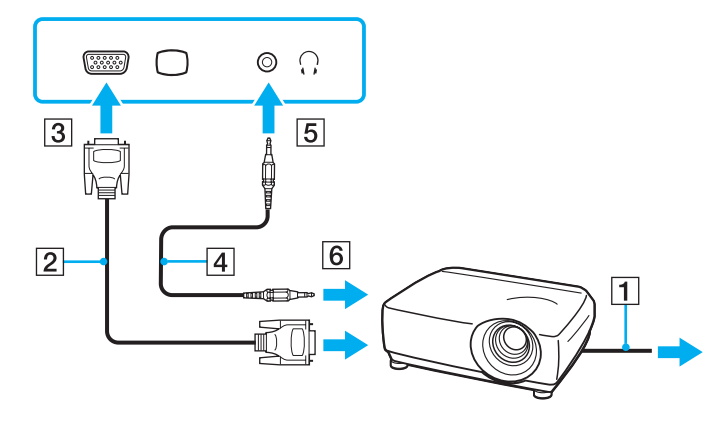

<span id="page-68-1"></span>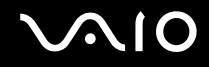

# <span id="page-68-0"></span>Вибір режимів дисплея

Можна вибрати, який дисплей використовуватиметься як основний за умови підключення зовнішнього дисплея (настільний монітор тощо) до комп'ютера.

Процедура вибору дисплея залежить від відеоконтролера, який використовується на комп'ютері. Для отримання докладних відомостей про відеоконтролер див. онлайнові технічні характеристики.

Якщо потрібно одночасно працювати з екраном комп'ютера та зовнішнім дисплеєм, для отримання додаткових відомостей див. розділ **Використання функції підключення кількох моніторів [\(стор. 71\)](#page-70-0)**.

<span id="page-69-0"></span>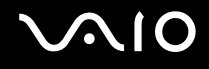

Щоб вибрати дисплей

#### **Моделі з відеоконтролером NVIDIA**

- **1** Натисніть кнопку **Пуск** і виберіть пункт **Панель керування**.
- **2** Виберіть **Додаткові параметри**.
- **3** Виберіть **NVIDIA Control Panel**.
- **4** Виберіть опцію настройки дисплея в розділі **Display**.
- **5** Дотримуйтесь інструкцій на екрані, щоб змінити настройки.

#### ✍

Залежно від типу зовнішнього дисплея або проектора, може не вдатися одночасно відобразити один вміст на екрані комп'ютера та зовнішньому дисплеї або проекторі.

Перед увімкненням комп'ютера ввімкніть зовнішній дисплей.

#### **Моделі з Intel Graphics Media Accelerator**

- **1** Клацніть правою кнопкою миші на робочому столі і виберіть **Персоналізація**.
- **2** Клацніть **Параметри дисплея**.
- **3** Дотримуйтесь інструкцій на екрані, щоб змінити настройки.

#### ✍

Залежно від типу зовнішнього дисплея або проектора, може не вдатися одночасно відобразити один вміст на екрані комп'ютера та зовнішньому дисплеї або проекторі.

Перед увімкненням комп'ютера ввімкніть зовнішній дисплей.

# <span id="page-70-1"></span><span id="page-70-0"></span>Використання функції підключення кількох моніторів

Функція підключення кількох моніторів дозволяє розподілити вміст робочого стола серед кількох моніторів. Наприклад, якщо до порту монітора під'єднано зовнішній дисплей, екран комп'ютера та зовнішній дисплей можуть функціонувати як один робочий стіл.

Курсор можна переміщувати з одного дисплея на інший. Це дозволяє перетягувати об'єкти, наприклад, вікно відкритого застосунку або панель інструментів, з одного дисплея на інший.

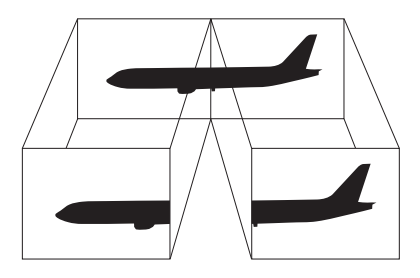

#### $\mathbb{Z}_n$

Зовнішній дисплей може не підтримувати функцію підключення кількох моніторів.

Деякі застосунки можуть бути несумісними з настройками підключення кількох моніторів.

Під час використання режиму підключення кількох моніторів переконайтеся, що комп'ютер не перебуває в режимі сну або глибокого сну, інакше комп'ютер може не повернутися до звичайного режиму.

Якщо на кожному дисплеї настроєно різні кольори, не розгортайте одне вікно на два дисплеї. Це може спричинити несправності в роботі програмного забезпечення.

Для кожного дисплея встановіть меншу кількість кольорів або нижчу роздільну здатність.

<span id="page-71-0"></span>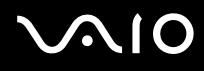

#### Щоб вибрати режим підключення кількох моніторів

**!** Для отримання відомостей про відеоконтролер моделі див. онлайнові технічні характеристики.

#### **Моделі з відеоконтролером NVIDIA**

- **1** Натисніть кнопку **Пуск** і виберіть пункт **Панель керування**.
- **2** Виберіть пункт **Настроювання роздільної здатності екрана** в розділі **Оформлення та персоналізація**.
- **3** Натисніть правою кнопкою миші монітор номер **2** і виберіть **Приєднаний**.
- **4** Натисніть **OK**. Коли з'явиться запит на підтвердження, натисніть кнопку **Так**.

#### **Моделі з Intel Graphics Media Accelerator**

- **1** Клацніть правою кнопкою миші на робочому столі і виберіть **Персоналізація**.
- **2** Клацніть **Параметри дисплея**.
- **3** Дотримуйтесь інструкцій на екрані, щоб змінити настройки.

#### ✍

Можна також змінити призначення кнопки **S1** для включення режиму кількох моніторів кнопкою **S1**. Щоб змінити призначення кнопки **S1**, натисніть і утримуйте кнопку **S1**, доки не з'явиться вікно зміни призначення. Додаткову інформацію про кнопку **S1** див. у **Використання спеціальних кнопок [\(стор. 31\)](#page-30-0)**.

Крім того, для кожного дисплея можна встановити кольори та роздільну здатність, а також настроїти режим підключення кількох моніторів.
# <span id="page-72-0"></span>Підключення зовнішнього мікрофона

Якщо потрібно використати пристрій вводу звука (наприклад, щоб прийняти участь в Інтернет-чаті), потрібно підключити зовнішній мікрофон (не постачається).

Щоб підключити зовнішній мікрофон

Вставте кабель мікрофона (1) у рознім мікрофона (2)  $\blacktriangle$ .

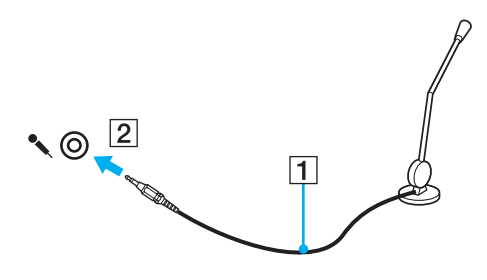

✍

Переконайтеся, що мікрофон призначено для використання з комп'ютером.

<span id="page-73-0"></span>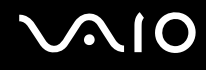

# Підключення пристрою USB (універсальної послідовної шини)

Щоб уникнути пошкодження комп'ютера та/або пристроїв USB, дотримуйтеся таких інструкцій:

- ❑ Переміщуючи комп'ютер із підключеними пристроями USB, захищайте порти USB від ударів і застосування сили.
- ❑ Не кладіть комп'ютер у сумку або переносний портфель, якщо до нього підключено пристрої USB.

## Підключення миші USB

Щоб підключити мишу USB

- **1** Виберіть потрібний порт USB (1)  $\dot{\Psi}$ .
- **2** Вставте кабель миші USB (2) у порт USB. Миша USB (не постачається) (3) готова до використання.

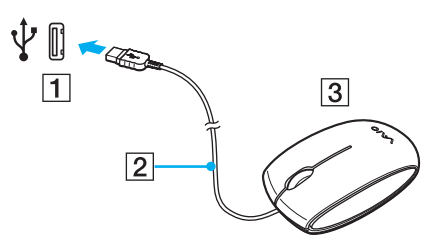

<span id="page-74-0"></span>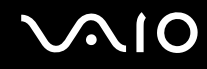

### Підключення пристрою USB зчитування дискет

Можна придбати пристрій USB зчитування дискет і підключити його до комп'ютера.

Щоб підключити пристрій USB зчитування дискет

- **1** Виберіть потрібний порт USB (1)  $\dot{\Psi}$ .
- **2** Вставте кабель Пристрою USB зчитування дискет (2) у порт USB. Пристрій USB зчитування дискет (3) готовий до використання.

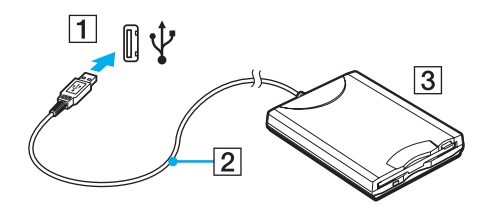

**!** Під час використання Пристрою USB зчитування дискет не застосовуйте силу до порту USB. Це може спричинити несправності.

### <span id="page-75-0"></span>Від'єднання пристрою USB зчитування дискет

Коли комп'ютер увімкнено або вимкнено, від нього можна від'єднати пристрій USB зчитування дискет. Від'єднання дисковода під час перебування комп'ютера в режимі економії енергії (режимі сну або глибокого сну) може спричинити несправності в роботі комп'ютера.

Щоб від'єднати пристрій USB зчитування дискет

#### $\mathbb{Z}_n$

Щоб від'єднати пристрій USB зчитування дискет, якщо комп'ютер вимкнено, пропустіть кроки 1–5.

- **1** Закрийте всі програми, які мають доступ до дисковода.
- **2** Двічі натисніть піктограму **Безпечне від'єднання пристрою** на панелі завдань.
- **3** Виберіть дисковод, який потрібно відключити.
- **4** Натисніть кнопку **Зупинити**.
- **5** Для видалення дисковода для гнучких дисків дотримуйтесь інструкцій, що відображуються на екрані.
- **6** Від'єднайте дисковод від комп'ютера.

<span id="page-76-0"></span>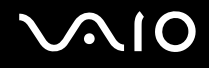

## Підключення принтера

Для друку документів до комп'ютера можна підключити сумісний із Windows принтер.

### Підключення принтера через порт USB

До комп'ютера можна підключити принтер USB, сумісний із наявною на комп'ютері версією Windows.

Щоб підключити принтер через порт USB

- **1** Підключіть шнур живлення (1) принтера до розетки змінного струму.
- **2** Виберіть потрібний порт USB (3)  $\oint$ .
- **3** Підключіть один кінець кабелю принтера USB (2) (не постачається) до порту USB, а інший до принтера.

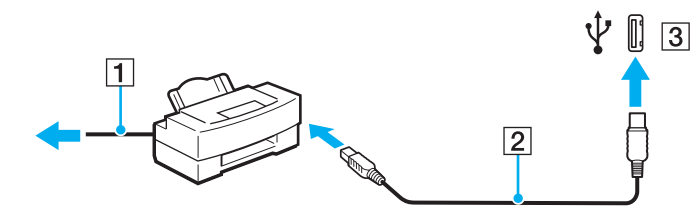

# <span id="page-77-0"></span>Підключення пристрою i.LINK

### Примітки щодо підключення пристроїв i.LINK

- ❑ Комп'ютер обладнано портом i.LINK, через який можна підключити пристрій i.LINK, наприклад цифрову відеокамеру.
- ❑ Порт i.LINK на комп'ютері не забезпечує живленням зовнішні пристрої, які зазвичай можуть отримувати живлення через порти i.LINK.
- ❑ Порт i.LINK підтримує швидкість передавання до 400 Мбіт/с; однак фактична швидкість передавання залежить від швидкості передавання зовнішнього пристрою.
- ❑ В деяких країнах або регіонах додатковий кабель i.LINK може бути відсутній.
- ❑ Підключення i.LINK до інших сумісних пристроїв не повністю гарантовано.
- ❑ Підключення i.LINK різниться залежно від використовуваних застосунків, операційної системи й i.LINK-сумісних пристроїв. Для отримання додаткових відомостей зверніться до посібника свого програмного забезпечення.
- ❑ Перевірте умови роботи та сумісність операційної системи i.LINK-сумісних периферійних пристроїв ПК (наприклад жорсткого диска або дисковода CD-RW) перед їх підключенням до комп'ютера.

# <span id="page-78-0"></span>**210**

### Підключення цифрової відеокамери

### Щоб підключити цифрову відеокамеру

Підключіть один кінець кабелю i.LINK (1) (не постачається) до порту i.LINK (2) комп'ютера, а інший кінець - до порту DV In/Out (3) цифрової відеокамери.

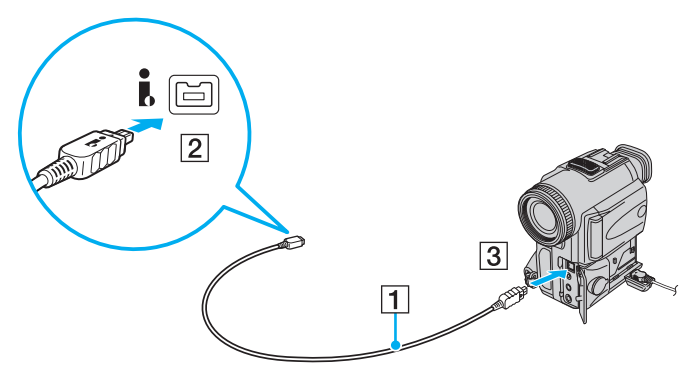

#### ✍

У цифрових відеокамерах Sony порти, які позначено як **DV Out**, **DV In/Out** або **i.LINK**, є i.LINK-сумісними.

Цифрові відеокамери Sony зображено тут для прикладу. Можливо, вашу цифрову камеру потрібно буде підключити по-іншому.

Під час використання підключення i.LINK не можна отримати доступ до рисунків, які зберігаються на носії Memory Stick.

# <span id="page-79-0"></span>Підключення до мережі (локальної мережі)

Комп'ютер можна підключити до мереж типу 100BASE-TX/10BASE-T за допомогою кабелю мережі Ethernet. Підключіть один кінець мережного кабелю (не постачається) до порту мережі (Ethernet) на комп'ютері, а інший кінець - до мережі. Для отримання докладних настройок і пристроїв, необхідних для підключення до мережі, зверніться до системного адміністратора.

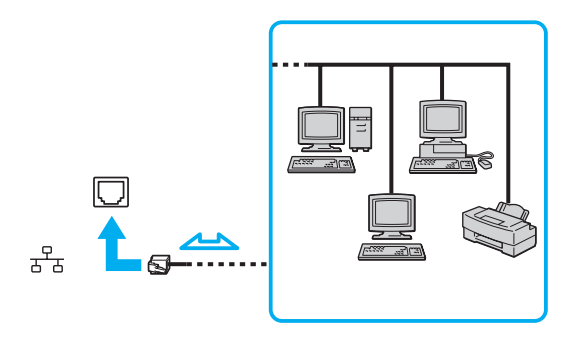

#### ✍

Комп'ютер можна підключити до мережі, скориставшись настройками за промовчанням.

#### **!**

Телефонні лінії не можна підключати до мережного розніму (локальної мережі) на комп'ютері.

Якщо мережний рознім (локальної мережі) підключено до нижченаведених телефонних ліній, висока потужність електричного струму може спричинити пошкодження, перегрівання або пожежу.

- Домашні (пристрій гучного зв'язку системи внутрішнього зв'язку) або робочі телефонні лінії (багатоканальний робочий телефон)
- Громадська телефонна абонентська лінія
- АТС (автоматична телефонна станція)

Не підключайте телефонний кабель до порту мережі.

# <span id="page-80-0"></span>Настроювання комп'ютера VAIO

У цьому розділі коротко описано, як змінити основні настройки комп'ютера VAIO. Поміж іншого, ви дізнаєтесь, як використовувати та змінювати зовнішній вигляд програмного забезпечення й утиліт компанії Sony та ін.

- ❑ **Настроювання пароля [\(стор. 82\)](#page-81-1)**
- ❑ **Настроювання комп'ютера за допомогою VAIO Control Center [\(стор. 87\)](#page-86-0)**
- ❑ **Використання режимів економії енергії [\(стор. 88\)](#page-87-0)**
- ❑ **Керування живленням за допомогою програми VAIO Power Management [\(стор. 93\)](#page-92-0)**
- ❑ **Настроювання модема [\(стор. 94\)](#page-93-0)**

# <span id="page-81-1"></span><span id="page-81-0"></span>Настроювання пароля

Використовуйте одну з функцій BIOS, щоб встановити пароль.

Якщо пароль встановлено, необхідно ввести пароль після появи емблеми VAIO, щоб увімкнути комп'ютер. Пароль для ввімкнення живлення допомагає захистити ваш комп'ютер від несанкціонованого доступу.

### Додавання пароля для ввімкнення живлення

Пароль для ввімкнення живлення використовується для захисту комп'ютера від несанкціонованого доступу.

Є два типи паролів для ввімкнення живлення: машинний пароль і пароль користувача. Машинний пароль надається користувачам із правами адміністратора комп'ютера, щоб змінювати всі параметри настройки у екрані настройки BIOS, а також вмикати комп'ютер. Пароль користувача надається звичайним користувачам, щоб дозволити змінювати деякі параметри настройки BIOS, а також вмикати комп'ютер. Щоб встановити пароль користувача, необхідно спочатку встановити машинний пароль.

**!** Після встановлення пароля для ввімкнення живлення не можна ввімкнути комп'ютер, не ввівши пароль. Не забувайте пароль. Запишіть пароль й зберігайте його в таємниці від інших у безпечному місці.

Якщо ви забули пароль для ввімкнення живлення, і вам потрібна допомога для його скидання, з вас буде стягнуто плату за скидання пароля, і, можливо, доведеться відправити комп'ютер до центру обслуговування для скидання пароля.

# <span id="page-82-0"></span>**AIO**

Щоб додати пароль для ввімкнення живлення (машинний пароль)

- **1** Увімкніть комп'ютер.
- **2** Натисніть клавішу **F2**, коли з'явиться емблема VAIO. Відобразиться вікно настроювання BIOS. Якщо цього не сталося, перезавантажте комп'ютер і натисніть клавішу **F2** декілька разів, коли відобразиться емблема VAIO.
- **3** За допомогою клавіш  $\leftarrow$  і  $\rightarrow$  виберіть **Security**, щоб відобразити вкладку **Security**, виберіть **Set Machine Password**, а потім натисніть клавішу **Enter**.
- **4** Двічі введіть пароль на екрані для введення пароля та натисніть клавішу **Enter**. Пароль має складатися з букв і цифр, а його довжина не може перевищувати 32 символи (включаючи пробіли).
- **5** Виберіть **Password when Power On** на вкладці **Security**. Натисніть клавішу ПРОБІЛ, щоб змінити настройку з **Disabled** на **Enabled**.
- **6** За допомогою клавіш < і , виберіть **Exit**, потім **Exit Setup**, а після натисніть клавішу **Enter**. Коли з'явиться запит на підтвердження, натисніть клавішу **Enter**.

<span id="page-83-0"></span>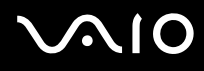

#### Щоб додати пароль для ввімкнення живлення (пароль користувача)

**!** Перед встановленням пароля користувача, переконайтесь, що машинний пароль уже встановлено.

- **1** Увімкніть комп'ютер.
- **2** Натисніть клавішу **F2**, коли з'явиться емблема VAIO. Відобразиться вікно настроювання BIOS. Якщо цього не сталося, перезавантажте комп'ютер і натисніть клавішу **F2** декілька разів, коли відобразиться емблема VAIO.
- **3** Введіть машинний пароль та натисніть клавішу **Enter**.
- **4** За допомогою клавіш ← і → виберіть Security, щоб відобразити вкладку Security, виберіть Set User Password, а потім натисніть клавішу **Enter**.
- **5** Двічі введіть пароль на екрані для введення пароля та натисніть клавішу **Enter**. Пароль має складатися з букв і цифр, а його довжина не може перевищувати 32 символи (включаючи пробіли).
- **6** За допомогою клавіш < і , виберіть **Exit**, потім **Exit Setup**, а після натисніть клавішу **Enter**. Коли з'явиться запит на підтвердження, натисніть клавішу **Enter**.

<span id="page-84-0"></span>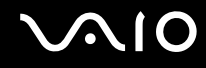

### Змінення та видалення пароля для ввімкнення живлення

Щоб змінити або видалити пароль для ввімкнення живлення (машинний пароль)

- **1** Увімкніть комп'ютер.
- **2** Натисніть клавішу **F2**, коли з'явиться емблема VAIO. Відобразиться вікно настроювання BIOS. Якщо цього не сталося, перезавантажте комп'ютер і натисніть клавішу **F2** декілька разів, коли відобразиться емблема VAIO.
- **3** Введіть машинний пароль та натисніть клавішу **Enter**.
- **4** За допомогою клавіш < і , виберіть **Security**, щоб відобразити вкладку **Security**, виберіть **Set Machine Password**, а потім натисніть клавішу **Enter**.
- **5** На екрані введення пароля один раз введіть поточний пароль та двічі новий пароль, а потім натисніть клавішу **Enter**.

Щоб видалити пароль, залиште поля **Enter New Password** та **Confirm New Password** пустими та натисніть клавішу **Enter**.

**6** За допомогою клавіш < і , виберіть **Exit**, потім **Exit Setup**, а після натисніть клавішу **Enter**. Коли з'явиться запит на підтвердження, натисніть клавішу **Enter**.

# <span id="page-85-0"></span>**AIO**

Щоб змінити або видалити пароль для ввімкнення живлення (пароль користувача)

- **1** Увімкніть комп'ютер.
- **2** Натисніть клавішу **F2**, коли з'явиться емблема VAIO. Відобразиться вікно настроювання BIOS. Якщо цього не сталося, перезавантажте комп'ютер і натисніть клавішу **F2** декілька разів, коли відобразиться емблема VAIO.
- **3** Введіть пароль користувача та натисніть клавішу **Enter**.
- **4** За допомогою клавіш ← і → виберіть Security, щоб відобразити вкладку Security, виберіть Set User Password, а потім натисніть клавішу **Enter**.
- **5** На екрані введення пароля один раз введіть поточний пароль та двічі новий пароль, а потім натисніть клавішу **Enter**. Щоб видалити пароль, залиште поля **Enter New Password** та **Confirm New Password** пустими та натисніть

клавішу **Enter**.

**6** За допомогою клавіш < і , виберіть **Exit**, потім **Exit Setup**, а після натисніть клавішу **Enter**. Коли з'явиться запит на підтвердження, натисніть клавішу **Enter**.

# <span id="page-86-1"></span><span id="page-86-0"></span>Настроювання комп'ютера за допомогою VAIO Control Center

Утиліта **VAIO Control Center** дозволяє звертатися до системної інформації та визначати параметри для поведінки системи.

Щоб використовувати програму VAIO Control Center

- **1** Натисніть **Пуск**, **Усі програми** та **VAIO Control Center**. Відобразиться вікно **VAIO Control Center**.
- **2** Виберіть потрібний об'єкт керування та змініть настройки.
- **3** Після закінчення натисніть кнопку **OK**. Настройки потрібного об'єкта змінено.

#### ✍

Для отримання додаткових відомостей щодо кожного параметра, див. файл довідки програмного забезпечення **VAIO Control Center**.

Деякі з об'єктів керування буде приховано, якщо відкрити програму **VAIO Control Center** як звичайний користувач.

# <span id="page-87-1"></span><span id="page-87-0"></span>Використання режимів економії енергії

Коли акумуляторна батарея використовується як джерело живлення комп'ютера, можна скористатися перевагами настройок керування живленням, щоб подовжити термін служби акумуляторної батареї. Окрім нормального робочого режиму, який дозволяє вимикати певні пристрої, комп'ютер має два окремих режими економії енергії: сплячий режим та режим глибокого сну. Майте на увазі, якщо використовується енергія акумуляторної батареї, комп'ютер автоматично увійде в режим глибокого сну, коли рівень заряду акумуляторної батареї стане низьким, незважаючи на вибрані настройки керування живленням.

**!** Якщо рівень заряду акумулятора падає нижче 10%, потрібно або приєднати адаптер змінного струму для перезаряджання акумуляторної батареї, або вимкнути комп'ютер і встановити у нього повністю заряджену акумуляторну батарею.

### Використання нормального режиму

Це нормальний стан комп'ютера під час використання. В цьому режимі світиться зелене світло індикатора живлення. Щоб економити енергію під час роботи, можна вимкнути певні пристрої, наприклад РК екран або жорсткий диск.

<span id="page-88-0"></span>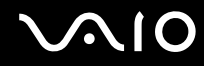

### Використання сплячого режиму

Сплячий режим вимикає РК екран та перемикає пристрої збереження даних та ЦП в режим низького споживання енергії. В цьому режимі блимає коричневий колір живлення.

**!** Якщо комп'ютером не збираються користуватися протягом тривалого періоду часу, і при цьому він відключений від джерела змінного струму, переведіть комп'ютер в режим глибокого сну або вимкніть його.

#### Щоб увімкнути сплячий режим

Натисніть кнопку **Пуск**, клацніть стрілку поряд із кнопкою **Блокувати** та виберіть **Сплячий режим**.

#### ✍

Коли комп'ютер перебуває в сплячому режимі, вставити диск не можна.

Комп'ютер виходить зі сплячого режиму швидше, ніж із режиму глибокого сну.

Сплячий режим споживає більше енергії, ніж режим глибокого сну.

#### **!**

Якщо акумуляторна батарея розрядиться під час перебування комп'ютера у сплячому режимі, усі дані, які не було збережено, буде втрачено. Повернутися до попереднього стану роботи неможливо. Для запобігання втраті даних потрібно часто зберігати дані.

#### Щоб повернутися до нормального режиму

#### Натисніть будь-яку клавішу.

#### **!**

Якщо натиснути й утримувати кнопку живлення довше чотирьох секунд, комп'ютер вимкнеться автоматично. Всі дані, які не було збережено, буде втрачено.

<span id="page-89-0"></span>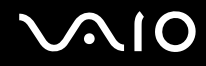

Якщо комп'ютер не використовується протягом певного періоду часу, він перейде у сплячий режим. Щоб змінити це, можна змінити настройки сплячого режиму.

Щоб змінити настройки сплячого режиму

- **1** На панелі завдань клацніть правою кнопкою миші піктограму стану живлення та виберіть **Параметри електроживлення**.
- **2** У поточному плані живлення натисніть **Змінити настройки плану**.
- **3** Змініть час переходу комп'ютера у сплячий режим та натисніть **Зберегти зміни**.

<span id="page-90-0"></span>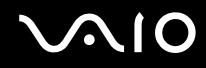

### Використання режиму глибокого сну

В режимі глибокого сну стан системи зберігається на жорсткому диску, а живлення вимикається. Навіть якщо розрядиться батарея, дані не буде втрачено. У цьому режимі індикатор живлення не світиться.

#### $\mathbb{Z}_n$

Якщо комп'ютер не буде використовуватися протягом довгого часу, переведіть комп'ютер у режим глибокого сну. Режим економії енергії дозволяє зекономити час, що витрачається на вимкнення та відновлення роботи.

#### Щоб увімкнути режим глибокого сну

Натисніть клавіші **Fn**+**F12**.

Комп'ютер перейде в режим глибокого сну.

Або можна натиснути кнопку **Пуск**, клацнути стрілку поряд із кнопкою **Блокувати** та вибрати **Режим глибокого сну**, щоб перевести комп'ютер у режим глибокого сну.

#### ✍

Коли комп'ютер перебуває в режимі глибокого сну, вставити диск не можна.

Режим глибокого сну потребує більше часу для активації, ніж сплячий режим.

Режим глибокого сну споживає менше енергії, ніж сплячий режим.

**!** Не переносьте комп'ютер до вимкнення його індикатора живлення.

<span id="page-91-0"></span>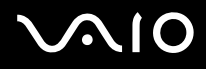

#### Щоб повернутися до нормального режиму

Натисніть кнопку живлення.

Комп'ютер повернеться до нормального режиму.

**!** Якщо натиснути й утримувати кнопку живлення довше чотирьох секунд, комп'ютер вимкнеться автоматично.

### ✍

Перехід у нормальний стан із режиму глибокого сну потребує більше часу, ніж зі сплячого режиму.

# <span id="page-92-1"></span><span id="page-92-0"></span>Керування живленням за допомогою програми VAIO Power Management

Керування живленням допомагає встановити схеми живлення для роботи із живленням від мережі змінного струму або від акумуляторної батареї, щоб відповідати вашим вимогам щодо споживання енергії.

**VAIO Power Management** — це програмний застосунок, розроблений спеціально для комп'ютерів VAIO. За допомогою цього програмного забезпечення можна поліпшити функції керування живленням операційної системи Windows, щоб забезпечити кращу роботу комп'ютера та довшу роботу акумуляторної батареї. Додаткові відомості наведено у файлі довідки до програмного забезпечення.

### Вибір плану живлення

Після увімкнення комп'ютера, на панелі завдань з'являється піктограма стану живлення. Ця піктограма вказує тип джерела живлення, що використовується в даний момент, наприклад мережа змінного струму. Натисніть цю піктограму, щоб відобразити вікно, в якому показується стан живлення.

Функції програми **VAIO Power Management** додано до **параметрів електроживлення** операційної системи Windows.

#### Щоб вибрати план живлення

- **1** На панелі завдань клацніть правою кнопкою миші піктограму стану живлення та виберіть **Параметри електроживлення**.
- **2** Виберіть потрібний план живлення.

#### Щоб змінити настройки плану живлення

- **1** Клацніть **Змінити настройки плану** під вибраним планом живлення у вікні **Параметри електроживлення**. Змінить настройки сплячого режиму і параметри дисплея, якщо необхідно.
- **2** Якщо необхідно змінити додаткові настройки живлення, клацніть **Змінити додаткові настройки живлення** і перейдіть до кроку 3. Або клацніть **Зберегти зміни**.
- **3** Виберіть вкладку **VAIO Power Management**. Змініть настройки для кожного пункту.
- **4** Натисніть **OK**.

# <span id="page-93-1"></span><span id="page-93-0"></span>Настроювання модема

Перед початком користування вбудованим модемом (не всі модеми є вбудованими) або під час кожного використання модему протягом подорожі переконайтеся, що у вікні **Телефони й модеми** зазначено країну місцезнаходження, з якої виконується виклик.

Щоб змінити настройки країни модема

- **1** Натисніть кнопку **Пуск** і виберіть пункт **Панель керування**.
- **2** Клацніть **Устаткування та звук**.
- **3** Натисніть **Телефони й модеми**. Відобразиться вікно **Відомості про місцеперебування**.
- **4** Введіть необхідні відомості, а потім натисніть кнопку **OK**. З'явиться вікно **Телефони й модеми**.
- **5** Виберіть своє місцеперебування на вкладці **Правила набору номера**.
- **6** Натисніть кнопку **Редагувати**, щоб змінити поточну конфігурацію. Відобразиться вікно **Змінити розташування**. або Натисніть кнопку **Створити**, щоб настроїти модем.

Відобразиться вікно **Нове місцеперебування**.

**7** Перевірте настройки країни або регіону та переконайтесь, що вони збігаються з місцем перебування, з якого здійснюється виклик.

#### ✍

Імпульсний набір може не підтримуватися в деяких країнах або регіонах.

**8** Якщо настройки розташування змінено, натисніть кнопку **Застосувати**, а потім **OK**. З'явиться вікно **Телефони й модеми**.

<span id="page-94-0"></span>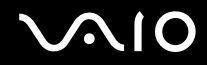

- **9** Переконайтесь, що ваш модем є в списку на вкладці **Модеми**. Якщо в списку вашого модему немає, натисніть кнопку **Додати** та дотримуйтеся порад майстра.
- **10** Натисніть кнопку **Застосувати/OK**. Модем настроєно.

**!** Перед застосуванням нових настройок країни, обов'язково відключіть телефонний кабель від комп'ютера.

# <span id="page-95-0"></span>Оновлення комп'ютера VAIO

У комп'ютері VAIO та модулях пам'яті застосовуються компоненти високої точності та технологія електронних рознімів. Щоб уникнути скасування гарантії протягом гарантійного періоду для виробу, рекомендовано дотримуватися поданих нижче порад.

- ❑ Щоб встановити новий модуль пам'яті, звертайтеся до дилера.
- ❑ Не встановлюйте його самостійно, якщо ви не знайомі з процесом оновлення пам'яті в комп'ютері.
- ❑ Не торкайтеся рознімів та не відкривайте кришку відсіку модуля пам'яті.

Щодо типу модуля та обсягу пам'яті, встановленої на вашій моделі, див. онлайнові технічні характеристики. Зверніться до VAIO-Link, якщо потрібна допомога.

# <span id="page-96-0"></span>Додавання та видалення пам'яті

Якщо ви хочете покращити функціональність свого комп'ютера, можна збільшити обсяг пам'яті шляхом встановлення додаткових модулів пам'яті. Перед оновленням пам'яті комп'ютера прочитайте примітки та опис процедур на наступних сторінках.

### Примітки щодо додавання або видалення модулів пам'яті

- ❑ Будьте уважні під час заміни пам'яті. Невірне встановлення модулів пам'яті може призвести до пошкодження системи. Таке пошкодження може позбавити гарантії, що надається виробником.
- ❑ Використовуйте лише ті модулі пам'яті, які сумісні з вашим комп'ютером. Якщо модуль пам'яті не визначається комп'ютером або оперативна система Windows стає нестабільною, зверніться до дилера або виробника модуля пам'яті.
- ❑ Електростатичний розряд (ЕР) може пошкодити електронні компоненти. Перш ніж розпочати операції з модулем пам'яті, забезпечте дотримання поданих нижче вказівок:
	- ❑ Описані у цьому документі процедури передбачають, що користувач знайомий з основною термінологією, яка пов'язана з персональними комп'ютерами, практичними питаннями безпеки та обов'язковими вимогами щодо сумісності для використання та модифікації електронного обладнання.
	- ❑ Перед тим, як від'єднати від комп'ютера якусь кришку чи панель, вимкніть комп'ютер та відключіть його від джерела живлення (це може бути акумуляторна батарея або адаптер змінного струму), а також від будьяких телекомунікаційних каналів, мереж або модемів. Якщо цього не зробити, в результаті може статися травмування людини або пошкодження обладнання.
	- ❑ Електростатичний розряд (ЕР) може пошкодити модуль пам'яті та інші компоненти. Встановлюйте модуль пам'яті лише на робочому місці, яке обладнано апаратурою для нейтралізації електростатичного розряду. Якщо таке робоче місце недоступне, не працюйте в приміщеннях з килимами на підлозі та не використовуйте матеріали, які створюють або зберігають статичну електрику (наприклад целофанові обгортки). Під час виконання цієї процедури заземліть себе, зберігаючи контакт з нефарбованою металевою частиною корпусу.
	- ❑ Не відкривайте пакет модуля пам'яті до того, як повністю підготуєтесь до заміни модуля. Пакет захищає модуль від ЕР.

<span id="page-97-0"></span>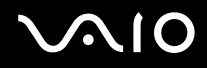

- ❑ Використовуйте спеціальну сумку, що була надана разом з модулем пам'яті, або загортайте модуль в алюмінієву фольгу, щоб захистити його від ЕР.
- ❑ Потрапляння будь-якої рідини, сторонніх речовин або об'єктів до гнізд модуля пам'яті або до інших внутрішніх компонентів вашого комп'ютера призведе до пошкодження комп'ютера і жодні витрати на його ремонт не будуть забезпечені гарантією.
- ❑ Не розміщуйте модуль пам'яті в місцях, які зазнають дії:
	- ❑ Джерел тепла, таких як батареї опалення або повітроводи
	- ❑ Прямого сонячного проміння
	- ❑ Надмірної кількості пилу
	- ❑ Механічної вібрації або ударів
	- ❑ Сильних магнітів або неекранованих динаміків
	- ❑ Навколишньої температури вище 35 °C або нижче 5 °C
	- ❑ Високої вологості
- ❑ Уважно поводьтеся з модулем пам'яті. Щоб уникнути травм рук та пальців, не торкайтеся країв компонентів та плат всередині комп'ютера.

<span id="page-98-0"></span>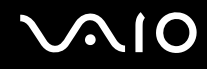

### Виймання та встановлення модуля пам'яті

#### Щоб змінити або додати модуль пам'яті

- **1** Вимкніть комп'ютер та відключіть усі периферійні пристрої.
- **2** Відключіть комп'ютер від електромережі та вийміть батарею.
- **3** Почекайте, поки комп'ютер охолоне.
- **4** Викрутіть гвинт (1) в нижній частині комп'ютера, відсуньте кінчиком пальця затискач (2) і підніміть кришку відсіку модуля пам'яті в напрямку стрілочки, щоб від'єднати її від комп'ютера.

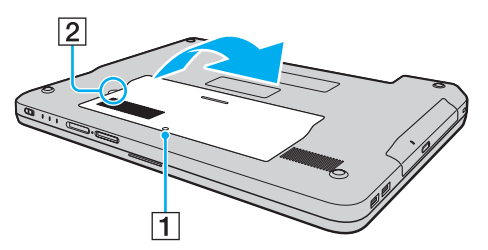

**5** Доторкніться до металевого предмету, щоб розрядити статичну електрику.

<span id="page-99-0"></span>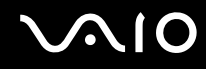

- **6** Видаліть наразі встановлені модулі пам'яті таким чином:
	- ❑ Потягніть замикачі в напрямках, які показано стрілочками (1). Модуль пам'яті буде від'єднано.
	- ❑ Переконайтеся, що модуль пам'яті нахилений однією стороною вгору, а потім потягніть його в напрямку, який показано стрілочкою (2).

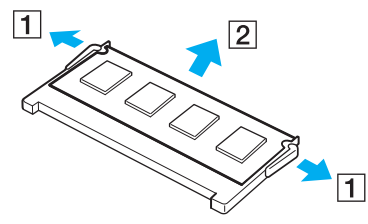

**7** Вийміть новий модуль пам'яті з пакету.

<span id="page-100-0"></span>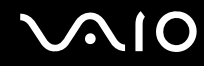

**8** Помістіть модуль пам'яті в гніздо модуля пам'яті та натисніть до тих пір, доки він не клацне на місці.

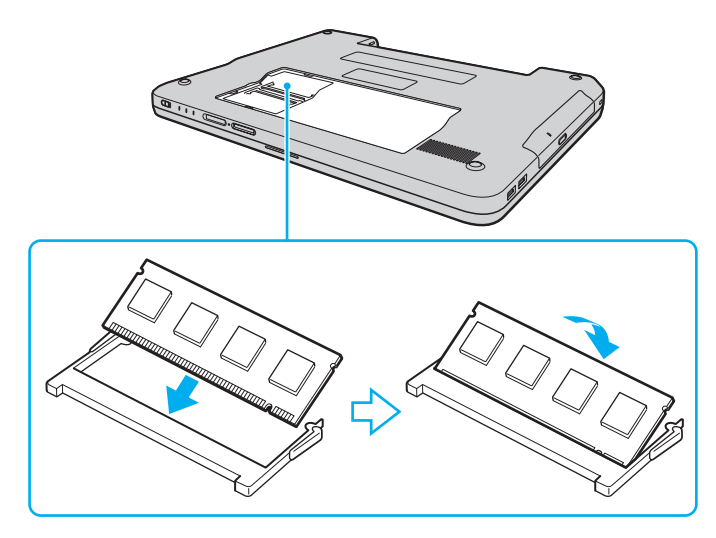

**!** Не торкайтеся будь-яких інших компонентів на материнській платі.

Обов'язково вставте край розніму модуля пам'яті у гніздо, вирівнявши паз на модулі з маленьким виступом у відкритому гнізді.

Не пошкоджуйте ізоляційне покриття, призначене для захисту модуля.

- **9** Помістіть кришку відсіку модуля пам'яті назад на місце.
- **10** Прикрутіть гвинт в нижній частині комп'ютера.
- **11** Встановіть акумуляторну батарею назад та увімкніть комп'ютер.

<span id="page-101-0"></span>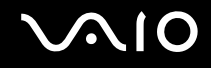

## Перегляд обсягу пам'яті

Щоб переглянути обсяг пам'яті

- **1** Увімкніть комп'ютер.
- **2** Натисніть **Пуск**, **Усі програми** та **VAIO Control Center**. Відобразиться вікно **VAIO Control Center**.
- **3** Двічі натисніть піктограму **System Information** в папці **System Information**. Ви можете переглянути обсяг системної пам'яті. Якщо не з'являється додаткова пам'ять, повторіть увесь процес встановлення та перезапустіть комп'ютер.

<span id="page-102-0"></span>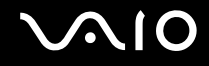

# Заходи безпеки

У цій частині наведено інструкції з безпеки та заходи безпеки, завдяки яким можна захистити свій комп'ютер VAIO від можливого пошкодження.

- ❑ **Поводження з РК екраном [\(стор. 104\)](#page-103-1)**
- ❑ **Користування джерелом живлення [\(стор. 105\)](#page-104-0)**
- ❑ **Поводження з комп'ютером [\(стор. 106\)](#page-105-0)**
- ❑ **Поводження з дискетами [\(стор. 108\)](#page-107-0)**
- ❑ **Поводження з дисками [\(стор. 109\)](#page-108-0)**
- ❑ **Використання акумуляторної батареї [\(стор. 110\)](#page-109-0)**
- ❑ **Використання навушників [\(стор. 111\)](#page-110-0)**
- ❑ **Поводження з носієм Memory Stick [\(стор. 112\)](#page-111-0)**
- ❑ **Поводження з жорстким диском [\(стор. 113\)](#page-112-0)**
- ❑ **Оновлення комп'ютера [\(стор. 114\)](#page-113-0)**

<span id="page-103-0"></span>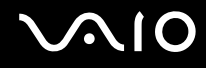

# <span id="page-103-1"></span>Поводження з РК екраном

- ❑ Не залишайте РК екран таким чином, щоб на нього попадало сонячне проміння. Це може пошкодити РК екран. Будьте уважними, коли користуєтесь комп'ютером біля вікна.
- ❑ Не дряпайте поверхню РК-екрану і не тисніть на нього. Це може спричинити несправності.
- ❑ Використання комп'ютера в умовах низької температури може призвести до залишкових зображень на РК екрані. Це не є несправністю. Коли комп'ютер повернеться до нормальної температури, екран повернеться до нормального стану.
- ❑ Залишкове зображення може з'явитися на РК екрані, якщо одне й те саме зображення відображається протягом довгого періоду часу. Через деякий час залишкове зображення зникає. Для уникнення появи залишкового зображення можна користуватися заставкою.
- ❑ Під час роботи РК екран стає теплим. Це нормальне явище, яке не свідчить про несправність.
- ❑ РК екран виготовлено з використанням високоточної технології. Однак можна побачити маленькі чорні цятки та/або яскраві цятки (червоні, сині або зелені), які постійно відображаються на РК екрані. Це нормальний результат, що виник в процесі виробництва й не означає несправності.
- ❑ Бережіть РК екран від тертя. Воно може пошкодити РК екран. Користуйтеся м'якою, сухою тканиною для чищення поверхні РК-екрану.
- ❑ Не змінюйте настройку орієнтації РК екрана у вікні **Параметри планшетного ПК**, навіть якщо інший параметр доступний для вибору, оскільки це може зробити роботу комп'ютера нестабільною. Sony не бере на себе ніякої відповідальності за будь-які дефекти, що виникли в результаті такої зміни.

<span id="page-104-1"></span>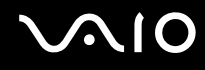

### <span id="page-104-0"></span>Користування джерелом живлення

- ❑ Див. онлайнові технічні характеристики, щоб перевірити роботу джерела живлення вашої моделі.
- ❑ Не використовуйте розетку змінного струму разом з іншим енергоємним обладнанням, наприклад копіювальним апаратом або знищувачем документів.
- ❑ Можна придбати розгалужувач живлення зі стабілізатором напруги. Цей пристрій допомагає уникнути пошкодження комп'ютера в результаті раптових стрибків напруги, наприклад під час електричної бурі.
- ❑ Не розміщуйте важкі предмети на шнурі живлення.
- ❑ Щоб від'єднати шнур, потягніть його за штепсель. Ніколи не тягніть за сам шнур.
- ❑ Відключіть свій комп'ютер з розетки змінного струму, якщо використання комп'ютера протягом довгого часу не передбачається.
- ❑ Переконайтеся, що дістатися до розетки змінного струму легко.
- ❑ Коли адаптер змінного струму не використовується, вийміть його з розетки перемінного струму.
- ❑ Використовуйте адаптер змінного струму, який входить до комплекту поставки, або автентичні вироби Sony. Не використовуйте ніяких інших адаптерів змінного струму, оскільки це може призвести до несправності.

# <span id="page-105-1"></span><span id="page-105-0"></span>Поводження з комп'ютером

- ❑ Чистите корпус м'якою тканиною (сухою або трошки зволоженою слабким розчином мийного засобу). Не використовуйте ніяких видів абразивних подушечок чи паст або таких розчинників, як спирт або бензин, оскільки це може пошкодити зовнішнє покриття комп'ютера.
- ❑ Якщо на комп'ютер впав твердий предмет або розлилася будь-яка рідина, завершіть роботу комп'ютера, відключіть його від розетки та вийміть акумуляторну батарею. Комп'ютер може потребувати перевірки кваліфікованим фахівцем перед відновленням роботи.
- ❑ Не впускайте свій комп'ютер та не кладіть на нього ніяких предметів.
- ❑ Не розташовуйте свій комп'ютер у місцях, які зазнають впливу:
	- ❑ Джерел тепла, наприклад батарей опалення або повітроводів
	- ❑ Прямого сонячного проміння
	- ❑ Надмірної кількості пилу
	- ❑ Вологи або дощу
	- ❑ Механічної вібрації або ударів
	- ❑ Сильних магнітів або неекранованих динаміків
	- ❑ Навколишньої температури вище 35 °C або нижче 5 °C
	- ❑ Високої вологості
- ❑ Не розміщуйте електронне обладнання біля комп'ютера. Електромагнітне поле комп'ютера може викликати несправність.
- ❑ При використанні ставте комп'ютер на тверду, стійку поверхню.

<span id="page-106-0"></span>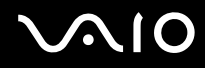

- ❑ Забезпечте належну циркуляцію повітря, щоб запобігти внутрішньому перегріву. Не розміщуйте комп'ютер на пористих поверхнях, таких як килими, ковдри, дивани та ліжка, або біля таких матеріалів, як занавіски або штори, оскільки це може заблокувати вентиляційні отвори. Тримаючи комп'ютер на колінах, перевірте, щоб вентиляційні отвори не були заблоковані – це дозволить оптимізувати охолодження та продуктивність.
- ❑ Ваш комп'ютер використовує високочастотні радіосигнали й може спричинити перешкоди для прийому радіо або телебачення. Якщо це сталося, розмістіть комп'ютер на достатній відстані від приймача.
- ❑ Використовуйте лише вказане периферійне обладнання та з'єднувальні кабелі, оскільки в іншому випадку можуть виникнути проблеми.
- ❑ Не використовуйте надрізані або пошкоджені з'єднувальні кабелі.
- ❑ Якщо комп'ютер перенести безпосередньо з холодного місця до теплого, всередині комп'ютера може конденсуватися волога. У такому випадку почекайте як мінімум одну годину перед тим, як увімкнути комп'ютер. Якщо виникають якісь проблеми, відключіть комп'ютер від розетки та зверніться до VAIO-Link.
- ❑ Перед очисткою комп'ютера переконайтеся, що шнур живлення від'єднано.
- ❑ Щоб уникнути втрат даних у разі ушкодження комп'ютера, регулярно робіть резервні копії своїх даних.

<span id="page-107-1"></span>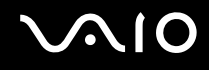

### <span id="page-107-0"></span>Поводження з дискетами

- ❑ Не відкривайте заслінку вручну й не торкайтеся поверхні дискети.
- ❑ Зберігайте дискети подалі від магнітів.
- ❑ Зберігайте дискети подалі від прямого сонячного світла та інших джерел тепла.
- ❑ Зберігайте дискети подалі від будь-якої рідини. Не допускайте зволоження дискет. Завжди, коли дискета не використовується, виймайте її з дисководу для гнучких дисків та використовуйте футляр для зберігання.
- ❑ Якщо з дискетою постачається наклейка, переконайтесь, що вона прикріплена належним чином. Якщо кінчик наклейки загнувся, вона може приклеїтись до внутрішньої частини дисководу для гнучких дисків і викликати несправність або пошкодити дискету.
### <span id="page-108-1"></span><span id="page-108-0"></span>Поводження з дисками

- ❑ Не торкайтеся поверхні диска.
- ❑ Не впускайте й не згинайте диск.
- ❑ Відбитки пальців та пил на поверхні диска можуть призвести до помилок у зчитуванні. Завжди тримайте диски за їх краї та центральний отвір, як це показано нижче:

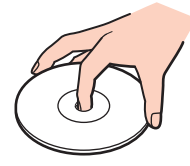

- ❑ Належний догляд за дисками необхідний для їх тривалої надійності. Не використовуйте розчинники (такі як бензин, розріджувач, спирт, засоби для очищення, які можна придбати, або антистатичний аерозоль), які можуть пошкодити диск.
- ❑ Щоб здійснити правильну чистку, тримайте диск за краї та використовуйте м'яку тканину для витирання, починаючи від центру.
- ❑ Якщо диск сильно забруднений, намочіть м'яку тканину водою, старанно її викрутіть, а потім витріть нею поверхню диска, починаючи з середини. Витріть залишки вологи за допомогою сухої, м'якої тканини.
- ❑ Ніколи не приклеюйте наклейки на диск. Це вплине на використання диска незворотнім чином.

<span id="page-109-0"></span>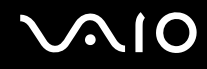

### Використання акумуляторної батареї

- ❑ Не використовуйте акумуляторні батареї за температури вище 60 °C, наприклад у припаркованому автомобілі або під прямим сонячним промінням.
- ❑ Тривалість роботи акумуляторної батареї зменшується у холодному навколишнього середовищі. Це спричиняється зменшенням ефективності акумуляторної батареї за низької температури.
- ❑ Заряджайте акумуляторну батарею за температур від 10 °C до 30 °C. Заряджання за нижчих температур триватиме довше.
- ❑ Деякі акумуляторні батареї не відповідають стандартам якості і безпеки компанії Sony. З міркувань безпеки цей комп'ютер працює лише з автентичними акумуляторами Sony, розробленими для цієї моделі. Якщо встановити акумулятор іншого типу, такий акумулятор не заряджатиметься, а комп'ютер не працюватиме.
- ❑ Коли акумуляторна батарея використовується або заряджається, її температура підвищується. Це нормальне явище, яке не є причиною для хвилювання.
- ❑ Зберігайте акумуляторну батарею подалі від будь-яких джерел тепла.
- ❑ Зберігайте акумуляторну батарею сухою.
- ❑ Не відкривайте й не намагайтесь розібрати акумуляторну батарею.
- ❑ Не допускайте механічних ударів акумуляторної батареї, наприклад, її падіння на тверду поверхню.
- ❑ Якщо ви не користуєтесь комп'ютером протягом тривалого часу, вийміть акумуляторну батарею з комп'ютера, щоб уникнути її пошкодження.
- ❑ Якщо акумуляторною батареєю не користувалися протягом значного періоду часу, рівень заряду акумуляторної батареї може стати низьким. Однак це нормально і не є ознакою несправності, оскільки акумуляторна батарея з часом поступово розряджається, навіть якщо нею не користуються. Підключіть адаптер змінного струму до комп'ютера та зарядіть акумуляторну батарею, перш ніж знову почати користуватися комп'ютером.
- ❑ Вам необов'язково розряджати акумуляторну батарею перед її заряджанням.
- ❑ Якщо після повного заряджання заряд акумуляторної батареї усе ще низький, ймовірно, термін експлуатації акумуляторної батареї закінчився та її треба замінити.

<span id="page-110-0"></span>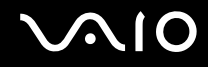

### Використання навушників

- ❑ **Безпека на дорозі**. Не використовуйте навушники під час керування автомобілем, їзди на велосипеді або керування будь-яким моторизованим засобом пересування. Це може призвести до небезпеки на дорозі, а також може бути правопорушенням у деяких регіонах. Гучне відтворення музики також може бути потенційно небезпечним у той час, коли ви йдете пішки, особливо по пішохідному переходу.
- ❑ **Запобігання травмуванню слуху**. Уникайте прослуховування навушників на високій гучності. Спеціалісти зі слуху не радять відтворювати звук постійно, голосно й протягом тривалого періоду часу. Якщо ви відчуваєте, що у вас дзвенить у вухах, зменште гучність або припиніть використання.

# <span id="page-111-0"></span> $\bigcirc$ 10

### Поводження з носієм Memory Stick

- ❑ Не торкайтесь з'єднувача носія Memory Stick пальцями або металевими предметами.
- ❑ Використовуйте лише ту наклейку, яка входила до комплекту носія Memory Stick як наклейка.
- ❑ Не згинайте, не впускайте або не вдаряйте сильно носій Memory Stick.
- ❑ Не розбирайте й не змінюйте носій Memory Stick.
- ❑ Не допускайте зволоження носія Memory Stick.
- ❑ Не використовуйте й не зберігайте носій Memory Stick у місцях, які зазнають дії:
	- ❑ Статичної електрики
	- ❑ Електричного шуму
	- ❑ Дуже високих температур, наприклад у припаркованій на сонці машині
	- ❑ Прямого сонячного проміння
	- ❑ Високої вологості
	- ❑ Їдких речовин
- ❑ Використовуйте футляр для зберігання, який входить до комплекту постачання носія Memory Stick.
- ❑ Обов'язково зробіть резервні копії важливих даних.
- ❑ Зберігайте носій і адаптери Memory Stick у недосяжних для дітей місцях. Є ризик того, що вони проковтнуть їх.
- ❑ Коли ви користуєтесь носієм Memory Stick Duo, не використовуйте гострі ручки, щоб написати на наклейці, яка приклеєна до носія Memory Stick Duo. Дія тиску на носій може пошкодити внутрішні компоненти.

<span id="page-112-0"></span>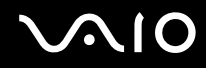

### Поводження з жорстким диском

Жорсткий диск має велику щільність зберігання й виконує зчитування та запис даних за короткий час. Проте його можна легко пошкодити механічною вібрацією, ударом або пилом.

Хоча жорсткий диск і має пристрій внутрішньої безпеки для попередження втрати даних у результаті дії механічної вібрації, удару чи пилу, необхідно бути обережним у поводженні з комп'ютером.

#### Щоб уникнути пошкодження жорсткого диска

- ❑ Не піддавайте свій комп'ютер раптовим рухам.
- ❑ Зберігайте свій комп'ютер подалі від магнітів.
- ❑ Не розташовуйте свій комп'ютер у місцях, в яких діє механічна вібрація, а також у нестабільному положенні.
- ❑ Не переміщуйте комп'ютер увімкнутим.
- ❑ Не вимикайте або не перезавантажуйте комп'ютер у той час, коли дані записуються на жорсткий диск або зчитуються з нього.
- ❑ Не використовуйте свій комп'ютер у місцях, які зазнають сильних температурних змін.

#### ✍

Якщо жорсткий диск пошкоджено, дані відновити неможливо.

<span id="page-113-0"></span>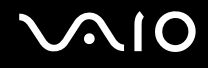

### Оновлення комп'ютера

Для забезпечення ефективнішої роботи комп'ютера переконайтеся, що останні оновлення були встановлені на комп'ютері за допомогою вказаних нижче програм.

Щоб переконатися, що оновлення були встановлені на комп'ютері, виконайте описані нижче кроки з кожним програмним забезпеченням:

#### ❑ **Windows Update**

Натисніть **Пуск**, **Усі програми** та **Windows Update**, а потім виконуйте інструкції, що з'являться на екрані.

#### ❑ **VAIO Update 3**

Натисніть **Пуск**, **Усі програми**, **VAIO Update 3** та **VAIO Update Options**, а потім виконуйте інструкції, що з'являться на екрані.

Якщо останні оновлення ще не встановлені, встановіть їх за допомогою вищезгаданого програмного забезпечення. Щоб завантажити та встановити оновлення на комп'ютер, необхідно підключити комп'ютер до мережі Інтернет. Щодо інформації про підключення комп'ютера до мережі Інтернет, див. **Використання Інтернету [\(стор. 53\)](#page-52-0)**.

<span id="page-114-0"></span>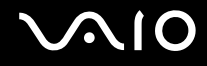

### Виправлення неполадок

У цьому розділі описано, як розв'язати поширені проблеми, з якими можна зіштовхнутись під час використання комп'ютера VAIO. Багато проблем усуваються легко. Спробуйте скористатися цими порадами, перш ніж звертатись до VAIO-Link.

- ❑ **Комп'ютер [\(стор. 116\)](#page-115-1)**
- ❑ **Безпека системи [\(стор. 123\)](#page-122-0)**
- ❑ **Акумулятор [\(стор. 124\)](#page-123-0)**
- ❑ **Інтернет [\(стор. 126\)](#page-125-0)**
- ❑ **Мережа [\(стор. 128\)](#page-127-0)**
- ❑ **Оптичні диски [\(стор. 133\)](#page-132-0)**
- ❑ **Дисплей [\(стор. 137\)](#page-136-0)**
- ❑ **Друк [\(стор. 141\)](#page-140-0)**
- ❑ **Мікрофон [\(стор. 142\)](#page-141-0)**
- ❑ **Миша [\(стор. 143\)](#page-142-0)**
- ❑ **Динаміки [\(стор. 144\)](#page-143-0)**
- ❑ **Сенсорна панель [\(стор. 145\)](#page-144-0)**
- ❑ **Клавіатура [\(стор. 146\)](#page-145-0)**
- ❑ **Дискети [\(стор. 147\)](#page-146-0)**
- ❑ **Аудіо/відео [\(стор. 148\)](#page-147-0)**
- ❑ **Носій Memory Stick [\(стор. 149\)](#page-148-0)**
- ❑ **Периферійні пристрої [\(стор. 150\)](#page-149-0)**

## <span id="page-115-1"></span><span id="page-115-0"></span>Комп'ютер

### Що робити, якщо комп'ютер не запускається?

- ❑ Переконайтеся, що комп'ютер надійно підключено до джерела струму й увімкнено. Переконайтеся, що індикатор живлення вказує, що живлення увімкнено.
- ❑ Переконайтеся, що акумулятор правильно встановлено і заряджено.
- ❑ Переконайтеся, що дисковод для гнучких дисків (якщо є) пустий.
- ❑ Якщо комп'ютер підключено до подовжувача або до безперебійного джерела живлення (БДЖ), переконайтеся, що подовжувач або БДЖ підключено до джерела живлення та увімкнено.
- ❑ Якщо використовується зовнішній дисплей, переконайтеся, що його підключено до джерела живлення та увімкнено. Переконайтеся, що елементи керування яскравістю та контрастністю відрегульовано правильно. Для отримання додаткових відомостей див. посібник, наданий з дисплеєм.
- ❑ Від'єднайте адаптер змінного струму та вийміть акумуляторну батарею. Зачекайте 3-5 хвилин. Переустановіть акумуляторну батарею, знову підключіть адаптер змінного струму, а потім натисніть кнопку живлення, щоб увімкнути комп'ютер.
- ❑ Конденсування вологи може спричинити несправність комп'ютера. У такому випадку не використовуйте комп'ютер принаймні годину.
- ❑ Видаліть додаткові модулі пам'яті, які ви, можливо, установили після придбання.
- ❑ Перевірте, чи використовується адаптер змінного струму Sony із комплекту постачання. Задля власної безпеки користуйтесь тільки автентичною акумуляторною батареєю Sony та адаптером змінного струму, який постачається компанією Sony для комп'ютера VAIO.

<span id="page-116-0"></span>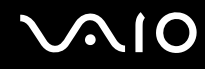

### Що потрібно робити, якщо під час увімкнення комп'ютера з'являється помилка BIOS?

Якщо в нижній частині екрана з'являється повідомлення «Press <F1> to resume, <F2> to setup», виконайте ці кроки:

- **1** Натисніть клавішу **F2**. Відобразиться вікно настроювання BIOS. Якщо цього не сталося, перезавантажте комп'ютер і натисніть клавішу **F2** декілька разів, коли відобразиться емблема VAIO.
- **2** Установіть дату (місяць/день/рік). Натисніть клавішу **Enter**.
- **3** Натисніть клавішу m щоб вибрати **System Time**, а потім установіть час (година: хвилина: секунда). Натисніть клавішу **Enter**.
- **4** Натисніть клавішу щоб вибрати вкладку Exit, а потім натисніть клавішу **F9**. Коли з'явиться запит на підтвердження, натисніть клавішу **Enter**.
- **5** Виберіть **Exit Setup**, а потім натисніть клавішу **Enter**. Коли з'явиться запит на підтвердження, натисніть клавішу **Enter**. Комп'ютер перезапуститься.

Якщо таке траплятиметься часто, зверніться до VAIO-Link.

### Що робити, якщо індикатор живлення (зелений) горить, але екран залишається пустим?

Виконайте такі кроки:

- **1** Натисніть і потримайте кнопку живлення більше 4 секунд, щоб переконатись, що індикатор живлення погас. Потім знову ввімкніть комп'ютер.
- **2** Якщо екран комп'ютера все ще пустий, від'єднайте адаптер змінного струму, вийміть акумуляторну батарею та зачекайте близько хвилини. Потім знову встановіть акумуляторну батарею, підключіть адаптер змінного струму та знову ввімкніть комп'ютер.

<span id="page-117-0"></span>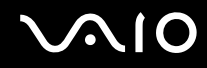

### Що робити, якщо комп'ютер або програмне забезпечення не відповідає?

- ❑ Якщо комп'ютер не відповідає під час роботи програмного застосунку, натисніть клавіші **Alt**+**F4**, щоб закрити вікно застосунку.
- ❑ Якщо клавіші **Alt**+**F4** не працюють, натисніть кнопку **Пуск**, натисніть стрілку поряд із кнопкою **Блокувати** і виберіть **Завершення роботи**, щоб вимкнути комп'ютер.
- ❑ Якщо комп'ютер не вимикається, натисніть клавіші **Ctrl**+**Alt**+**Delete**, натисніть стрілку поряд із кнопкою **Завершення роботи** і виберіть **Завершення роботи**. Якщо відобразиться вікно **Безпека Windows**, натисніть **Завершення роботи**.

**!** Вимикайте комп'ютер за допомогою клавіш **Ctrl**+**Alt**+**Delete**, бо натискання кнопки живлення може привести до втрати даних, які не було збережено.

- ❑ Якщо комп'ютер все ще не вимикається, натисніть і потримайте кнопку живлення, доки комп'ютер не вимкнеться.
- ❑ Вийміть адаптер змінного струму й акумуляторну батарею.
- ❑ Спробуйте переінсталювати програмне забезпечення.
- ❑ Зверніться по технічну підтримку до виробника програмного забезпечення або до відповідного постачальника послуг.

<span id="page-118-0"></span>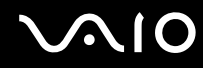

### Чому комп'ютер не переходить до сплячого режиму або режиму глибокого сну?

Комп'ютер може працювати нестабільно, якщо режим роботи змінено, перш ніж комп'ютер повністю перейшов до сплячого режиму або режиму глибокого сну.

Відновлення звичайної стабільної роботи комп'ютера

- **1** Закрийте всі відкриті програми.
- **2** Натисніть кнопку **Пуск**, натисніть стрілку поряд із кнопкою **Блокувати** та виберіть **Перезапустити**.
- **3** Якщо комп'ютер не перезапускається, натисніть клавіші **Ctrl**+**Alt**+**Delete**, натисніть стрілку поряд із кнопкою **Завершення роботи** і виберіть **Перезапустити**.
- **4** Якщо це не спрацює, натисніть та потримайте кнопку живлення, доки комп'ютер не вимкнеться.

**!** Вимкнення комп'ютера за допомогою кнопки живлення може привести до втрати даних, які не було збережено.

### Що робити, якщо індикатор акумулятора мигає, а комп'ютер не запускається?

- ❑ Ця проблема може виникнути внаслідок неправильного встановлення акумуляторної батареї. Щоб усунути цю проблему, вимкніть комп'ютер і вийміть акумуляторну батарею. Потім знову встановіть акумуляторну батарею в комп'ютер. Для отримання додаткових відомостей див. розділ **Встановлення акумуляторної батареї [\(стор. 21\)](#page-20-0)**.
- ❑ Якщо після вищенаведених дій ця проблема не зникне, значить встановлено несумісну акумуляторну батарею. Вийміть акумуляторну батарею та зверніться до VAIO-Link.

<span id="page-119-0"></span>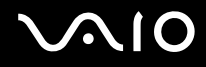

### Що робити, якщо з'являється вікно з повідомленням про несумісність або неправильне установлення акумуляторної батареї, а комп'ютер переходить до режиму глибокого сну?

- ❑ Ця проблема може виникнути внаслідок неправильного встановлення акумуляторної батареї. Щоб усунути цю проблему, вимкніть комп'ютер і вийміть акумуляторну батарею. Потім знову встановіть акумуляторну батарею в комп'ютер. Для отримання додаткових відомостей див. розділ **Встановлення акумуляторної батареї [\(стор. 21\)](#page-20-0)**.
- ❑ Якщо після вищенаведених дій ця проблема не зникне, значить встановлено несумісну акумуляторну батарею. Вийміть акумуляторну батарею та зверніться до VAIO-Link.

### Чому у вікні властивостей системи відображається менша від максимальної швидкість ЦП?

Це нормально. Через те, що ЦП комп'ютера використовує технологію контролю швидкості ЦП для збереження електроенергії, у вікні властивостей системи може відображатися поточна швидкість ЦП, а не максимальна.

### Що робити, якщо операційна система Windows не запускається, а під час запуску комп'ютера відображається повідомлення?

Якщо знову тричі поспіль ввести неправильний пароль для ввімкнення живлення, відобразиться повідомлення **Enter Onetime Password** і Windows не запуститься. Натисніть і потримайте кнопку живлення більше 4 секунд, щоб переконатись, що індикатор живлення погас. Зачекайте 10–15 секунд, а потім перезапустіть комп'ютер і введіть правильний пароль. Під час введення пароля перевірте, чи вимкнено індикатори Num lock та Caps lock. Якщо котрийсь з них світиться, натисніть клавішу **Num Lk** (або **Num Lock**) або **Caps Lock** для вимкнення індикатора перед введенням пароля.

<span id="page-120-0"></span>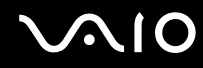

### Що робити, якщо не працює або виходить з ладу ігрове програмне забезпечення?

- ❑ Подивіться на веб-сайті гри, чи можна завантажити виправлення або оновлення.
- ❑ Переконайтеся, що встановлено останню версію відеодрайвера.
- ❑ У деяких моделях VAIO для графічних даних використовується системна пам'ять. У такому випадку не гарантовано відмінну якість графіки.

### Що робити, якщо не вдається згадати пароль BIOS?

Якщо ви забули пароль BIOS, зверніться до VAIO-Link, щоб скинути його. З вас буде стягнуто плату за скидання пароля.

### Чому екран не вимикається, коли проходить час, визначений для автоматичного вимкнення?

**Оригінальна заставка VAIO** вимикає настройки таймера, яку можна вибрати для вимикання екрана за допомогою параметрів електроживлення Windows.

Виберіть іншу заставку, не **оригінальну заставку VAIO**.

<span id="page-121-0"></span>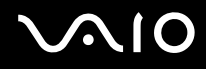

### Що робити, якщо не вдається завантажити комп'ютер з USB-дисковода для гнучких дисків, підключеного до комп'ютера?

Щоб завантажити комп'ютер з USB-дисковода для гнучких дисків, потрібно змінити пристрій завантаження. Увімкніть комп'ютер і натисніть клавішу **F11**, коли відобразиться емблема VAIO.

#### Як взнати розмір розділу відновлення системи?

Жорсткий диск містить розділ відновлення системи, у якому зберігаються дані для відновлення системи. Для визначення розміру розділу відновлення системи виконайте такі кроки:

- **1** Натисніть **Пуск**, натисніть правою кнопкою **Комп'ютер** і виберіть **Керування**. Відобразиться вікно **Керування комп'ютером**.
- **2** Натисніть **Керування дисками** у розділі **Запам'ятовуючі пристрої** у лівій області. Розмір розділу відновлення системи і загальний розмір диску C відображається у ряді **Диск 0** центральної області.

<span id="page-122-1"></span>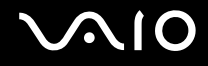

### <span id="page-122-0"></span>Безпека системи

### Як захистити комп'ютер від загроз системі безпеки, наприклад вірусів?

На комп'ютері заздалегідь інстальовано операційну систему Microsoft Windows. Найкращим способом захисту комп'ютера від таких загроз системі безпеки, як віруси, є регулярне завантажування та інсталювання останніх оновлень операційної системи Windows.

Щоб отримати необхідні оновлення операційної системи Windows, виконайте такі дії:

**!** Щоб мати можливість отримувати оновлення, потрібно підключити комп'ютер до Інтернету.

- **1** Підключіться до Інтернету.
- **2** На панелі завдань двічі натисніть піктограму **Попередження системи безпеки Windows**.
- **3** Дотримуйтесь інструкцій на екрані, щоб інсталювати автоматичні або регулярні оновлення.

### Як підтримувати антивірусне програмне забезпечення оновленим?

Можна підтримувати програмне забезпечення **McAfee Internet Security** в актуальному стані за допомогою останніх оновлень від McAfee, Inc.

Для завантаження й інсталювання останнього оновлення системи безпеки виконайте такі кроки:

- **1** Натисніть кнопку **Пуск**, **Всі програми**, **McAfee** та **McAfee SecurityCenter**.
- **2** Натисніть кнопку, розташовану у верхньому лівому кутку вікна, для оновлення програмного забезпечення.
- **3** Дотримуйтесь інструкцій, що відображуються на екрані, щоб завантажити оновлення.

Для отримання додаткових відомостей див. файл довідки до програми.

<span id="page-123-1"></span>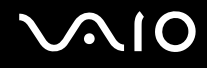

### <span id="page-123-0"></span>Акумулятор

### Як побачити стан заряду акумулятора?

Див. розділ **Заряджання акумуляторної батареї [\(стор. 23\)](#page-22-0)**.

### Коли комп'ютер працює від джерела змінного струму?

Якщо комп'ютер безпосередньо з'єднаний з адаптером змінного струму, він живиться змінним струмом, навіть якщо встановлено акумуляторну батарею.

### Коли потрібно перезаряджати акумуляторну батарею?

- ❑ Якщо рівень заряду опускається нижче 10%.
- ❑ Якщо мигають індикатори акумулятора та живлення.
- ❑ Якщо акумуляторна батарея не використовувалася протягом тривалого періоду часу.

### Коли потрібно замінити акумуляторну батарею?

Якщо після заряджання заряд акумулятора залишається низьким, вірогідно, закінчується термін використання акумулятора, і його потрібно замінити.

<span id="page-124-0"></span>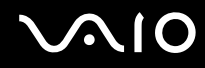

### Чи звертати увагу на нагрівання встановленої акумуляторної батареї?

Ні. Це нормальне явище, якщо батарея нагрівається під час живлення комп'ютера.

### Чи може комп'ютер перейти до режиму глибокого сну під час роботи від акумулятора?

Комп'ютер може перейти до режиму глибокого сну під час роботи від акумулятора, але деяке програмне забезпечення та периферійні пристрої перешкоджають цьому. Якщо використовується програма, яка перешкоджає системі перейти до режиму глибокого сну, часто зберігайте дані, щоб уникнути їхньої втрати. Для отримання додаткових відомостей про активування режиму глибокого сну вручну див. розділ **Використання режиму глибокого сну [\(стор. 91\)](#page-90-0)**.

<span id="page-125-1"></span>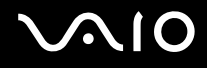

### <span id="page-125-0"></span>Інтернет

### Що робити, якщо модем не працює?

- ❑ Переконайтеся, що телефонний кабель надійно вставлено у порт модема на комп'ютері та в розетку.
- ❑ Переконайтеся, що телефонний кабель працює. Вставте кабель у стаціонарний телефон та послухайте, чи лунає гудок.
- ❑ Переконайтеся, що програма набирає правильний номер телефону.
- ❑ Переконайтеся, що програмне забезпечення, яке використовується, сумісне з модемом комп'ютера. (Усі заздалегідь встановлені програми Sony сумісні.)
- ❑ Переконайтеся, що модем є єдиним пристроєм, підключеним до телефонної лінії.
- ❑ Виконайте такі кроки для перевірки настройок:
	- **1** Натисніть кнопку **Пуск** і виберіть пункт **Панель керування**.
	- **2** Клацніть **Устаткування та звук**.
	- **3** Натисніть **Телефони й модеми**.
	- **4** На вкладці **Модеми** перевірте, що модем присутній у списку.
	- **5** На вкладці **Правила набору номера** перевірте, чи правильна інформація про місцерозташування.

### <span id="page-126-0"></span>Чому зв'язок через модем повільний?

Комп'ютер обладнано сумісним із протоколами V.92/V.90 модемом. На швидкість зв'язку через модем можуть впливати багато факторів, включно з перешкодами на телефонній лінії та сумісністю з телефонним обладнанням, наприклад із факсимільними апаратами або іншими модемами. Якщо ви вважаєте, що модем неправильно з'єднується з іншими модемами на основі ПК, з факсимільними апаратами або з Інтернет-провайдером, виконайте одну з таких дій:

- ❑ Попросіть телефонну компанію перевірити, чи на телефонній лінії немає перешкод.
- ❑ Якщо проблема пов'язана з факсом, переконайтеся, що немає проблем із факсимільним апаратом, на який здійснюється дзвінок, і що він сумісний із факсимільним модемом.
- ❑ Якщо виникає проблема з'єднання з Інтернет-провайдером, переконайтеся, що в нього немає технічних неполадок.
- ❑ Якщо є друга телефонна лінія, спробуйте з'єднати модем з нею.

<span id="page-127-1"></span>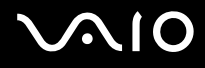

### <span id="page-127-0"></span>Мережа

### <span id="page-127-2"></span>Що робити, якщо комп'ютер не може з'єднатися з точкою доступу безпроводової мережі?

- ❑ На доступність зв'язку впливає відстань і перешкоди. Можливо, необхідно перемістити комп'ютер подалі від перешкод або ближче до точки доступу, яка може використовуватися.
- ❑ Переконайтеся, що перемикач **WIRELESS** або **WIRELESS LAN** увімкнено, а на комп'ютері світиться індикатор Wireless LAN.
- ❑ Переконайтеся, що увімкнено живлення точки доступу.
- ❑ Виконайте такі кроки для перевірки настройок:
	- **1** Натисніть кнопку **Пуск** і виберіть пункт **Панель керування**.
	- **2** Клацніть **Перегляд стану мережі та завдань** у розділі **Мережа й Інтернет**.
	- **3** Натисніть **Підключення до мережі**, щоб підтвердити вибір точки доступу.
- ❑ Переконайтеся, що ключ шифрування правильний.

<span id="page-128-0"></span>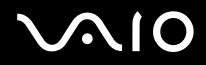

- ❑ Переконайтеся, що вибрано **Максимальна продуктивність** для настройки **Параметри безпроводового адаптера** у вікні **Параметри електроживлення**. Вибір іншого параметра може призвести до помилки зв'язку. Щоб змінити настройки, виконайте такі дії:
	- **1** На панелі завдань клацніть правою кнопкою миші піктограму стану живлення та виберіть **Параметри електроживлення**.
	- **2** У поточному плані живлення натисніть **Змінити настройки плану**.
	- **3** Клацніть **Змінити додаткові настройки живлення**. Відобразиться вікно **Параметри електроживлення**.
	- **4** Виберіть вкладку **Додаткові настройки**.
	- **5** Двічі клацніть **Параметри безпроводового адаптера** та **Економія енергії**.
	- **6** У розкривному списку виберіть **Максимальна продуктивність** для настройки **Робота від акумулятора** і для настройки **Підключено**.

<span id="page-129-0"></span>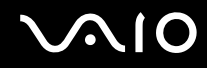

### Що робити, якщо не вдається отримати доступ до Інтернету?

- ❑ Перевірте настройки точки доступу. Для отримання додаткових відомостей див. посібник, який постачався з точкою доступу.
- ❑ Переконайтеся, що комп'ютер і точка доступу з'єднані.
- ❑ Перемістіть комп'ютер подалі від перешкод або ближче до точки доступу, яка може використовуватися.
- ❑ Переконайтеся, що комп'ютер правильно настроєно на доступ до Інтернету.
- ❑ Переконайтеся, що вибрано **Максимальна продуктивність** для настройки меню **Параметри безпроводового адаптера** у вікні **Параметри електроживлення**. Вибір іншого параметра може призвести до помилки зв'язку. Щоб змінити настройки, виконайте кроки з розділу **Що робити, якщо комп'ютер не може з'єднатися з точкою доступу безпроводової мережі? [\(стор. 128\)](#page-127-2)**.

### Чому повільно переносяться дані?

- На швидкість перенесення даних у безпроводовій локальній мережі впливає відстань і предмети між пристроями та точками доступу. Серед інших факторів є конфігурація пристрою, умови поширення радіохвиль і сумісність програмного забезпечення. Щоб максимально збільшити швидкість перенесення даних, перемістіть комп'ютер подалі від перешкод або ближче до точки доступу, яка може використовуватися.
- ❑ Якщо використовується точка доступу безпроводової мережі, пристрій може бути тимчасово перенавантажено залежно від кількості пристроїв, які з'єднано через точку доступу.
- ❑ Якщо точці доступу перешкоджають інші точки доступу, змініть канал точки доступу. Для отримання додаткових відомостей див. посібник, який постачався з точкою доступу.
- ❑ Переконайтеся, що вибрано **Максимальна продуктивність** для настройки меню **Параметри безпроводового адаптера** у вікні **Параметри електроживлення**. Вибір іншого параметра може призвести до помилки зв'язку. Щоб змінити настройки, виконайте кроки з розділу **Що робити, якщо комп'ютер не може з'єднатися з точкою доступу безпроводової мережі? [\(стор. 128\)](#page-127-2)**.

<span id="page-130-0"></span>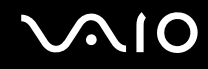

#### Як уникнути перешкод під час перенесення даних?

- ❑ Якщо комп'ютер підключено до точки доступу, можуть виникнути перешкоди під час перенесення даних, якщо використовувати великі файли або якщо комп'ютер розташовано поряд із мікрохвильовими печами та радіотелефонами.
- ❑ Перемістіть комп'ютер ближче до точки доступу.
- ❑ Переконайтеся, що зв'язок точки доступу не порушено.
- ❑ Змініть канал точки доступу. Для отримання додаткових відомостей див. посібник, який постачався з точкою доступу.
- ❑ Переконайтеся, що вибрано **Максимальна продуктивність** для настройки меню **Параметри безпроводового адаптера** у вікні **Параметри електроживлення**. Вибір іншого параметра може призвести до помилки зв'язку. Щоб змінити настройки, виконайте кроки з розділу **Що робити, якщо комп'ютер не може з'єднатися з точкою доступу безпроводової мережі? [\(стор. 128\)](#page-127-2)**.

### Що таке канали?

- ❑ Зв'язок у безпроводовій мережі здійснюється на поділених частотних діапазонах, відомих як канали. Канали точок доступу безпроводових мереж сторонніх виробників можуть бути запрограмовані на канали, відмінні від тих, що використовують пристрої компанії Sony.
- ❑ Якщо використовується точка доступу безпроводової мережі, див. інформацію про з'єднання у посібнику, що постачався з точкою доступу.

### Чому з'єднання з мережею переривається, коли змінюється ключ шифрування?

Два комп'ютери, які працюють у безпроводовій мережі, можуть втратити зв'язок між собою, якщо змінити ключ шифрування. Можна або повернути ключ шифрування до початкового профілю, або знову ввести ключ на обох комп'ютерах, щоб ключі співпали.

<span id="page-131-0"></span>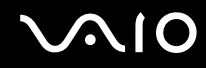

### Як відобразити вікно VAIO Smart Network?

Для відображення вікна **VAIO Smart Network** на робочому столі виконайте такі кроки:

- **1** Натисніть **Пуск**, **Усі програми** та **VAIO Control Center**.
- **2** Двічі натисніть **Network Connections** і **VAIO Smart Network**.

#### ✍

Додаткові відомості щодо програми **VAIO Smart Network** наведено у файлі довідки до програмного забезпечення.

<span id="page-132-1"></span>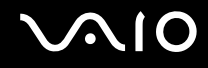

### <span id="page-132-0"></span>Оптичні диски

### Чому комп'ютер зависає під час спроби читання диска?

Диск, який комп'ютер намагається прочитати, може бути брудним або пошкодженим. Виконайте такі кроки:

- **1** Якщо комп'ютер не перезапускається, натисніть клавіші **Ctrl**+**Alt**+**Delete**, натисніть стрілку поряд із кнопкою **Завершення роботи** і виберіть **Перезапустити**.
- **2** Вийміть диск з оптичного дисковода.
- **3** Перевірте, чи не забруднено або не пошкоджено диск. Якщо потрібно почистити диск, інструкції див. у розділі **Поводження з дисками [\(стор. 109\)](#page-108-1)**.

### Що робити, якщо дисковод не відкривається?

- ❑ Переконайтеся, що комп'ютер увімкнено.
- ❑ Натисніть кнопку виймання диска.
- ❑ Якщо кнопка виймання диска не працює, натисніть кнопку **Пуск** і виберіть **Комп'ютер**. Клацніть правою кнопкою миші піктограму оптичного дисковода і виберіть **Витягти**.
- ❑ Якщо жоден із варіантів не допоможе, вставте тонкий прямий об'єкт (наприклад скріпку для паперу) в отвір ручного виймання оптичного дисковода.
- ❑ Спробуйте перезапустити комп'ютер.

<span id="page-133-0"></span>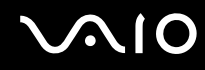

### Що робити, якщо не вдається правильно відтворити диск на комп'ютері?

- ❑ Переконайтеся, що диск вставлено в оптичний дисковод написом догори.
- ❑ Переконайтеся, що необхідні програми інстальовано відповідно до вказівок виробника.
- ❑ Якщо диск брудний або пошкоджений, комп'ютер не відповідатиме. Виконайте такі кроки:
	- **1** Якщо комп'ютер не перезапускається, натисніть клавіші **Ctrl**+**Alt**+**Delete**, натисніть стрілку поряд із кнопкою **Завершення роботи** і виберіть **Перезапустити**.
	- **2** Вийміть диск з оптичного дисковода.
	- **3** Перевірте, чи не забруднено або не пошкоджено диск. Якщо потрібно почистити диск, інструкції див. у розділі **Поводження з дисками [\(стор. 109\)](#page-108-1)**.
- ❑ Якщо диск відтворюється, але звук відсутній, виконайте нижченаведене:
	- ❑ Перевірте, чи звук не вимкнено або не зменшено клавішами **Fn**+**F2** або **Fn**+**F3**, відповідно.
	- ❑ На панелі завдань натисніть правою кнопкою миші піктограму гучності та виберіть **Відкрити мікшер гучності**, щоб перевірити настройки.
	- ❑ Перевірте настройки гучності в мікшері.
	- ❑ Якщо використовуються зовнішні динаміки, перевірте настройки гучності на динаміках і з'єднання між динаміками та комп'ютером.
	- ❑ Переконайтеся, що інстальовано відповідний драйвер. Виконайте такі кроки:
	- **1** Натисніть кнопку **Пуск** і виберіть пункт **Панель керування**.
	- **2** Натисніть **Система й обслуговування**.
	- **3** Натисніть **Система**.
	- **4** У лівій області натисніть **Диспетчер пристроїв**. Відобразиться вікно **Диспетчер пристроїв** із переліком пристроїв на комп'ютері. Якщо біля пристрою у списку відображається «X» або знак оклику, може виникнути необхідність увімкнути пристрій або переінсталювати драйвери.

<span id="page-134-0"></span>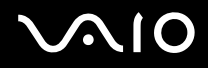

- **5** Двічі натисніть пристрій оптичного дисковода, щоб відкрити список оптичних дисководів на комп'ютері.
- **6** Двічі натисніть потрібний дисковод. Можна підтвердити драйвер, вибравши вкладку **Драйвер** і натиснувши **Відомості про драйвер**.
- **7** Щоб закрити вікно, натисніть кнопку **OK**.
- ❑ Переконайтеся, що до диска не прикріплено наклейку. Наклейки можуть відклеїтися, коли диск розміщено в оптичному дисководі, і пошкодити дисковод або спричинити його несправність.
- ❑ Якщо відображається попередження про код регіону, диск може бути несумісним з оптичним дисководом. Перевірте пакет DVD, щоб переконатися, що код регіону сумісний з оптичним дисководом.
- ❑ Якщо помітите на комп'ютері конденсацію, не використовуйте його принаймні годину. Конденсування вологи може спричинити несправність комп'ютера.
- ❑ Переконайтеся, що комп'ютер працює від мережі змінного струму, і спробуйте відкрити диск ще раз.

<span id="page-135-0"></span>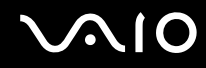

#### Що робити, якщо не вдається записати дані на компакт-диск?

- ❑ Переконайтеся, що ви не запускаєте застосунок і жодному з них, навіть заставці, не дозволяєте запускатися автоматично.
- ❑ Припиніть використовувати клавіатуру.
- ❑ Якщо використовується диск CD-R/RW з прикріпленою наклейкою, замініть його диском без прикріпленої наклейки. Використання диска з прикріпленою наклейкою може викликати помилку записування або інше пошкодження.

#### Що робити, якщо не вдається записати дані на носій DVD?

- ❑ Переконайтеся, що використовується відповідний записуваний носій DVD.
- ❑ Перевірте, який записуваний формат DVD сумісний з оптичним дисководом. Зауважте, що записувані носії DVD деяких брендів можуть не працювати.

<span id="page-136-1"></span>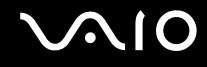

### <span id="page-136-0"></span>Дисплей

### Чому екран став пустим?

- ❑ Екран комп'ютера може стати пустим, якщо комп'ютер відключено від живлення, або він переходить до режиму економії енергії (до сплячого режиму або режиму глибокого сну). Якщо комп'ютер перебуває у сплячому режимі РК-дисплея (Відео), натисніть будь-яку клавішу, щоб повернути комп'ютер до звичайного режиму. Для отримання додаткових відомостей див. розділ **Використання режимів економії енергії [\(стор. 88\)](#page-87-0)**.
- ❑ Переконайтеся, що комп'ютер надійно підключено до джерела струму й увімкнено. Переконайтеся, що індикатор живлення вказує, що живлення увімкнено.
- ❑ Якщо комп'ютер працює від акумулятора, переконайтеся, що акумуляторну батарею правильно встановлено та заряджено. Для отримання додаткових відомостей див. розділ **Використання акумуляторної батареї [\(стор. 21\)](#page-20-1)**.
- ❑ Якщо режим дисплея встановлено на зовнішній дисплей, натисніть клавіші **Fn**+**F7**. Якщо режим дисплея встановлено на зовнішній дисплей, натисніть клавіші **Комбінації із клавішею «Fn» та їхні функції [\(стор. 28\)](#page-27-0)**.

### <span id="page-137-0"></span>Чому на екрані не відображається відео?

- ❑ Якщо для виходу зображення вибрано зовнішній дисплей, а зовнішній дисплей не підключено, відобразити відео на екрані комп'ютера не можна. Зупиніть відтворення відео, змініть вихід зображення на екран комп'ютера, а потім перезапустіть відтворення відео. Див. розділ **Вибір режимів дисплея [\(стор. 69\)](#page-68-0)**. Або, щоб змінити вихід зображення, можна натиснути клавіші **Fn**+**F7**. Якщо режим дисплея встановлено на зовнішній дисплей, натисніть клавіші **Комбінації із клавішею «Fn» та їхні функції [\(стор. 28\)](#page-27-0)**.
- ❑ Відеопам'яті комп'ютера може бракувати для відображення відео з високою роздільною здатністю. У такому випадку зменште роздільну здатність РК-екрана.

Щоб змінити роздільну здатність екрана, виконайте такі дії:

- **1** Клацніть правою кнопкою миші на робочому столі і виберіть **Персоналізація**.
- **2** Клацніть **Параметри дисплея**.
- **3** Перемістіть повзунок у розділі **Роздільна здатність** вліво, щоб зменшити, або вправо, щоб збільшити роздільну здатність екрана.

#### ✍

Можна перевірити об'єм усієї доступної пам'яті графічних даних і відеопам'яті. Клацніть правою кнопкою миші робочий стіл, виберіть **Персоналізація**, а потім клацніть **Параметри дисплея**, **Додаткові настройки**, і виберіть вкладку **Адаптер**. Може відобразитися значення, відмінне від фактичної пам'яті комп'ютера.

### Що робити, якщо екран темний?

Натисніть клавіші **Fn**+**F6**, щоб підвищити яскравість екрана комп'ютера.

### <span id="page-138-0"></span>Що робити, якщо РК яскравість екрана змінилась?

Настройка РК яскравості, відрегульована за допомогою клавіш **Fn**+**F5**/**F6**, є тимчасовою та може повернутися до початкового значення, якщо комп'ютер повертається до звичайного режиму зі сплячого режиму або режиму глибокого сну. Щоб зберегти настройки яскравості, виконайте такі кроки:

- **1** На панелі завдань клацніть правою кнопкою миші піктограму стану живлення та виберіть **Параметри електроживлення**.
- **2** У поточному плані живлення натисніть **Змінити настройки плану**.
- **3** Клацніть **Змінити додаткові настройки живлення**.
- **4** Виберіть вкладку **Додаткові настройки**.
- **5** Двічі клацніть **Дисплей**.
- **6** Відрегулюйте настройку РК яскравості в елементі для настройки яскравості.

### Що робити, якщо зовнішній дисплей залишається пустим?

Якщо не вдається змінити вихід зображення за допомогою клавіш **Fn**+**F7**, потрібно змінити настройки зовнішнього дисплея за допомогою програми **VAIO Control Center**. Щоб змінити настройки, запустіть програму **VAIO Control Center**, виберіть елемент керування зовнішнім дисплеєм, а потім установіть прапорець, для зміни параметрів виявлення зовнішнього дисплея. Потім, щоб змінити вихід зображення, натисніть клавіші **Fn**+**F7**.

<span id="page-139-0"></span>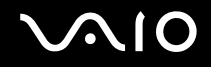

### Як запустити Windows Aero?

**!** Цей елемент запитань і відповідей стосується тільки вибраних моделей.

Щоб запустити Windows Aero, виконайте такі кроки:

- **1** Натисніть кнопку **Пуск** і виберіть пункт **Панель керування**.
- **2** Натисніть **Настроювання кольорів** у розділі **Оформлення та персоналізація**.
- **3** Натисніть **Відкрити класичний вигляд властивостей, щоб відобразити більше параметрів кольорів**.
- **4** Виберіть **Windows Aero** у параметрах **Колірна схема** на вкладці **Оформлення**.
- **5** Натисніть **OK**.

Для отримання додаткових відомостей про функції Windows Aero, наприклад Windows Flip 3D, див. **Довідка та підтримка Windows**.

# <span id="page-140-1"></span><span id="page-140-0"></span>Друк

### Що робити, якщо не вдається роздрукувати документ?

- ❑ Переконайтеся, що принтер увімкнено, а кабель принтера надійно з'єднаний із портами принтера та комп'ютера.
- ❑ Переконайтеся, що принтер сумісний із операційною системою Windows, встановленою на комп'ютері.
- ❑ Може виникнути необхідність інсталювати драйвер принтера перед використанням принтера. Для отримання додаткових відомостей див. посібник, наданий із принтером.
- ❑ Якщо принтер не працює після відновлення роботи комп'ютера внаслідок переходу з режиму економії енергії (зі сплячого режиму або режиму глибокого сну), перезапустіть комп'ютер.
- ❑ Якщо у принтера є функції бінапрямленого з'єднання, вимкнення цих функцій на комп'ютері може увімкнути друк. Виконайте такі кроки:
	- **1** Натисніть кнопку **Пуск** і виберіть пункт **Панель керування**.
	- **2** Натисніть **Принтер** у розділі **Устаткування та звук**.
	- **3** Натисніть правою кнопкою миші піктограму принтера і виберіть **Властивості**.
	- **4** Виберіть вкладку **Порти**.
	- **5** Зніміть прапорець **Дозволити двосторонній обмін даними**.
	- **6** Натисніть **OK**.

Ця зміна настройок вимкне функції бінапрямленого з'єднання у принтері, наприклад передавання даних, контроль стану та пульт дистанційного керування.

<span id="page-141-1"></span>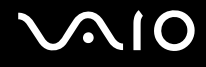

## <span id="page-141-0"></span>Мікрофон

### Що робити, якщо мікрофон не працює?

Якщо використовується зовнішній мікрофон, переконайтеся, що його увімкнуто та правильно з'єднано із гніздом для мікрофона на комп'ютері.

### Як уникнути фонового шуму мікрофона?

Фоновий шум виникає, якщо в мікрофон надходить звук із пристрою зі звуковою платою, наприклад з динаміка. Щоб уникнути цієї проблеми:

- ❑ Не розміщуйте мікрофон біля пристрою зі звуковою платою.
- ❑ Знизьте гучність динаміків та мікрофона.

<span id="page-142-1"></span>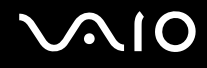

### <span id="page-142-0"></span>Миша

### Що робити, якщо комп'ютер не розпізнає мишу?

- ❑ Переконайтеся, що мишу надійно з'єднано з портом.
- ❑ Перезапустіть комп'ютер із підключеною мишею.

#### Що робити, якщо курсор не рухається під час використання миші?

- ❑ Переконайтеся, що не підключено іншу мишу.
- ❑ Якщо курсор не рухається під час роботи програмного застосунку, натисніть клавіші **Alt**+**F4**, щоб закрити вікно застосунку.
- ❑ Якщо клавіші **Alt**+**F4** не працюють, натисніть кнопку **Пуск**, натисніть стрілку поряд із кнопкою **Блокувати** і виберіть **Перезапустити**, щоб перезапустити комп'ютер.
- ❑ Якщо комп'ютер не перезапускається, натисніть клавіші **Ctrl**+**Alt**+**Delete**, натисніть стрілку поряд із кнопкою **Завершення роботи** і виберіть **Перезапустити**. Якщо відобразиться вікно **Безпека Windows**, натисніть **Перезапустити**.
- ❑ Якщо це не спрацює, натисніть та потримайте кнопку живлення, доки комп'ютер не вимкнеться.

**!** Вимкнення комп'ютера за допомогою кнопки живлення може привести до втрати даних, які не було збережено.

<span id="page-143-1"></span>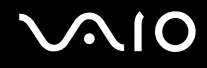

### <span id="page-143-0"></span>Динаміки

### Що робити, якщо зовнішні динаміки не працюють?

- ❑ Якщо використовується програма із власним регулюванням гучності, переконайтеся, що гучність відрегульовано правильно. Для отримання додаткових відомостей див. файл довідки програми.
- ❑ Переконайтеся, що динаміки правильно підключено, а гучність збільшена достатньо для того, щоб почути звук.
- ❑ Переконайтеся, що динаміки призначено для використання з комп'ютером.
- ❑ Якщо у динаміків є кнопка вимкнення звуку, установіть її на значення «off».
- ❑ Гучність могла бути вимкнута за допомогою кнопок **Fn**+**F2**. Ще раз натисніть ці кнопки.
- ❑ Гучність могла бути зменшена до мінімуму за допомогою кнопок **Fn**+**F3**. Натисніть кнопки регулювання гучності **Fn**+**F4** для збільшення гучності настільки, щоб можна було почути звук.
- ❑ Якщо динаміки потребують живлення від зовнішнього джерела, переконайтеся, що динаміки підключено до джерела живлення. Для отримання додаткових відомостей див. посібник, наданий з динаміками.
- ❑ Перевірте регулятори гучності Windows, натиснувши на панелі завдань піктограму гучності.

### Що робити, якщо не чути звук із вбудованих динаміків?

- ❑ Якщо використовується програма із власним регулюванням гучності, переконайтеся, що гучність відрегульовано правильно. Для отримання додаткових відомостей див. файл довідки програми.
- ❑ Переконайтеся, що гучність динаміка підвищено достатньо, а параметр аудіо увімкнено.
- ❑ Гучність могла бути вимкнута за допомогою кнопок **Fn**+**F2**. Ще раз натисніть ці кнопки.
- ❑ Гучність могла бути зменшена до мінімуму за допомогою кнопок **Fn**+**F3**. Натисніть кнопки регулювання гучності **Fn**+**F4** для збільшення гучності настільки, щоб можна було почути звук.
- ❑ Перевірте регулятори гучності Windows, натиснувши на панелі завдань піктограму гучності.
<span id="page-144-0"></span>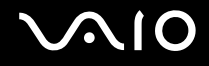

### Сенсорна панель

### Що робити, якщо сенсорна панель не працює?

- ❑ Можливо, сенсорну панель було вимкнуто без підключення миші до комп'ютера. Див. розділ **Використання сенсорної панелі [\(стор. 30\)](#page-29-0)**.
- ❑ Переконайтеся, що до комп'ютера не підключено мишу.
- ❑ Якщо курсор не рухається під час роботи програмного застосунку, натисніть клавіші **Alt**+**F4**, щоб закрити вікно застосунку.
- ❑ Якщо клавіші **Alt**+**F4** не працюють, натисніть кнопку **Пуск**, натисніть стрілку поряд із кнопкою **Блокувати** і виберіть **Перезапустити**, щоб перезапустити комп'ютер.
- ❑ Якщо комп'ютер не перезапускається, натисніть клавіші **Ctrl**+**Alt**+**Delete**, натисніть стрілку поряд із кнопкою **Завершення роботи** і виберіть **Перезапустити**. Якщо відобразиться вікно **Безпека Windows**, натисніть **Перезапустити**.
- ❑ Якщо це не спрацює, натисніть та потримайте кнопку живлення, доки комп'ютер не вимкнеться.

**!** Вимкнення комп'ютера за допомогою кнопки живлення може привести до втрати даних, які не було збережено.

<span id="page-145-0"></span>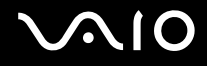

## Клавіатура

### Що робити, якщо конфігурація клавіатури неправильна?

Мовна розмітка клавіатури комп'ютера записана на упаковці. Якщо під час інсталяції Windows вибрати клавіатуру для іншого регіону, то конфігурація клавіш зміниться.

Щоб змінити конфігурацію клавіатури, виконайте ці кроки:

- **1** Натисніть кнопку **Пуск** і виберіть пункт **Панель керування**.
- **2** Натисніть **Годинник, мова та країна/регіон** і виберіть **Мова і регіональні стандарти**.
- **3** Змініть настройки на власний вибір.

#### Що робити, якщо не вдається ввести певні символи за допомогою клавіатури?

Якщо не вдається ввести букви **U**, **I**, **O**, **P**, **J**, **K**, **L**, **M** тощо, можливо, активовано клавішу **Num Lk**. Перевірте, чи вимкнуто індикатор Num lock. Якщо індикатор Num lock увімкнуто, натисніть клавішу **Num Lk**, щоб вимкнути його перед введенням цих символів.

## <span id="page-146-0"></span>Дискети

### Чому на панелі завдань не відображається піктограма безпечного витягнення пристрою, якщо підключено дисковод?

Комп'ютер не розпізнає дисковод для гнучких дисків. По-перше, переконайтеся, що кабель USB правильно підключено до порту USB. Якщо необхідно зафіксувати з'єднання, зачекайте кілька секунд, щоб комп'ютер розпізнав дисковод. Якщо піктограма все одно не відображається, виконайте такі кроки:

- **1** Закрийте всі програми, які мають доступ до дисковода для гнучких дисків.
- **2** Зачекайте, поки не погасне світлодіодний індикатор на дисководі для гнучких дисків.
- **3** Натисніть кнопку виймання дискети, щоб вийняти дискету, а потім відключіть USB-дисковод для гнучких дисків від комп'ютера.
- **4** Знову підключіть дисковод для гнучких дисків, вставивши з'єднувач USB у порт USB.
- **5** Перезапустіть комп'ютер, для чого натисніть кнопку **Пуск**, натисніть стрілку поряд із кнопкою **Блокувати**, а потім виберіть **Перезапустити**.

### Що робити, якщо не вдається записати дані на дискету?

- ❑ Переконайтеся, що дискета вставлена у дисковод правильно.
- ❑ Якщо диск вставлено правильно, а записати на нього дані все одно не вдається, диск може бути повним або захищеним від записування. Можна або скористатися дискетою, яку не захищено від записування, або вимкнути функцію захисту від записування.

# <span id="page-147-0"></span>Аудіо/відео

### Що робити, якщо не вдається працювати з відеокамерою DV?

Якщо вказано, що пристрій i.LINK, імовірно, відключено або вимкнуто, можливо, кабель i.LINK не вставлено надійно в порт комп'ютера або відеокамери. Від'єднайте та знову приєднайте кабель. Для отримання додаткових відомостей див. розділ **Підключення пристрою i.LINK [\(стор. 78\)](#page-77-0)**.

✍ i.LINK є товарним знаком Sony Corporation і використовується лише для того, щоб вказати, що виріб містить підключення IEEE 1394. Операції підключення i.LINK можуть відрізнятися залежно від програмного застосунку, операційної системи та сумісного пристрою i.LINK. Не всі вироби з підключенням i.LINK можуть з'єднуватися один з одним. Для отримання додаткових відомостей про експлуатаційні характеристики та правильне підключення див. посібник, наданий із сумісним пристроєм i.LINK. Перед підключенням сумісних периферійних пристроїв i.LINK до системи, наприклад дисковода CD-RW або жорсткого диска, перевірте їхню сумісність з операційною системою та необхідні експлуатаційні характеристики.

### Як вимкнути звук запуску Windows?

Щоб вимкнути звук запуску Windows, виконайте ці кроки:

- **1** Натисніть кнопку **Пуск** і виберіть пункт **Панель керування**.
- **2** Натисніть **Устаткування та звук**.
- **3** Клацніть **Керування аудіопристроями** у розділі **Звук**.
- **4** На вкладці **Звуки** зніміть прапорець **Відтворювати звук запуску Windows**.
- **5** Натисніть **OK**.

# <span id="page-148-0"></span>Носій Memory Stick

### Що робити, якщо не вдається використати на інших пристроях носій Memory Stick, який було відформатовано на комп'ютері VAIO?

Можливо, необхідно переформатувати носій Memory Stick.

Під час форматування носія Memory Stick буде стерто всі дані включно з музикою, збереженою на ньому раніше. Перед переформатуванням носія Memory Stick скопіюйте важливі дані та перевірте, що носій не містить файли, які потрібно зберегти.

- **1** Скопіюйте дані з носія Memory Stick на жорсткий диск, щоб зберегти дані або зображення.
- **2** Відформатуйте носій Memory Stick, дотримуючись кроків, наведених у розділі **Щоб відформатувати носій Memory Stick [\(стор. 48\)](#page-47-0)**.

### Чому не вдається зберегти музичні файли на носій Memory Stick?

Захищену авторським правом музику не можна помістити на жоден носій Memory Stick, окрім тих, що містять емблему MagicGate.

#### **!**

Для використання записаної музики потрібен дозвіл власників авторського права.

Компанія Sony не несе відповідальність за музичні файли, які не можна записати з компакт-диска або завантажити з інших джерел.

#### Чи можна копіювати зображення з цифрової камери за допомогою носія Memory Stick?

Так, крім того можна переглядати відеокліпи, записані за допомогою відеокамер, сумісних із носієм Memory Stick.

### Чому не вдається записати дані на носій Memory Stick?

На деяких версіях носія Memory Stick передбачено перемикач захисту від стирання, щоб захистити дані від випадкового стирання або перезапису. Переконайтеся, що перемикач захисту від стирання вимкнуто.

## <span id="page-149-0"></span>Периферійні пристрої

### Що робити, якщо не вдається підключити USB-пристрій?

- ❑ Якщо це застосовується, перевірте, чи USB-пристрій увімкнуто та підключено до власного джерела живлення. Наприклад, якщо використовується цифрова камера, перевірте, чи заряджено акумулятор. Якщо використовується принтер, перевірте, чи правильно з'єднано кабель живлення з розеткою змінного струму.
- ❑ Спробуйте скористатися іншим USB-портом комп'ютера. Можливо, драйвер установлено на певний порт, який використовувався під час першого підключення пристрою.
- ❑ Для отримання додаткових відомостей див. посібник, наданий з USB-пристроєм. Може виникнути необхідність інсталювати програмне забезпечення перед підключенням пристрою.
- ❑ Спробуйте підключити простий малопотужний пристрій, наприклад мишу, щоб перевірити, чи працює порт взагалі.
- ❑ Концентратори USB можуть перешкоджати роботі пристрою через розподіл електроенергії. Рекомендується підключати пристрій до комп'ютера безпосередньо, без допомоги концентратора.

<span id="page-150-0"></span>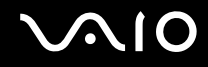

# Параметри підтримки

Цей розділ містить інформацію про те, де можна знайти відповіді на запитання щодо комп'ютера VAIO.

- ❑ **Інформація щодо підтримки Sony [\(стор. 152\)](#page-151-1)**
- ❑ **Електронна підтримка [\(стор. 153\)](#page-152-0)**

### <span id="page-151-1"></span><span id="page-151-0"></span>Інформація щодо підтримки Sony

Щоб отримати відповіді, див. інформаційні джерела в нижченаведеній послідовності.

Для отримання докладнішої інформації щодо друкованої та недрукованої документації, яка надається разом з комп'ютером, а також щодо додаткових довідкових джерел, див. **Документація [\(стор. 8\)](#page-7-0)**.

- ❑ Перейдіть до файлів довідки, які супроводжують програмне забезпечення, щоб отримати вказівки щодо використання програмного забезпечення.
- ❑ Використайте функцію пошуку в **Довідка та підтримка Windows**, натиснувши та утримуючи клавішу Microsoft Windows й натиснувши на клавішу **F1.**
- ❑ **Веб-сайт VAIO-Link**. Якщо з комп'ютером виникли якісь проблеми, для усунення неполадок зайдіть на веб-сайт VAIO-Link. Перейдіть до [http://www.vaio-link.com.](http://www.vaio-link.com)
- ❑ **Електронна підтримка**. Ця інтерактивна частина нашого веб-сайту <http://www.vaio-link.com>дозволить вам зв'язатися через Інтернет з нашою спеціалізованою командою підтримки. За допомогою персонального облікового запису можна легко зареєструвати свої технічні запитання.
- ❑ **Лінії довідки VAIO-Link**. Перш ніж зв'язуватися з VAIO-Link по телефону, спробуйте вирішити проблему, прочитавши друковану та недруковану документацію.
- ❑ Відвідайте інші сайти Sony:
	- ❑ [http://www.club-vaio.com,](http://www.club-vaio.com) якщо бажаєте дізнатися більше про VAIO та стати учасником зростаючої спільноти VAIO.
	- ❑ <http://www.sonystyle-europe.com> для онлайн-покупок.
	- ❑ <http://www.sony.net>стосовно інших виробів Sony.

#### $\mathbb{Z}_n$

Необхідно налаштувати підключення до Інтернет перед тим, як можна буде отримати доступ до описаних тут функцій онлайн.

### <span id="page-152-1"></span><span id="page-152-0"></span>Електронна підтримка

### Що таке електронна підтримка?

Ви проглянули наші посібники користувача та веб-сайт [\(http://www.vaio-link.com\)](http://www.vaio-link.com), але не знайшли відповідь на своє питання або рішення проблеми? Тоді електронна підтримка – це ідеальне рішення для вас!

Наш веб-портал електронної підтримки – це інтерактивний веб-сайт, де можна поставити будь-яке технічне питання, що може виникнути стосовно комп'ютера, та отримати відповідь від нашої спеціалізованої команди підтримки.

Кожному поставленому питанню буде надано унікальний «номер справи», що забезпечить безперешкодне спілкування між вами та командою електронної підтримки.

### Хто може скористатися електронною підтримкою?

Всім зареєстрованим клієнтам VAIO надається право на необмежений доступ до електронної підтримки веб-порталу VAIO-Link.

### Як я можу отримати доступ на веб-портал електронної підтримки?

Під час реєстрації комп'ютера ви автоматично отримаєте електронний лист із посиланням на веб-портал електронної підтримки, вашим кодом користувача, а через декілька годин ви отримаєте деякі основні пояснення.

Все, що вам потрібно для активації облікового запису – натиснути на наданому посиланні в електронному листі.

Тепер можна створити свою першу справу!

Отримати доступ до веб-порталу електронної підтримки можна з будь-якого комп'ютера з діючим підключенням до Інтернету.

Щоб допомогти вам користуватися службою електронної підтримки, на веб-порталі електронної підтримки доступна повна версія файлу довідки.

<span id="page-153-0"></span>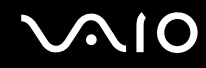

### Чи можу я задавати питання на рідній мові?

Оскільки ви взаємодієте з командою електронної підтримки через портал, який з'єднує вас прямо з нашою центральною базою даних, електронна підтримка прийматиме й оброблятиме питання лише англійською, французькою та німецькою мовами.

### Чи можу я поставити питання в будь-який час?

Так. Ви можете ставити питання 24 години на добу, 7 днів на тиждень, проте пам'ятайте, що команда електронної підтримки може обробляти запитання лише з понеділка по п'ятницю, з 8 ранку до 6 вечора.

#### Чи існує якась плата за використання електронної підтримки?

Ні. Це повністю безкоштовна послуга, яка надається всім зареєстрованим клієнтам VAIO.

### Як я можу дізнатися, що команда електронної підтримки вже обробила мій запит або мою справу?

Як тільки вашу справу буде оброблено командою електронної підтримки, ви отримаєте електронного листа з оповіщеннями про те, що вашу справу оновлено.

# <span id="page-154-0"></span>Товарні знаки

Sony, Battery Checker, Click to Disc, Click to Disc Editor, SonicStage Mastering Studio, VAIO Control Center, VAIO Edit Components, VAIO Media, VAIO Movie Story, VAIO MusicBox, VAIO Power Management, VAIO Power Management Viewer, My Club VAIO, VAIO Update є товарними знаками або зареєстрованими товарними знаками Sony Corporation.

 $\mathbf{r}$ **MEMORY STICK** 

 та «Memory Stick,» «Memory Stick Duo,» «MagicGate,» «OpenMG,» «MagicGate Memory Stick,» «Memory Stick PRO,» «Memory Stick PRO-HG,» «Memory Stick Micro,» «M2,» логотип Memory Stick, VAIO і логотип VAIO є товарними знаками або зареєстрованими товарними знаками Sony Corporation.

Blu-ray Disc™ і логотип Blu-ray Disc є товарними знаками Blu-ray Disc Association.

Intel, Pentium, та Intel SpeedStep є товарними знаками або зареєстрованими товарними знаками Intel Corporation.

Microsoft Windows Vista, Windows Media Center Edition, MS Works, Microsoft Office 2007 Home & Student, Microsoft Office Ready 2007 та логотип Windows є товарними знаками або зареєстрованими товарними знаками Microsoft Corporation в США та інших країнах.

i.LINK є товарним знаком Sony і використовується лише для того, щоб вказати, що виріб містить підключення IEEE 1394.

Adobe, Adobe Acrobat Standard, Adobe Reader, Adobe Premiere Elements, Adobe Premiere та Adobe Photoshop Elements є товарними знаками Adobe Systems Incorporated.

Roxio Easy Media Creator є товарним знаком Sonic Solutions.

WinDVD for VAIO та WinDVD BD for VAIO є товарними знаками InterVideo, Inc.

Sun Java VM є товарним знаком Sun Microsystems, Inc.

Google Toolbar, Google Desktop Search, Google Earth та Google Picasa є товарними знаками Google.

<span id="page-155-0"></span>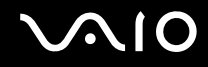

ArcSoft та логотип ArcSoft є зареєстрованими товарними знаками ArcSoft, Inc.

ArcSoft WebCam Companion є товарним знаком ArcSoft, Inc.

ATI та ATI Catalyst є товарними знаками Advanced Micro Devices, Inc.

Skype є товарним знаком Skype Limited.

My Club VAIO використовує програмне забезпечення Macromedia Flash™ Player від Macromedia, Inc., Авторські права © 1995-2003 Macromedia, Inc. Усі права захищено. Macromedia та Flash є товарними знаками Macromedia, Inc.

Текстовий товарний знак та емблеми ExpressCard належать компанії PCMCIA і будь-яке використання цих знаків компанією Sony Corporation здійснюється згідно з ліцензією. Інші товарні знаки та товарні назви належать відповідним власникам.

Емблема SD є товарним знаком.

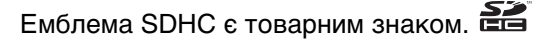

MultiMediaCard™ є товарним знаком MultiMediaCard Association.

Усі інші назви систем, виробів та служб є товарними знаками відповідних власників. У цьому посібнику знаки ™ або ® не вказуються.

Технічні характеристики можуть бути змінені без оповіщення. Всі інші товарні знаки є товарними знаками відповідних власників.

Дивіться онлайнові технічні характеристики, щоб дізнатися, яке програмне забезпечення доступне для вашої моделі.

© 2008 Sony Corporation

<span id="page-156-0"></span> $\leq$